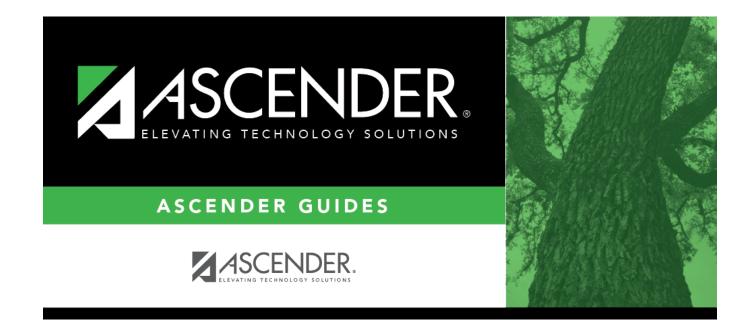

### **Special Education**

### **Table of Contents**

| Special Education                                 | 1   |
|---------------------------------------------------|-----|
| Maintenance                                       | 2   |
| District                                          | 3   |
| IEP Goals & Objectives                            | 4   |
| Enabling Objectives                               | 5   |
| Individualized Education Program (IEP) Goals      | 7   |
| Performing Objectives                             | 8   |
| Student Special Ed Data                           | 10  |
| Current Year                                      | 11  |
| Child Restraint (Current Year)                    | 12  |
| Dates (Current Year)                              | 16  |
| Demographic Data (Current Year) (Special Ed)      | 19  |
| Instructors (Current Year) (Special Ed)           | 21  |
| Program Information (Current Year)                | 23  |
| IEP                                               | 29  |
| Demographic Data (Special Ed)                     | 30  |
| Student Goals                                     | 32  |
| Student Objectives                                | 34  |
| Next Year                                         | 37  |
| Demographic Data (Next Year) (Special Ed)         | 38  |
| Instructors (Next Year) (Special Ed)              | 40  |
| Program Information (Next Year)                   | 42  |
| Reports                                           | 47  |
| Create CY Special Ed Report                       | 48  |
| Create NY Special Ed Report                       |     |
| Special Ed Reports                                | 60  |
| Special Ed Reports - All                          | 61  |
| Special Ed Reports - Program                      | 65  |
| SDS0200 - Special Ed Students in Discpln Settings | 69  |
| SEM0000 - Special Ed Student Listing              | 73  |
| SEM0200 - Special Ed Primary Disability Counts    | 77  |
| SEM0350 - Special Ed Student Profiles             | 78  |
| SEM0500 - Special Ed IEP Progress Report          | 79  |
| SEM0620 - TEA RDSPD Disability Report             | 83  |
| SEM0640 - TEA IDEA-B P.L. 105-17 Report           | 87  |
| SEM0720 - Special Ed Student Active/Inactive List | 89  |
| SEM0750 - Special Ed Student Disability List      | 93  |
| SEM0800 - PEIMS Related Services List             | 97  |
| SEM0850 - PEIMS Verification List                 | L01 |
| SEM0950 - Student Name Address List               | 105 |
| SEM1000 - Parent Address Labels                   | 106 |
| SEM1100 - Student Special Ed Restraint List       | 108 |
| SEM1200 - Special Ed Instructional Setting Counts | 112 |

| SEM7000 - 3rd Party Special Education Import Errors | . 113 |
|-----------------------------------------------------|-------|
| Special Ed Reports - Student                        | . 114 |
| Jtilities                                           | . 118 |
| Delete Existing Goals/Objectives                    | . 119 |
| Delete Next Year Data                               |       |
| mport Default Goals/Objectives                      | . 121 |

# **Special Education**

### Maintenance

# District

# **IEP Goals & Objectives**

### **Enabling Objectives**

#### Special Education > Maintenance > District > IEP Goals Objectives > Enabling Objectives

This tab allows the district-level employee to create a list of Enabling Objectives.

Every student enrolled in special education must have an Individualized Education Program (IEP) that describes the student's educational goals and objectives. An Enabling Objective is a measurable step designed to assist the student in achieving a Performing Objective. Each Performing Objective is associated with a series of Enabling Objectives.

Once Enabling Objectives are created by the district, the campus-level staff can include any of these objectives in a student's IEP.

### Update data:

|           | Select the goal for which you want to view associated performing objectives.<br>These goals are established on the IEP Goals tab.                                             |
|-----------|----------------------------------------------------------------------------------------------------|
| Objective | Select the Performing Objective for which you want to see associated Enabling<br>Objectives. These Performing Objectives are established on the Performing<br>Objectives tab. |

Existing Enabling Objectives associated with the selected Performing Objective are displayed.

□ Click **+Add** to add an Enabling Objective.

A pop-up window opens.

| <b>Enabling Objective</b> | Type a one, two or three-character ID for the objective.     |
|---------------------------|--------------------------------------------------------------|
| Description               | Type the description for the objective, up to 50 characters. |

□ Click **OK** to close the window.

Click Save.

### Other functions and features:

D Edit a record.

Update the fields as needed, click **OK**, and then click **Save**. The changes are displayed in the grid. Or, click **Cancel** to close the window without making changes.

### Delete a row.

1. Click 💷 to delete a row. The row is shaded red to indicate that it will be deleted when the record is saved. You can select multiple rows to be deleted at the same time.

2. Click **Save**. You are prompted to confirm that you want to delete the row. Click **Yes** to continue. Otherwise, click **No**.

You can save edits and delete records in the same step (i.e., the changes are all committed when the record is saved).

# Individualized Education Program (IEP) Goals

#### Special Education > Maintenance > District > IEP Goals Objectives > IEP Goals

This tab allows the district to create a list of IEP goals.

Every student enrolled in special education must have an Individualized Education Program (IEP) that describes the student's educational goals and objectives. A goal is a subject area in which the student is to be instructed. Each goal is associated with a series of Performing Objectives, and each Performing Objective is associated with a series of Enabling Objectives.

Once IEP goals are created by the district, the campus staff can include any of these goals in a student's IEP.

### Update data:

Existing goals are displayed.

 $\Box$  Click **+Add** to add a goal.

A pop-up window opens.

GoalType a two-character ID for the goal.DescriptionType a description for the goal, up to 50 characters.

 $\Box$  Click **OK** to close the window.

Click **Save**.

#### **Other functions and features:**

| ρ | Edit a record.                                                                                                    |
|---|----------------------------------------------------------------------------------------------------|
|   | Update the fields as needed, click <b>OK</b> , and then click <b>Save</b> . The changes are displayed in the grid. Or, click <b>Cancel</b> to close the window without making changes. |
| Ŵ | Delete a row.                                                                                                    |
|   | 1. Click $\square$ to delete a row. The row is shaded red to indicate that it will be deleted when the record is saved. You can select multiple rows to be deleted at the same time.   |
|   | 2. Click <b>Save</b> . You are prompted to confirm that you want to delete the row. Click <b>Yes</b> to continue. Otherwise, click <b>No</b> .                                         |
|   | You can save edits and delete records in the same step (i.e., the changes are all committed when the record is saved).                                                                 |

### **Performing Objectives**

# Special Education > Maintenance > District > IEP Goals Objectives > Performing Objectives

This tab allows the district to create a list of performing objectives.

Every student enrolled in special education must have an Individualized Education Program (IEP) that describes the student's educational goals and objectives.

A Performing Objective is an intermediate objective that the student is expected to achieve in order to accomplish the IEP goal. Each goal is associated with a series of Performing Objectives, and each Performing Objective is associated with a series of Enabling Objectives.

Once Performing Objectives are created by the district, the campus staff can include any of these objectives in a student's IEP.

### Update data:

**Goal** Select the goal for which you want to view associated performing objectives. These goals are established on the IEP Goals tab.

Existing Performing Objectives associated with the selected goal are displayed.

□ Click **+Add** to add a Performing Objective.

A pop-up window opens.

| <b>Performing Objective</b> | Type a two-character ID for the objective.                   |
|-----------------------------|--------------------------------------------------------------|
| Description                 | Type the description for the objective, up to 50 characters. |

□ Click **OK** to close the window.

Click Save.

### Other functions and features:

D Edit a record.

Update the fields as needed, click **OK**, and then click **Save**. The changes are displayed in the grid. Or, click **Cancel** to close the window without making changes.

### Delete a row.

1. Click 💷 to delete a row. The row is shaded red to indicate that it will be deleted when the record is saved. You can select multiple rows to be deleted at the same time.

2. Click **Save**. You are prompted to confirm that you want to delete the row. Click **Yes** to continue. Otherwise, click **No**.

You can save edits and delete records in the same step (i.e., the changes are all committed when the record is saved).

# **Student Special Ed Data**

### **Current Year**

# **Child Restraint (Current Year)**

#### Special Education > Maintenance > Student Sp Ed Data > Current Year > Child Restraint

This tab allows you to maintain data about a special ed student with disabilities who is restrained for emergency purposes.

**IMPORTANT:** This tab is only used when a special ed student is restrained for non-disciplinary reasons. For all other restraint incidences, including disciplinary restraint for a special ed student, use Discipline > Maintenance > Student > Maintenance > Restraint Information.

### Update data:

#### Select a student

□ To retrieve a student's records, select the student in one of the following ways:

| Student                   | <ul> <li>Begin typing the student ID (with leading zeros) or last name. As you begin typing, a drop-down list displays students whose ID or last name <i>begins with</i> the numbers or characters you have typed. The drop-down list displays the students' full name and grade level. From the drop-down list you can select the student.</li> <li>The student can also be located by typing the name in one of the following formats:</li> <li>Last name, comma, first name (smith, john)</li> <li>Last name initial, comma, first name initial (s,j)</li> <li>Comma, first name (,j)</li> </ul> |
|---------------------------|----------------------------------------------------------------------------------------------------|
| Texas<br>Unique Stu<br>ID | Type all or part of the student's Texas Unique Student ID to retrieve students whose<br>ID begins with the characters you typed.<br>TWEDS Data Element: TX-UNIQUE-STUDENT-ID (E1523)<br>If the student does not have a Unique ID, click TSDS Unique ID button to connect to<br>the TSDS Unique ID Web Service and obtain an ID. Your LEA must have the<br>appropriate credentials through Texas Education Agency Login (TEAL) before this<br>functionality can be used.<br>Review the Assign a TSDS Unique ID guide for additional information.                                                     |
| Directory                 | Click to select a student from the Directory.                                                                                                    |

| (photo) | If a photo exists for the student, the student photo is displayed.                                                                                                    |
|---------|----------------------------------------------------------------------------------------------------|
|         | From Registration > Maintenance > Student Enrollment, you can change the student photo:                                                                                                    |
|         | 1. Hover over the image, and click <b>Change</b> . The Change Student Photo window opens.                                                                                                    |
|         | 2. Click <b>Choose File</b> . Locate and open the file for the new image.                                                                                                    |
|         | 3. Click <b>Save</b> . The window closes, and the new image is displayed.                                                                                                    |
|         | Photos are not displayed in all applications. They are displayed in Attendance (Inquiry), Discipline, Grade Reporting, Graduation Plan, Health, Registration, and Scheduling. They are not displayed in Special Ed or Test Scores. |

Existing restraint records are displayed.

□ Click **+Add** to add a new restraint record.

A pop-up window opens.

| Cnty/Dist/Campus of<br>Restraint | The first field displays the county-district number in which the student is currently enrolled.                                                                                                    |
|----------------------------------|----------------------------------------------------------------------------------------------------|
|                                  | In the second field, type the campus at which the student was restrained.                                                                                                    |
|                                  | • The restraint campus is not necessarily the campus where the student was enrolled.                                                                                                    |
|                                  | • If the restraint did not occur at a campus, use the campus at which the student was enrolled.                                                                                                    |
|                                  | <ul> <li>If the restraint occurred at a JJAEP campus, a corresponding restraint<br/>record must be reported by the student's home district and campus.</li> <li>Required for PEIMS Reporting when special ed student is<br/>restrained for non-disciplinary reasons.</li> </ul> |
|                                  | TWEDS Data Element: CAMPUS-ID-OF-RESTRAINT-EVENT (E1032)                                                                                                    |

| Restraint Instance Nbr | <ul> <li>The unique, six-digit number that is automatically assigned to the restraint incident is displayed. The instance numbers are assigned district-wide to all discipline and special ed restraint incidents and is required for PEIMS reporting.</li> <li>The first available instance number is assigned by comparing the maximum discipline and special ed restraint instance number and adding one.</li> <li>For example, if the maximum discipline restraint instance number is 000004, and the maximum special ed restraint instance number is 000005, the next restraint instance number to be assigned will be 000006.</li> </ul> |
|------------------------|----------------------------------------------------------------------------------------------------|
|                        | TWEDS Data Element: RESTRAINT-INSTANCE-NUMBER (E1035)                                                                                                    |
| Restraint Date         | Type the date on which the student was restrained in the MMDDYYYY format.                                                                                                    |
|                        | The student must be currently enrolled in special ed on the date of the restraint.                                                                                                    |
|                        | Required for PEIMS Reporting when special ed student is restrained for non-disciplinary reasons.                                                                                                    |
|                        | TWEDS Data Element: DATE-OF-RESTRAINT-EVENT (E1034)                                                                                                    |
| Restraint Reason       | Select the PEIMS restraint code that applies to the restraint incident.                                                                                                    |
|                        | Required for PEIMS Reporting when special ed student is restrained for non-disciplinary reasons.                                                                                                    |
|                        | TWEDS Data Element: RESTRAINT-REASON-CODE (E1033) (Code table: C173)                                                                                                    |
| Restraint Time         | Type the time at which the student was restrained using the <i>HH:MM</i> format, where <i>HH</i> is the hour, and <i>MM</i> is the minute. Select <b>AM</b> or <b>PM</b> .                                                                                                    |
| Reporting Period       | The cycle in which the restraint occurred is displayed according to the restraint date entered.                                                                                                    |
|                        | TWEDS Data Element: REPORTING-PERIOD-INDICATOR-CODE (E0934)<br>(Code table C130)                                                                                                    |
| Primary Disability     | The student's primary disability code and description are displayed.                                                                                                    |
|                        | TWEDS Data Element: PRIMARY-DISABILITY-CODE (E0041) (Code table C053)                                                                                                    |
|                        |                                                                                                    |
| Instructional Setting  | The instructional setting that currently applies to the student is displayed.                                                                                                    |
| Instructional Setting  | The instructional setting that currently applies to the student is displayed.<br>TWEDS Data Element: INSTRUCTIONAL-SETTING-CODE (E0173) (Code<br>table C035)                                                                                                    |

 $\Box$  Click **OK** to close the window.

Click Save.

### Other functions and features:

| Q             | Edit a record.<br>Update the fields as needed, click <b>OK</b> , and then click <b>Save</b> . The changes are<br>displayed in the grid. Or, click <b>Cancel</b> to close the window without making<br>changes.                                                                                                   |
|---------------|----------------------------------------------------------------------------------------------------|
| 1             | <ul> <li>Delete a row.</li> <li>1. Click to delete a row. The row is shaded red to indicate that it will be deleted when the record is saved. You can select multiple rows to be deleted at the same time.</li> <li>2. Click Save. You are prompted to confirm that you want to delete the row. Click</li> </ul> |
|               | <b>Yes</b> to continue. Otherwise, click <b>No</b> .<br>You can save edits and delete records in the same step (i.e., the changes are all committed when the record is saved).                                                                                                    |
| Medical Alert | View medical alert.<br>The button is displayed if a medical warning exists for the student and <b>Consent</b><br><b>to Display Alert</b> is selected on Health > Maintenance > Student Health ><br>Emergency.<br>Click to view the student's medical alert information.                                          |

### **Dates (Current Year)**

#### Special Education > Maintenance > Student Sp Ed Data > Current Year > Dates

This tab allows you to maintain current year date records for a student enrolled in special ed. Enter dates in the MMDDYYYY format, unless otherwise specified.

### Update data:

#### Select a student

□ To retrieve a student's records, select the student in one of the following ways:

| Student                   | Begin typing the student ID (with leading zeros) or last name. As you begin typing, a<br>drop-down list displays students whose ID or last name <i>begins with</i> the numbers or<br>characters you have typed. The drop-down list displays the students' full name and<br>grade level. From the drop-down list you can select the student.<br>The student can also be located by typing the name in one of the following formats: |
|---------------------------|----------------------------------------------------------------------------------------------------|
|                           | <ul> <li>Last name, comma, first name (smith, john)</li> <li>Last name initial, comma, first name initial (s,j)</li> <li>Comma, first name (,j)</li> </ul>                                                                                                    |
| Texas<br>Unique Stu<br>ID | Type all or part of the student's Texas Unique Student ID to retrieve students whose ID <i>begins with</i> the characters you typed.                                                                                                    |
|                           | TWEDS Data Element: TX-UNIQUE-STUDENT-ID (E1523)                                                                                                    |
|                           | If the student does not have a Unique ID, click TSDS Unique ID button to connect to<br>the TSDS Unique ID Web Service and obtain an ID. Your LEA must have the<br>appropriate credentials through Texas Education Agency Login (TEAL) before this<br>functionality can be used.<br>Review the Assign a TSDS Unique ID guide for additional information.                                                                            |
| Directory                 | Click to select a student from the Directory.                                                                                                    |
| (photo)                   | If a photo exists for the student, the student photo is displayed.                                                                                                    |
|                           | From Registration > Maintenance > Student Enrollment, you can change the student photo:                                                                                                    |
|                           | 1. Hover over the image, and click <b>Change</b> . The Change Student Photo window opens.                                                                                                    |
|                           | 2. Click <b>Choose File</b> . Locate and open the file for the new image.                                                                                                    |
|                           | 3. Click <b>Save</b> . The window closes, and the new image is displayed.                                                                                                    |
|                           | Photos are not displayed in all applications. They are displayed in Attendance<br>(Inquiry), Discipline, Grade Reporting, Graduation Plan, Health, Registration, and<br>Scheduling. They are not displayed in Special Ed or Test Scores.                                                                                                    |

Student

| Type the date when the student was initially referred for special ed services by his parent, guardian, or a campus employee.                                                                                                    |
|----------------------------------------------------------------------------------------------------|
| Type the date when the initial referral was completed and received by the special ed department.                                                                                                    |
| Type the date when the student's parent or guardian signed and dated a form indicating he received information on the Texas Education Agency (TEA) special education rights.                                                                                                    |
| Type the date when the student's parent or guardian was mailed or given<br>written notice that the student was eligible for an assessment to<br>determine if he is qualified for special ed services.                                                                             |
| Type the date when the student's parent or guardian gave written consent for the district to conduct the individual assessment.                                                                                                    |
| Type the date when the assessment began. The assessment must be<br>conducted prior to the initial ARD meeting, at which time it is decided<br>whether to place the student in special ed.                                                                                         |
| Type the date when the report was completed for the assessment.                                                                                                    |
| Type the date when notice of eligibility (or ineligibility) was mailed or given to the parent or guardian who attended the initial ARD meeting.                                                                                                    |
| Type the date when the initial ARD meeting was held to determine the student's eligibility for special ed services.                                                                                                    |
| Type the date when the student's parent or guardian gave written consent for the initial placement of the student as stated in the Individualized Education Program (IEP).                                                                                                    |
| Type the date when the second ARD committee meeting was held for transferred special ed students.                                                                                                    |
| Type the date when the last review of the IEP occurred.                                                                                                    |
| Type the date when the most recent psychological exam by a licensed or<br>certified psychologist or psychiatrist was conducted for the student. A<br>psychological exam is required for emotionally disturbed students.                                                           |
| Type the date of the student's most recent medical exam by a licensed physician. A medical exam is required for conditions such as orthopedically disabled.                                                                                                    |
| Type the date of the student's most recent comprehensive speech assessment.                                                                                                    |
| Type the date when the most recent Individual Transition Plan (ITP) was<br>prepared for the student. The ITP is prepared for special ed students who<br>are at least 16 years old to indicate how the student will be prepared for<br>community living and work after graduation. |
| Type the date when the student was placed in a self-contained severe setting.                                                                                                    |
| Type the four-digit year for which the district received extra funds for moving the student out of a self-contained severe setting.                                                                                                    |
|                                                                                                    |

#### Click Save.

### Other functions and features:

| View medical alert.<br>The button is displayed if a medical warning exists for the student and <b>Consen</b> |  |
|----------------------------------------------------------------------------------------------------|--|
| <b>to Display Alert</b> is selected on Health > Maintenance > Student Health > Emergency.                    |  |
| Click to view the student's medical alert information.                                                       |  |

# Demographic Data (Current Year) (Special Ed)

# Special Education > Maintenance > Student Sp Ed Data > Current Year > Demographic Data

This tab displays current year demographic and special ed data for a student enrolled in special ed.

#### View data:

#### Select a student

□ To retrieve a student's records, select the student in one of the following ways:

| Student                   | <ul> <li>Begin typing the student ID (with leading zeros) or last name. As you begin typing, a drop-down list displays students whose ID or last name <i>begins with</i> the numbers or characters you have typed. The drop-down list displays the students' full name and grade level. From the drop-down list you can select the student.</li> <li>The student can also be located by typing the name in one of the following formats:</li> <li>Last name, comma, first name (smith, john)</li> <li>Last name initial, comma, first name initial (s,j)</li> <li>Comma, first name (,j)</li> </ul> |
|---------------------------|----------------------------------------------------------------------------------------------------|
| Texas<br>Unique Stu<br>ID | <ul> <li>Type all or part of the student's Texas Unique Student ID to retrieve students whose ID begins with the characters you typed.</li> <li>TWEDS Data Element: TX-UNIQUE-STUDENT-ID (E1523)</li> <li>If the student does not have a Unique ID, click TSDS Unique ID button to connect to the TSDS Unique ID Web Service and obtain an ID. Your LEA must have the appropriate credentials through Texas Education Agency Login (TEAL) before this</li> </ul>                                                                                                    |
|                           | functionality can be used.<br>Review the Assign a TSDS Unique ID guide for additional information.                                                                                                    |
| Directory                 | Click to select a student from the Directory.                                                                                                    |

| (photo) | If a photo exists for the student, the student photo is displayed.                                                                                                    |
|---------|----------------------------------------------------------------------------------------------------|
| (10000) |                                                                                                    |
|         | From Registration > Maintenance > Student Enrollment, you can change the student photo:                                                                                                    |
|         | 1. Hover over the image, and click <b>Change</b> . The Change Student Photo window opens.                                                                                                    |
|         | 2. Click <b>Choose File</b> . Locate and open the file for the new image.                                                                                                    |
|         | 3. Click <b>Save</b> . The window closes, and the new image is displayed.                                                                                                    |
|         | Photos are not displayed in all applications. They are displayed in Attendance (Inquiry), Discipline, Grade Reporting, Graduation Plan, Health, Registration, and Scheduling. They are not displayed in Special Ed or Test Scores. |

The student's demographic data is displayed.

### Other functions and features:

| • Medical Alert | View medical alert.<br>The button is displayed if a medical warning exists for the student and <b>Consent</b><br><b>to Display Alert</b> is selected on Health > Maintenance > Student Health ><br>Emergency. |
|-----------------|----------------------------------------------------------------------------------------------------|
|                 | Click to view the student's medical alert information.                                                                                                    |

# Instructors (Current Year) (Special Ed)

#### Special Education > Maintenance > Student Sp Ed Data > Current Year > Instructors

This tab allows you to enter current year instructors for a student enrolled in special ed.

### Update data:

#### Select a student

□ To retrieve a student's records, select the student in one of the following ways:

| Student                   | Begin typing the student ID (with leading zeros) or last name. As you begin typing<br>drop-down list displays students whose ID or last name <i>begins with</i> the numbers<br>characters you have typed. The drop-down list displays the students' full name ar<br>grade level. From the drop-down list you can select the student. |  |  |  |  |
|---------------------------|----------------------------------------------------------------------------------------------------|--|--|--|--|
|                           | The student can also be located by typing the name in one of the following formats:                                                                                                    |  |  |  |  |
|                           | <ul> <li>Last name, comma, first name (smith, john)</li> <li>Last name initial, comma, first name initial (s,j)</li> <li>Comma, first name (,j)</li> </ul>                                                                                                    |  |  |  |  |
| Texas<br>Unique Stu<br>ID | Type all or part of the student's Texas Unique Student ID to retrieve students whose ID <i>begins with</i> the characters you typed.                                                                                                    |  |  |  |  |
|                           | TWEDS Data Element: TX-UNIQUE-STUDENT-ID (E1523)                                                                                                    |  |  |  |  |
|                           | If the student does not have a Unique ID, click TSDS Unique ID button to connect to<br>the TSDS Unique ID Web Service and obtain an ID. Your LEA must have the<br>appropriate credentials through Texas Education Agency Login (TEAL) before this<br>functionality can be used.                                                      |  |  |  |  |
|                           | Review the Assign a TSDS Unique ID guide for additional information.                                                                                                    |  |  |  |  |
| Directory                 | Click to select a student from the Directory.                                                                                                    |  |  |  |  |
| (photo)                   | If a photo exists for the student, the student photo is displayed.                                                                                                    |  |  |  |  |
|                           | From Registration > Maintenance > Student Enrollment, you can change the studer photo:                                                                                                    |  |  |  |  |
|                           | 1. Hover over the image, and click <b>Change</b> . The Change Student Photo window opens.                                                                                                    |  |  |  |  |
|                           | 2. Click <b>Choose File</b> . Locate and open the file for the new image.                                                                                                    |  |  |  |  |
|                           | 3. Click <b>Save</b> . The window closes, and the new image is displayed.                                                                                                    |  |  |  |  |
|                           | Photos are not displayed in all applications. They are displayed in Attendance<br>(Inquiry), Discipline, Grade Reporting, Graduation Plan, Health, Registration, and<br>Scheduling. They are not displayed in Special Ed or Test Scores.                                                                                             |  |  |  |  |

Existing instructors for the student are displayed.

□ Click **+Add** to select the instructor.

Click **Save**.

### Other functions and features:

| 1             | Remove an instructor from the student's list.                                                                                                    |  |
|---------------|----------------------------------------------------------------------------------------------------|--|
|               | 1. Click $\square$ to delete a row. The row is shaded red to indicate that it will be deleted when the record is saved. You can select multiple rows to be deleted at the same time.                                |  |
|               | 2. Click <b>Save</b> . You are prompted to confirm that you want to delete the row. Click <b>Yes</b> to continue. Otherwise, click <b>No</b> .                                                                      |  |
|               | You can save edits and delete records in the same step (i.e., the changes are all committed when the record is saved).                                                                                              |  |
| Medical Alert | dical Alert<br>View medical alert.<br>The button is displayed if a medical warning exists for the student and <b>Conse</b><br>to Display Alert is selected on Health > Maintenance > Student Health ><br>Emergency. |  |
|               | Click to view the student's medical alert information.                                                                                                    |  |

# **Program Information (Current Year)**

# Special Education > Maintenance > Student Sp Ed Data > Current Year > Program Information

This tab allows you to maintain current year program information for a student enrolled in special ed, including the student's related services, hearing/visual impairment, and local use codes.

The display-only fields on this page are maintained on Registration > Maintenance > Student Enrollment > SpecEd.

### Update data:

#### Select a student

□ To retrieve a student's records, select the student in one of the following ways:

| StudentBegin typing the student ID (with leading zeros) or last name. As you begin typing, a<br>drop-down list displays students whose ID or last name begins with the numbers or<br>characters you have typed. The drop-down list displays the students' full name and<br>grade level. From the drop-down list you can select the student.The student can also be located by typing the name in one of the following formats:<br>• Last name, comma, first name (smith, john)<br>• Last name initial, comma, first name (smith, john)<br>• Last name initial, comma, first name initial (s,j)<br>• Comma, first name (,j)Texas<br>Unique Stu<br>IDType all or part of the student's Texas Unique Student ID to retrieve students whose<br>ID begins with the characters you typed.TWEDS Data Element: TX-UNIQUE-STUDENT-ID (E1523)If the student does not have a Unique ID, click TSDS Unique ID button to connect to<br>the TSDS Unique ID Web Service and obtain an ID. Your LEA must have the<br>appropriate credentials through Texas Education Agency Login (TEAL) before this<br>functionality can be used.<br>Review the Assign a TSDS Unique ID guide for additional information.DirectoryClick to select a student from the Directory. |            |                                                                                                    |
|----------------------------------------------------------------------------------------------------|------------|----------------------------------------------------------------------------------------------------|
| Unique Stu<br>IDID begins with the characters you typed.IDTWEDS Data Element: TX-UNIQUE-STUDENT-ID (E1523)If the student does not have a Unique ID, click TSDS Unique ID button to connect to<br>the TSDS Unique ID Web Service and obtain an ID. Your LEA must have the<br>appropriate credentials through Texas Education Agency Login (TEAL) before this<br>functionality can be used.<br>Review the Assign a TSDS Unique ID guide for additional information.                                                                                                    | Student    | <ul> <li>drop-down list displays students whose ID or last name <i>begins with</i> the numbers or characters you have typed. The drop-down list displays the students' full name and grade level. From the drop-down list you can select the student.</li> <li>The student can also be located by typing the name in one of the following formats:</li> <li>Last name, comma, first name (smith, john)</li> <li>Last name initial, comma, first name initial (s,j)</li> </ul> |
| Directory Click to select a student from the Directory.                                                                                                    | Unique Stu | ID begins with the characters you typed.<br>TWEDS Data Element: TX-UNIQUE-STUDENT-ID (E1523)<br>If the student does not have a Unique ID, click TSDS Unique ID button to connect to<br>the TSDS Unique ID Web Service and obtain an ID. Your LEA must have the<br>appropriate credentials through Texas Education Agency Login (TEAL) before this<br>functionality can be used.                                                                                               |
|                                                                                                    | Directory  | Click to select a student from the Directory.                                                                                                    |

| (photo) | If a photo exists for the student, the student photo is displayed.                                                                                                    |  |
|---------|----------------------------------------------------------------------------------------------------|--|
|         | From Registration > Maintenance > Student Enrollment, you can change the student photo:                                                                                                    |  |
|         | 1. Hover over the image, and click <b>Change</b> . The Change Student Photo window open                                                                                                    |  |
|         | 2. Click <b>Choose File</b> . Locate and open the file for the new image.                                                                                                    |  |
|         | 3. Click <b>Save</b> . The window closes, and the new image is displayed.                                                                                                    |  |
|         | Photos are not displayed in all applications. They are displayed in Attendance (Inquiry), Discipline, Grade Reporting, Graduation Plan, Health, Registration, and Scheduling. They are not displayed in Special Ed or Test Scores. |  |

### **Program Information:**

| Secondary<br>Disability     | The student's secondary disability is displayed. This code is not required unless<br>the student has been identified with a secondary disability code by the ARD<br>committee.<br>TWEDS Data Element: SECONDARY-DISABILITY-CODE (E0834) (Code Table:<br>C053)<br>This field is maintained on Registration > Maintenance > Student Enrollment >                                                                                                    |  |  |  |
|-----------------------------|----------------------------------------------------------------------------------------------------|--|--|--|
| Tertiary<br>Disability      | SpecEdSelect the student's tertiary disability.TWEDS Data Element: TERTIARY-DISABILITY-CODE (E0835) (Code Table: C053)indicates the tertiary, or third, disability recorded in the student's individualizededucation program (IEP) that meets criteria specified in 19 TAC §89.1040.This field is maintained on Registration > Maintenance > Student Enrollment >SpecEd                                                                                 |  |  |  |
| Multi Disability            | The field is selected if the student is multiply disabled.<br>TWEDS Data Element: MULTIPLY-DISABLED-INDICATOR-CODE (E0882) (Code<br>Table: C088)<br>This field is maintained on Registration > Maintenance > Student Enrollment ><br>SpecEd                                                                                                    |  |  |  |
| Child Count<br>Funding Code | SpecEdThe federal program under which the student is funded is displayed.NOTE: This field is automatically set to 3 (Individuals With Disabilities Educatio<br>Act (IDEA) Amendments of 2004) when a student is enrolled in special educatio<br>from the Registration application.TWEDS Data Element: CHILD-COUNT-FUNDING-TYPE-CODE (E0832) (Code Table<br>C066)This field is maintained on Registration > Maintenance > Student Enrollment ><br>SpecEd |  |  |  |

| The field is selected if the student participates in the Early Childhood<br>Intervention (ECI) program.                                                                                                    |                                                                                                    |  |  |
|----------------------------------------------------------------------------------------------------|----------------------------------------------------------------------------------------------------|--|--|
| TWEDS Data Element: EARLY-CHILDHOOD-INTERV-IND-CODE (E0900) (Code<br>Table: C088)                                                                                                    |                                                                                                    |  |  |
| This field is maintained on Registration > Maintenance > Student Enrollment >                                                                                                    |                                                                                                    |  |  |
| Select if the student is enrolled in the Preschool Program for Children with Disabilities (PPCD). If selected, the student's grade level must be EE, PK, or KG, and the <b>PPCD Service Location Code</b> field is required.   |                                                                                                    |  |  |
| TWEDS Data Element: PRESCHL-PROG-CHLDRN-WITH-DISAB-IND-CD (EC                                                                                                    |                                                                                                    |  |  |
|                                                                                                    | If PPCD is selected for this student, the program in which the student receives the majority of his special education services is displayed.                                                                                                    |  |  |
|                                                                                                    | TWEDS Data Element: PPCD-SERVICE-LOCATION-CODE PPCD (E1077) (Code Table: C184)                                                                                                    |  |  |
| These fields are maintained on Registration > Maintenance > Student                                                                                                    |                                                                                                    |  |  |
| Select the degree                                                                                                    | of the student's intellectual disability.                                                                                                    |  |  |
| ode<br>If a code is selected, the student's <b>Primary Disability</b> must be 06-I<br>Disability.                                                                                                    |                                                                                                    |  |  |
| Select if the student participates in a physical education program adapted for students with special needs.                                                                                                    |                                                                                                    |  |  |
| Select the amount of time a special ed instructor works with the student.                                                                                                    |                                                                                                    |  |  |
| Select the vocational program in which the student participates.                                                                                                    |                                                                                                    |  |  |
| Type the first date on which the student was provided services specified in the initial IEP. Use the MMDDYYYY format. Or, click select the date from a calendar.                                                               |                                                                                                    |  |  |
| Type the date on which the student's most recent Full and Individual Evaluation (FIE) comprehensive assessment was performed. Use the MMDDYYYY format. Or, click I to select the date from a calendar.                         |                                                                                                    |  |  |
| Select if you want to allow printing of the student's special ed profile when<br>running Reports > Special Ed > Student > SEM0350 - Special Ed Student<br>Profiles.<br>This field is automatically selected after ASDR is run. |                                                                                                    |  |  |
| Type the name of the non-public school, institution, or hospital where the                                                                                                    |                                                                                                    |  |  |
| student is receiving special ed services. This applies only to students on contract with a non-public school.                                                                                                    |                                                                                                    |  |  |
| Select if the student is eligible to receive Medicaid services.<br>The field can also be updated on Registration > Maintenance > Student<br>Enrollment > Demo2.                                                                |                                                                                                    |  |  |
| Type the student's nine-digit Medicaid ID. This is required to request Medicaid reimbursement from the School Health and Related Services (SHARS) for certain health related services provided to special ed students.         |                                                                                                    |  |  |
|                                                                                                    | Intervention (ECI)<br>TWEDS Data Elem<br>Table: C088)<br>This field is maint<br>SpecEd<br>Select if the stude<br>Disabilities (PPCD<br>and the <b>PPCD Se</b><br>TWEDS Data Elem<br>(Code Table: C08<br><b>PPCD Service</b><br>Location Code<br>These fields are n<br>Enrollment > Spe<br>Select the degree<br>If a code is select<br>Disability.<br>Select if the stude<br>students with spe<br>Select the amoun<br>Select the amoun<br>Select the vocatio<br>Type the first dat<br>initial IEP. Use the<br>calendar.<br>Type the date on<br>(FIE) comprehens<br>click I to select the<br>Select if you want<br>running Reports ><br>Profiles.<br>This field is auton<br>Type the name of<br>student is receiving<br>with a non-public<br>Select if the stude<br>Type the student<br>freineld can also<br>Enrollment > Der<br>Type the student<br>freineld can also |  |  |

### **Related Services:**

The following fields in this section indicate if the student is receiving the service. The fields are maintained on Registration > Maintenance > Student Enrollment > SpecEd.

TWEDS Data Elements: AUDIOLOGICAL-SERV-IND-CODE (E0838) COUNSELING-SERVICES-IND-CODE (E0840) MEDICAL-DIAGNOSTIC-SERV-IND-CODE (E0841) OCCUPATIONAL-THERAPY-IND-CODE (E0843) ORIENT-MOBILITY-TRNG-IND-CODE (E0844) PHYSICAL-THERAPY-IND-CODE (E0845) PSYCHOLOGICAL-SERVICES-IND-CODE (E0846) RECREATION-IND-CODE (E0847) SCHOOL-HEALTH-SERVICES-IND-CODE (E0848) SOCIAL-WORK-SERVICES-IND-CODE (E0849)

| Adaptive Equipment       | Select if the student is provided with adaptive equipment or materials.                                                                                                    |
|--------------------------|----------------------------------------------------------------------------------------------------|
| Assistive Technology     | The field is selected if the student receives or is scheduled to receive assistive technology devices/services.                                                                                                    |
|                          | TWEDS Data Element: ASSISTIVE-TECH-INDICATOR-CODE (E0997) (Code<br>Table: C088)                                                                                                    |
|                          | This field is maintained on Registration > Maintenance > Student Enrollment<br>> SpecEd                                                                                                    |
| Interpretive Services    | The type of interpretive services the student receives or is scheduled to receive is displayed.                                                                                                    |
|                          | TWEDS Data Element: INTERPRETING-SERVICES-TYPE-CODE (E1040) (Code<br>Table: C174)                                                                                                    |
|                          | This field is maintained on Registration > Maintenance > Student Enrollment<br>> SpecEd                                                                                                    |
| Medically Fragile        | The field is selected if the student has a serious ongoing illness or chronic condition anticipated to last 12 or more months and requires routine use of medical devices or assistive technology.                                                                    |
|                          | TWEDS Data Element: MEDICALLY-FRAGILE-IND-CODE (E0999) (Code Table: C088)                                                                                                    |
|                          | This field is maintained on Registration > Maintenance > Student Enrollment<br>> SpecEd                                                                                                    |
| Special Seating          | Select if the campus provides the student with any type of special chairs or<br>seating equipment that will enable the student to participate as fully as<br>possible in classroom activities. If the campus provides a wheelchair, this<br>field should be selected. |
| Supplemental<br>Services | Indicate how supplemental consultative assistance is provided.                                                                                                    |

| Transportation  | The field indicates if transportation is provided for the student, as<br>determined by the Admission, Review and Dismissal (ARD) committee.<br>TWEDS Data Element: TRANSPORTATION-INDICATOR-CODE (E0851) (Code<br>Table: C088)<br>This field is maintained on Registration > Maintenance > Student Enrollment<br>> SpecEd |
|-----------------|----------------------------------------------------------------------------------------------------|
| Wheelchair Code | Select if the student uses a wheelchair.                                                                                                    |

### Local Use:

One eight-character date field and eight one-character fields are available for the district to maintain any locally-defined data about the student for the current year. Type data in these fields as needed.

### Hearing/Visually Impaired:

| Date of Hearing<br>Exam                          | Type the date when the most recent hearing exam by a licensed audiologist was performed for the student. This field can also be updated on<br>Registration > Maintenance > Student Enrollment > SpecEd. Use the<br>MMDDYYYY format.                                                                                                    |
|--------------------------------------------------|----------------------------------------------------------------------------------------------------|
| Degree of Hearing<br>Loss                        | Select the code indicating the degree of the student's hearing loss.                                                                                                    |
| Date of Visual Exam                              | Type the date when the most recent visual exam by a licensed eye specialist was performed for the student. Use the MMDDYYYY format.                                                                                                    |
| Right/Left Eye Snell<br>Correct                  | Type the measurement of the visual acuity of the student's right and left<br>eye, as measured with the Snellen eye chart (e.g., 20/200). If the student's<br>vision cannot be assessed, type one of the following codes used to measure<br>it:<br>• CF - Count fingers<br>• HM - Hand movement<br>• LP - Light perception<br>• OP - Object perception |
| Percent Vision Loss                              | Type the number indicating the percentage of the student's vision loss.                                                                                                    |
| Reading Level Large<br>Type<br>Reg Type<br>Aural | Select the grade level at which the student is reading using these materials/methods.                                                                                                    |
| Reading Level Other                              | Select the student's reading level.                                                                                                    |
| Parental Consent                                 | Select if the student's parent provided consent to TEA to release the student's name to service providers who work with VH/DB students.                                                                                                    |
| Major Cause of<br>Deaf/Blind                     | Indicate the primary cause of the student's deaf-blind disability.                                                                                                    |
|                                                  |                                                                                                    |

### **Extended School Year Services:**

| School Year<br>Services                             | Select if the student receives year-round services rather than receive services only during the school year.                                                                                                    |
|-----------------------------------------------------|----------------------------------------------------------------------------------------------------|
|                                                     | If selected, enter data for the next two fields.                                                                                                    |
|                                                     | Type the number of contact hours in an instructional setting provided to the student through the ESY services component of special education. The format is ###.#. For example, if the number of hours is 95, type 095.0.<br>TWEDS Data Element: TOTAL-ESY-CONTACT-HOURS-IN-INSTR-SETTING (E1013) |
| Extended<br>School Year<br>Services Speech<br>Hours | Type the number of speech contact hours provided to the student through the ESY services component of special education. The instructional setting should be 00. The format is ###.#. For example, if the number of hours is 0.5, type 000.5.                                                     |

These fields can be entered before running ASDR for the current year.

After running ASDR, the fields can also be updated for the prior year if you have been granted historical update access in Security Administration and you have full access to the Program Information tab.

The fields are cleared in the next school year.

#### **IEP Continuer:**

| Begin Date | Type or select the date the student enrolled in the program.                                                                                                    |
|------------|----------------------------------------------------------------------------------------------------|
| End Date   | Type or select the date the student ended participation in the program.                                                                                                    |
|            | Select if the student is at least 18 years old as of September 1 and has satisfied the credit requirements for high school graduation, but has not completed his individualized education program (IEP), and is enrolled and receiving IEP services.<br>TWEDS Data Element: IEP-CONTINUER-INDICATOR-CODE (E1564) (Code Table: C088) |

Click **Save**.

### **Other functions and features:**

| View medical alert.<br>The button is displayed if a medical warning exists for the student and <b>Consent</b> |
|----------------------------------------------------------------------------------------------------|
| <b>to Display Alert</b> is selected on Health > Maintenance > Student Health > Emergency.                     |
| Click to view the student's medical alert information.                                                        |

# IEP

### **Demographic Data (Special Ed)**

#### Special Education > Maintenance > Student Sp Ed Data > IEP > Demographic Data

This tab displays current year demographic data and enrollment data for a student enrolled in special ed.

#### View data:

#### Select a student

□ To retrieve a student's records, select the student in one of the following ways:

| Student                   | <ul> <li>Begin typing the student ID (with leading zeros) or last name. As you begin typing, a drop-down list displays students whose ID or last name <i>begins with</i> the numbers or characters you have typed. The drop-down list displays the students' full name and grade level. From the drop-down list you can select the student.</li> <li>The student can also be located by typing the name in one of the following formats:</li> <li>Last name, comma, first name (smith, john)</li> </ul> |
|---------------------------|----------------------------------------------------------------------------------------------------|
|                           | <ul> <li>Last name initial, comma, first name initial (s,j)</li> <li>Comma, first name (,j)</li> </ul>                                                                                                    |
| Texas<br>Unique Stu<br>ID | Type all or part of the student's Texas Unique Student ID to retrieve students whose ID <i>begins with</i> the characters you typed.                                                                                                    |
|                           | TWEDS Data Element: TX-UNIQUE-STUDENT-ID (E1523)                                                                                                    |
|                           | If the student does not have a Unique ID, click TSDS Unique ID button to connect to<br>the TSDS Unique ID Web Service and obtain an ID. Your LEA must have the<br>appropriate credentials through Texas Education Agency Login (TEAL) before this<br>functionality can be used.<br>Review the Assign a TSDS Unique ID guide for additional information.                                                                                                    |
| Directory                 | Click to select a student from the Directory.                                                                                                    |
| (photo)                   | If a photo exists for the student, the student photo is displayed.                                                                                                    |
|                           | From Registration > Maintenance > Student Enrollment, you can change the student photo:                                                                                                    |
|                           | 1. Hover over the image, and click <b>Change</b> . The Change Student Photo window opens.                                                                                                    |
|                           | 2. Click <b>Choose File</b> . Locate and open the file for the new image.                                                                                                    |
|                           | 3. Click <b>Save</b> . The window closes, and the new image is displayed.                                                                                                    |
|                           | Photos are not displayed in all applications. They are displayed in Attendance<br>(Inquiry), Discipline, Grade Reporting, Graduation Plan, Health, Registration, and<br>Scheduling. They are not displayed in Special Ed or Test Scores.                                                                                                    |

| Demographic Information | The student's demographic data is displayed.                    |
|-------------------------|-----------------------------------------------------------------|
| Special Ed Information  | The fields display data entered on Registration > Maintenance > |
|                         | Student Enrollment > SpecEd.                                    |

### Student Goals

#### Special Education > Maintenance > Student Sp Ed Data > IEP > Student Goals

This tab allows you to add goals to a student's Individualized Education Program (IEP). The goals are selected from a district list maintained on Maintenance > District > IEP Goals Objectives > IEP Goals.

A goal is a subject area in which the student is to be instructed. Each goal is associated with a series of Objectives.

You must select a student before you can access this tab.

### Update data:

#### Select a student

□ To retrieve a student's records, select the student in one of the following ways:

| Student                   | <ul> <li>Begin typing the student ID (with leading zeros) or last name. As you begin typing, a drop-down list displays students whose ID or last name <i>begins with</i> the numbers or characters you have typed. The drop-down list displays the students' full name and grade level. From the drop-down list you can select the student.</li> <li>The student can also be located by typing the name in one of the following formats:</li> <li>Last name, comma, first name (smith, john)</li> <li>Last name initial, comma, first name initial (s,j)</li> <li>Comma, first name (,j)</li> </ul> |
|---------------------------|----------------------------------------------------------------------------------------------------|
| Texas<br>Unique Stu<br>ID | Type all or part of the student's Texas Unique Student ID to retrieve students whose<br>ID begins with the characters you typed.<br>TWEDS Data Element: TX-UNIQUE-STUDENT-ID (E1523)<br>If the student does not have a Unique ID, click TSDS Unique ID button to connect to<br>the TSDS Unique ID Web Service and obtain an ID. Your LEA must have the<br>appropriate credentials through Texas Education Agency Login (TEAL) before this<br>functionality can be used.<br>Review the Assign a TSDS Unique ID guide for additional information.                                                     |
| Directory                 | Click to select a student from the Directory.                                                                                                    |

| (photo) | If a photo exists for the student, the student photo is displayed.                                                                                                    |
|---------|----------------------------------------------------------------------------------------------------|
|         | From Registration > Maintenance > Student Enrollment, you can change the student photo:                                                                                                    |
|         | 1. Hover over the image, and click <b>Change</b> . The Change Student Photo window opens.                                                                                                    |
|         | 2. Click <b>Choose File</b> . Locate and open the file for the new image.                                                                                                    |
|         | 3. Click <b>Save</b> . The window closes, and the new image is displayed.                                                                                                    |
|         | Photos are not displayed in all applications. They are displayed in Attendance (Inquiry), Discipline, Grade Reporting, Graduation Plan, Health, Registration, and Scheduling. They are not displayed in Special Ed or Test Scores. |

The student's existing goals are displayed.

 $\Box$  Click **+Add** to add a goal.

A pop-up window opens.

|                                 | Click to select a goal for the student. These goals are maintained by the district on Maintenance > District > IEP Goals Objectives > IEP Goals. |
|---------------------------------|----------------------------------------------------------------------------------------------------|
|                                 | Click to select the instructor who is responsible for instruction of the goals and objectives.                                                   |
| Instructional Grade             | Type the two-character grade level at which the instruction is targeted.                                                                         |
| <b>Instructor Qualification</b> | Select the classification of the primary instructor.                                                                                             |

□ Click **OK** to close the window.

Click Save.

### **Other functions and features:**

 Edit a record. Update the fields as needed, click OK, and then click Save. The changes are displayed in the grid. Or, click Cancel to close the window without making changes.
 Delete a row.

 Click I to delete a row. The row is shaded red to indicate that it will be deleted when the record is saved. You can select multiple rows to be deleted at the same time.
 Click Save. You are prompted to confirm that you want to delete the row. Click Yes to continue. Otherwise, click No.

 You can save edits and delete records in the same step (i.e., the changes are all committed when the record is saved).

# **Student Objectives**

### Special Education > Maintenance > Student Sp Ed Data > IEP > Student Objectives

This tab allows you to add objectives to a student's Individualized Education Program (IEP). The objectives are selected from a district list maintained on Maintenance > District > IEP Goals Objectives > Performing Objectives.

The student is expected to achieve the objectives in order to accomplish the goal. Each goal is associated with a series of performing objectives, and each performing objective is associated with a series of enabling objectives.

- You must select a student before you can access this tab.
- You must select a goal on the Student Goals tab before you can add an objective.

## Update data:

### Select a student

□ To retrieve a student's records, select the student in one of the following ways:

| Student                   | <ul> <li>Begin typing the student ID (with leading zeros) or last name. As you begin typing, a drop-down list displays students whose ID or last name <i>begins with</i> the numbers or characters you have typed. The drop-down list displays the students' full name and grade level. From the drop-down list you can select the student.</li> <li>The student can also be located by typing the name in one of the following formats:</li> <li>Last name, comma, first name (smith, john)</li> <li>Last name initial, comma, first name initial (s,j)</li> <li>Comma, first name (,j)</li> </ul> |
|---------------------------|----------------------------------------------------------------------------------------------------|
| Texas<br>Unique Stu<br>ID | <ul> <li>Type all or part of the student's Texas Unique Student ID to retrieve students whose ID begins with the characters you typed.</li> <li>TWEDS Data Element: TX-UNIQUE-STUDENT-ID (E1523)</li> <li>If the student does not have a Unique ID, click TSDS Unique ID button to connect to the TSDS Unique ID Web Service and obtain an ID. Your LEA must have the appropriate credentials through Texas Education Agency Login (TEAL) before this functionality can be used.</li> </ul>                                                                                                    |
|                           | Review the Assign a TSDS Unique ID guide for additional information.                                                                                                    |
| Directory                 | Click to select a student from the Directory.                                                                                                    |

| (photo) | If a photo exists for the student, the student photo is displayed.                                                                                                    |
|---------|----------------------------------------------------------------------------------------------------|
|         | From Registration > Maintenance > Student Enrollment, you can change the student photo:                                                                                                    |
|         | 1. Hover over the image, and click <b>Change</b> . The Change Student Photo window opens.                                                                                                    |
|         | 2. Click <b>Choose File</b> . Locate and open the file for the new image.                                                                                                    |
|         | 3. Click <b>Save</b> . The window closes, and the new image is displayed.                                                                                                    |
|         | Photos are not displayed in all applications. They are displayed in Attendance (Inquiry), Discipline, Grade Reporting, Graduation Plan, Health, Registration, and Scheduling. They are not displayed in Special Ed or Test Scores. |

□ On the Student Goals tab, click a goal to select it. Then, click the Student Objectives tab.

The student's existing objectives for the selected goal are displayed.

#### □ Click **+Add** to add an objective for the selected goal.

A pop-up window opens.

| Goal                    | The code for the goal selected on the Student Goals tab is displayed.                                                                                                    |
|-------------------------|----------------------------------------------------------------------------------------------------|
| Performing<br>Objective | Click to select a performing objective. These performing objectives are maintained by the district on Maintenance > District > IEP Goals Objectives > Performing Objectives.                                                |
| Enabling<br>Objective   | Click to select an enabling objective for the selected <b>Performing Objective</b> .<br>These enabling objectives are maintained by the district on Maintenance ><br>District > IEP Goals Objectives > Enabling Objectives. |
| Status Code             | Select the student's status in achieving the objective. If blank, the default <i>I-In progress-instr. initiated contnung</i> is used.                                                                                       |
| Mastered Percent        | Type the two-digit number indicating the percent the student is expected to achieve for the objective. The default is 70%.                                                                                                  |

 $\Box$  Click **OK** to close the window.

Click Save.

## **Other functions and features:**

#### D Edit a record.

Update the fields as needed, click **OK**, and then click **Save**. The changes are displayed in the grid. Or, click **Cancel** to close the window without making changes.

## Delete a row.

1. Click 💷 to delete a row. The row is shaded red to indicate that it will be deleted when the record is saved. You can select multiple rows to be deleted at the same time.

2. Click **Save**. You are prompted to confirm that you want to delete the row. Click **Yes** to continue. Otherwise, click **No**.

You can save edits and delete records in the same step (i.e., the changes are all committed when the record is saved).

# **Next Year**

Use the Table of Contents to access a page.

# Demographic Data (Next Year) (Special Ed)

### Special Education > Maintenance > Student Sp Ed Data > Next Year > Demographic Data

This tab displays next year demographic data for a student enrolled in special ed.

### View data:

#### Select a student

□ To retrieve a student's records, select the student in one of the following ways:

| Student                   | Begin typing the student ID (with leading zeros) or last name. As you begin typing, a<br>drop-down list displays students whose ID or last name <i>begins with</i> the numbers or<br>characters you have typed. The drop-down list displays the students' full name and<br>grade level. From the drop-down list you can select the student. |
|---------------------------|----------------------------------------------------------------------------------------------------|
|                           | The student can also be located by typing the name in one of the following formats:                                                                                                    |
|                           | <ul> <li>Last name, comma, first name (smith, john)</li> <li>Last name initial, comma, first name initial (s,j)</li> <li>Comma, first name (,j)</li> </ul>                                                                                                    |
| Texas<br>Unique Stu<br>ID | Type all or part of the student's Texas Unique Student ID to retrieve students whose ID <i>begins with</i> the characters you typed.                                                                                                    |
|                           | TWEDS Data Element: TX-UNIQUE-STUDENT-ID (E1523)                                                                                                    |
|                           | If the student does not have a Unique ID, click TSDS Unique ID button to connect to<br>the TSDS Unique ID Web Service and obtain an ID. Your LEA must have the<br>appropriate credentials through Texas Education Agency Login (TEAL) before this<br>functionality can be used.                                                             |
|                           | Review the Assign a TSDS Unique ID guide for additional information.                                                                                                    |
| Directory                 | Click to select a student from the Directory.                                                                                                    |
| (photo)                   | If a photo exists for the student, the student photo is displayed.                                                                                                    |
|                           | From Registration > Maintenance > Student Enrollment, you can change the student photo:                                                                                                    |
|                           | 1. Hover over the image, and click <b>Change</b> . The Change Student Photo window opens.                                                                                                    |
|                           | 2. Click <b>Choose File</b> . Locate and open the file for the new image.                                                                                                    |
|                           | 3. Click <b>Save</b> . The window closes, and the new image is displayed.                                                                                                    |
|                           | Photos are not displayed in all applications. They are displayed in Attendance<br>(Inquiry), Discipline, Grade Reporting, Graduation Plan, Health, Registration, and<br>Scheduling. They are not displayed in Special Ed or Test Scores.                                                                                                    |

The student's next year demographic data is displayed.

# Other functions and features:

| Wiedical Alert | View medical alert.<br>The button is displayed if a medical warning exists for the student and <b>Consent</b><br><b>to Display Alert</b> is selected on Health > Maintenance > Student Health ><br>Emergency. |
|----------------|----------------------------------------------------------------------------------------------------|
|                | Click to view the student's medical alert information.                                                                                                    |

# Instructors (Next Year) (Special Ed)

### Special Education > Maintenance > Student Sp Ed Data > Next Year > Instructors

This tab allows you to enter next year instructors for a student enrolled in special ed.

## Update data:

#### Select a student

□ To retrieve a student's records, select the student in one of the following ways:

| Student                   | Begin typing the student ID (with leading zeros) or last name. As you begin typing, a<br>drop-down list displays students whose ID or last name <i>begins with</i> the numbers or<br>characters you have typed. The drop-down list displays the students' full name and<br>grade level. From the drop-down list you can select the student. |
|---------------------------|----------------------------------------------------------------------------------------------------|
|                           | The student can also be located by typing the name in one of the following formats:                                                                                                    |
|                           | <ul> <li>Last name, comma, first name (smith, john)</li> <li>Last name initial, comma, first name initial (s,j)</li> <li>Comma, first name (,j)</li> </ul>                                                                                                    |
| Texas<br>Unique Stu<br>ID | Type all or part of the student's Texas Unique Student ID to retrieve students whose ID <i>begins with</i> the characters you typed.                                                                                                    |
|                           | TWEDS Data Element: TX-UNIQUE-STUDENT-ID (E1523)                                                                                                    |
|                           | If the student does not have a Unique ID, click TSDS Unique ID button to connect to<br>the TSDS Unique ID Web Service and obtain an ID. Your LEA must have the<br>appropriate credentials through Texas Education Agency Login (TEAL) before this<br>functionality can be used.                                                             |
|                           | Review the Assign a TSDS Unique ID guide for additional information.                                                                                                    |
| Directory                 | Click to select a student from the Directory.                                                                                                    |
| (photo)                   | If a photo exists for the student, the student photo is displayed.                                                                                                    |
|                           | From Registration > Maintenance > Student Enrollment, you can change the student photo:                                                                                                    |
|                           | 1. Hover over the image, and click <b>Change</b> . The Change Student Photo window opens.                                                                                                    |
|                           | 2. Click <b>Choose File</b> . Locate and open the file for the new image.                                                                                                    |
|                           | 3. Click <b>Save</b> . The window closes, and the new image is displayed.                                                                                                    |
|                           | Photos are not displayed in all applications. They are displayed in Attendance<br>(Inquiry), Discipline, Grade Reporting, Graduation Plan, Health, Registration, and<br>Scheduling. They are not displayed in Special Ed or Test Scores.                                                                                                    |

Existing instructors for the student for next year are displayed.

□ Click **+Add** to select the instructor.

Click **Save**.

## Other functions and features:

| 1             | Remove an instructor from the student's list.                                                                                                    |
|---------------|----------------------------------------------------------------------------------------------------|
|               | 1. Click $\square$ to delete a row. The row is shaded red to indicate that it will be deleted when the record is saved. You can select multiple rows to be deleted at the same time.                          |
|               | 2. Click <b>Save</b> . You are prompted to confirm that you want to delete the row. Click <b>Yes</b> to continue. Otherwise, click <b>No</b> .                                                                |
|               | You can save edits and delete records in the same step (i.e., the changes are all committed when the record is saved).                                                                                        |
| Medical Alert | View medical alert.<br>The button is displayed if a medical warning exists for the student and <b>Consent</b><br><b>to Display Alert</b> is selected on Health > Maintenance > Student Health ><br>Emergency. |
|               | Click to view the student's medical alert information.                                                                                                    |

# **Program Information (Next Year)**

# Special Education > Maintenance > Student Sp Ed Data > Next Year > Program Information

This tab allows you to maintain next year program information for a student enrolled in special ed, including the student's related services and hearing/visual impairment.

## Update data:

### Select a student

□ To retrieve a student's records, select the student in one of the following ways:

| Student                   | <ul> <li>Begin typing the student ID (with leading zeros) or last name. As you begin typing, a drop-down list displays students whose ID or last name <i>begins with</i> the numbers or characters you have typed. The drop-down list displays the students' full name and grade level. From the drop-down list you can select the student.</li> <li>The student can also be located by typing the name in one of the following formats:</li> <li>Last name, comma, first name (smith, john)</li> <li>Last name initial, comma, first name initial (s,j)</li> <li>Comma, first name (,j)</li> </ul> |
|---------------------------|----------------------------------------------------------------------------------------------------|
| Texas<br>Unique Stu<br>ID | Type all or part of the student's Texas Unique Student ID to retrieve students whose ID <i>begins with</i> the characters you typed.<br>TWEDS Data Element: TX-UNIQUE-STUDENT-ID (E1523)                                                                                                    |
|                           | If the student does not have a Unique ID, click TSDS Unique ID button to connect to<br>the TSDS Unique ID Web Service and obtain an ID. Your LEA must have the<br>appropriate credentials through Texas Education Agency Login (TEAL) before this<br>functionality can be used.<br>Review the Assign a TSDS Unique ID guide for additional information.                                                                                                    |
| Directory                 | Click to select a student from the Directory.                                                                                                    |
| (photo)                   | If a photo exists for the student, the student photo is displayed.                                                                                                    |
|                           | From Registration > Maintenance > Student Enrollment, you can change the student photo:                                                                                                    |
|                           | 1. Hover over the image, and click <b>Change</b> . The Change Student Photo window opens.                                                                                                    |
|                           | 2. Click <b>Choose File</b> . Locate and open the file for the new image.                                                                                                    |
|                           | 3. Click <b>Save</b> . The window closes, and the new image is displayed.                                                                                                    |
|                           | Photos are not displayed in all applications. They are displayed in Attendance<br>(Inquiry), Discipline, Grade Reporting, Graduation Plan, Health, Registration, and<br>Scheduling. They are not displayed in Special Ed or Test Scores.                                                                                                    |

| Special Ed<br>Next Year | Indicate the student's special ed participation for the next school year.                                                                                                    |
|-------------------------|----------------------------------------------------------------------------------------------------|
|                         | This field is used in the Annual Student Data Rollover (ASDR) process in conjunction with the <b>Drop Special Ed Record for New School Yr (if Special Ed Next Yr = N)</b> field on District Administration > Utilities > Annual Student Data Rollover. The possible combination of these two fields and their results when ASDR is described in <b>Special Program Options</b> section. |
|                         | Blank - Roll over the student's current year special ed data to the next year.                                                                                                    |
|                         | Y - Merge the changed next year fields with the current year data during ASDR. If any of the following fields is selected, it is merged with the next year records:<br><b>Multi Disability</b>                                                                                                    |
|                         | Early Childhood Intervention<br>Preschool Program (PPCD)                                                                                                    |
|                         | Medically Fragile<br>Adaptive PE<br>Adaptive Equipment                                                                                                    |
|                         | Assistive Technology<br>Special Seating<br>Wheelchair Code                                                                                                    |
|                         | Fields that are not selected will not be merged.                                                                                                    |
|                         | N - Do not create next year special ed records for the student in Special Education or Registration. The <b>Drop Special Ed Record for New School Yr (if Special Ed Next Yr = N)</b> field must also be selected.                                                                                                    |
|                         | If blank or N, all fields on the Next Year tabs are disabled.                                                                                                    |

### Under Program Information:

| Primary Disability      | Select the student's primary disability.                                                                                                    |
|-------------------------|----------------------------------------------------------------------------------------------------|
|                         | TWEDS Data Element: PRIMARY-DISABILITY-CODE (E0041) (Code Table: C053) indicates the type of primary disability recorded in the student's individualized education program (IEP) that meets criteria specified in 19 TAC §89.1040.              |
|                         | This field is maintained on Registration > Maintenance > Student Enrollment > SpecEd                                                                                                    |
| Secondary<br>Disability | Select the student's secondary disability.                                                                                                    |
| Disability              | TWEDS Data Element: SECONDARY-DISABILITY-CODE (E0834) (Code Table:<br>C053) indicates the secondary type of disability recorded in the student's<br>individualized education program (IEP) that meets criteria specified in 19 TAC<br>§89.1040. |
|                         | This field is maintained on Registration > Maintenance > Student Enrollment > SpecEd                                                                                                    |

| <b>Tertiary Disability</b>         | Select the student's                 | s tertiary disability.                                                                                                    |
|------------------------------------|--------------------------------------|----------------------------------------------------------------------------------------------------|
|                                    | indicates the tertia                 | ent: TERTIARY-DISABILITY-CODE (E0835) (Code Table: C053)<br>ry, or third, disability recorded in the student's individualized<br>(IEP) that meets criteria specified in 19 TAC §89.1040.         |
|                                    | This field is maintai<br>SpecEd      | ned on Registration > Maintenance > Student Enrollment >                                                                                                    |
| Multi Disability                   | The field is selected                | d if the student is multiply disabled.                                                                                                    |
|                                    | TWEDS Data Eleme<br>Table: C088)     | ent: MULTIPLY-DISABLED-INDICATOR-CODE (E0882) (Code                                                                                                    |
|                                    | This field is maintai<br>SpecEd      | ned on Registration > Maintenance > Student Enrollment >                                                                                                    |
| Instructional<br>Setting           | Click to select the next year.       | e instructional setting in which the student will be served                                                                                                    |
| Speech Therapy<br>Ind              | Indicate if the stude                | ent will receive speech therapy services next year.                                                                                                    |
| Child Count<br>Funding Code        | Select the federal p                 | program under which the student will be funded next year.                                                                                                    |
| Early Childhood<br>Intervention    |                                      | t will participate in the Early Childhood Intervention (ECI)<br>If selected, the student's next year grade level must be EE.                                                                     |
| Preschool<br>Program (PPCD)        | Disabilities (PPCD)                  | t will be enrolled in the Preschool Program for Children with<br>next year. If selected, the student's next year grade level<br>KG, and the <b>PPCD Service Location Code</b> field is required. |
|                                    | PPCD Service<br>Location Code        | Select the program in which the student will receive the majority of his special education services next year. Leave blank (or 0) if <b>Preschool Program (PPCD)</b> is not selected.            |
| Intellectual<br>Disability Code    | Select the degree o                  | f the student's intellectual disability.                                                                                                    |
|                                    | lf a code is selected<br>Disability. | d, the student's <b>Primary Disability</b> must be 06-Intellectual                                                                                                    |
| Adaptive PE                        |                                      | t will participate in a physical education program adapted pecial needs next year.                                                                                                    |
| Weekly Spec ED<br>Instruction Time | Select the amount on next year.      | of time a special ed instructor will work with the student                                                                                                    |
| Vocational<br>Education            | Select the vocation                  | al program in which the student will participate next year.                                                                                                    |
| IEP Services<br>Initiated          |                                      | (next year) on which the student will be provided with the n the initial IEP. Use the MMDDYYYY format. Or, click 🗷 to n a calendar.                                                              |
| Print Profile                      | running Reports > 9<br>Profiles.     | o allow printing of the student's special ed profile when<br>Special Ed > Student > SEM0350 - Special Ed Student<br>Itically selected after ASDR is run.                                         |
| Graduation Type                    | Select the student's                 | -                                                                                                    |
|                                    | TWEDS Data Eleme                     | ent: GRADUATION-TYPE-CODE (E0806) (Code Table: C062)<br>of plan under which the student graduated.                                                                                               |

| Name | Type the name of the non-public school, institution, or hospital where the student will receive special ed services next year. This applies only to students who will be on contract with a non-public school. |
|------|----------------------------------------------------------------------------------------------------|
| -    | Type the date on which the student's next Full and Individual Evaluation (FIE) comprehensive assessment will be performed. Use the MMDDYYYY format. Or, click 📰 to select the date from a calendar.            |

#### Under **Related Services**:

Most fields in this section have the same options, allowing you to indicate if the student will be receiving the service next year.

Several fields have other options:

| Adaptive Equipment Select if the stud        | lent will be provided with adaptive equipment or materials                                                                                                    |
|----------------------------------------------|----------------------------------------------------------------------------------------------------|
| next year.                                   | ient will be provided with adaptive equipment of materials                                                                                                    |
| Assistive Technology Select if the studyear. | lent will receive assistive technology devices/services next                                                                                                    |
| Interpretive Services Indicate the type      | e of interpretive services the student will receive next year.                                                                                                    |
| anticipated to la                            | lent will have a serious ongoing illness or chronic condition<br>st 12 or more months and will require routine use of<br>or assistive technology.                                                                     |
| chairs or seating<br>participate as fu       | pus will provides the student with any type of special<br>equipment next year that will enable the student to<br>lly as possible in classroom activities. If the campus will<br>chair, this field should be selected. |
| Supplemental Services Indicate how sup year. | plemental consultative assistance will be provided next                                                                                                    |
| · · ·                                        | n who will provide transportation for the student next year,<br>y the Admission, Review and Dismissal (ARD) committee.                                                                                                |
| Wheelchair Code Select if the stud           | lent will use a wheelchair next year.                                                                                                    |

### □ Under **Hearing/Visually Impaired**:

| Hearing/Visually<br>Impaired | Regional Day School<br>Deaf | Indicate if the student will be enrolled in the<br>Regional Day School Deaf (RDSD) next year. |
|------------------------------|-----------------------------|-----------------------------------------------------------------------------------------------|
|                              |                             | If enrolled, the <b>RDSD Fiscal Agent</b> is required.                                        |
|                              | <b>RDSD Fiscal Agent</b>    | Indicate the RDSD Fiscal Agent.                                                               |

#### □ Under Extended School Year Services:

|  | Select if the student will receive year-round services<br>next year rather than receive services only during<br>the school year |
|--|----------------------------------------------------------------------------------------------------|
|  | the school year.                                                                                                    |

#### Under **IEP Continuer**:

| IEP       | Begin Date       | Type or select the date the student enrolled in the program.                                                                                                    |
|-----------|------------------|----------------------------------------------------------------------------------------------------|
| Continuer | End Date         | Type or select the date the student ended participation in the program.                                                                                                    |
|           | IEP<br>Continuer | Select if the student is at least 18 years old as of September 1 and has<br>satisfied the credit requirements for high school graduation, but has not<br>completed his individualized education program (IEP), and is enrolled<br>and receiving IEP services.<br>TWEDS Data Element: IEP-CONTINUER-INDICATOR-CODE (E1564) (Code<br>Table: C088) |

#### Click **Save**.

## Other functions and features:

| Medical Alert | View medical alert.<br>The button is displayed if a medical warning exists for the student and <b>Consent</b><br><b>to Display Alert</b> is selected on Health > Maintenance > Student Health ><br>Emergency. |
|---------------|----------------------------------------------------------------------------------------------------|
|               | Click to view the student's medical alert information.                                                                                                    |
| TEA Unique ID | Request an Unique ID from the state.<br>Click on the TEA Unique ID button to request an Unique ID from the state for<br>students and staff.                                                                   |

# Reports

Use the Table of Contents to access a page.

# **Create CY Special Ed Report**

### Special Education > Reports > Create Special Ed CY

The Create Report page allows you to create a customized report within an application for students at one campus or all campuses. The data is pulled from the most current student record for the selected school year. Only information linked to a student is retrieved.

The report heading includes the county-district number, campus ID(s), report title, school year, date and time, and page numbers.

The report can be sorted or filtered (see below).

# Run a report from a saved template:

| Template | Begin typing all or part of the name of an existing report template, or press the<br>space bar to view all the templates. As you begin to type, a drop-down list displays<br>report templates with titles that match the letters you have typed. From the drop-<br>down list you can select the template. Only templates you created are listed in the<br>drop-down list. |
|----------|----------------------------------------------------------------------------------------------------|
| Template | If you do not know the name of the report template, or if you are looking for a public report template, click Directory to select a report template from the directory. From the directory, you can select templates you created as well as public templates.                                                                                                    |

□ Once the template is selected, press ENTER to populate the selections.

## Create a new template:

| Report<br>Template | Type the name of a new report template.<br>Only alphanumeric characters are allowed.                                                          |
|--------------------|----------------------------------------------------------------------------------------------------|
|                    | <b>WARNING:</b> If you type a name that is already used, it will overwrite the previous template.                                             |
| Public             | Select to make the report accessible to other users. All users in the district who have access to this page will be able to use the template. |

□ After entering the title and selecting the columns to include, click **Save**.

## **Create a new report:**

| Report Title   | Type a title for the report, up to 35 characters.                                                                                                    |
|----------------|----------------------------------------------------------------------------------------------------|
| Campus Options | Select <b>Campus</b> to print information for the campus to which you are logged on.                                                                 |
|                | Or, select <b>All Campuses</b> to print information for all campuses in the district to which you have access (according to your security settings). |

**Semester Options** Select **All semesters** to print information for all semesters. Or, select the semester (1-4) for which you want to print information.

The fields are grouped by student table.

□ Select the fields for which you want to print information.

You can select an entire group of fields by selecting the group name (e.g., **Demographic Information**).

□ Click **Create Report** to generate the report.

Review, save, and/or print the report.

#### Review the report using the following buttons:

Click First to go to the first page of the report.

Click  $\blacktriangleleft$  to go back one page.

Click I to go forward one page.

Click Let to go to the last page of the report.

#### The report can be viewed and saved in various file formats.

Click 🔼 to save and print the report in PDF format.

Click is to save and print the report in CSV format. (This option is not available for all reports.) When a report is exported to the CSV format, the report headers may not be included. Click is to close the report window. Some reports may have a **Close Report**, **Exit**, or **Cancel** button instead.

# **Other functions and features:**

|       | First 🚽 🕨 Last                                                                                   | Sort/Filter Reset                                                                                                    |
|-------|--------------------------------------------------------------------------------------------------|----------------------------------------------------------------------------------------------------|
| Dis   | cipline/Attendance Suspension Discrepancie                                                       | Program ID: SDS1700                                                                                                    |
|       | Sort/Filter                                                                                      | (X)                                                                                                    |
| 6     |                                                                                                  |                                                                                                    |
|       | ✓ Sort Criteria                                                                                  |                                                                                                    |
| 05    | Columns Available for Sorting                                                                    | Sort Columns                                                                                                    |
| 05    | Discp Actn Date (YYYYMMDD)<br>Discrepancy ISS/OSS                                                | Attendance Date     Ascending ▼                                                                                                    |
|       | From Date (YYYYMMDD)                                                                             | Campus ID Ascending V                                                                                                    |
|       | Grd Lvl                                                                                          |                                                                                                    |
|       | Incident Number                                                                                  |                                                                                                    |
|       | Name                                                                                             |                                                                                                    |
|       |                                                                                                  |                                                                                                    |
|       | PEIMS Action Code                                                                                |                                                                                                    |
|       |                                                                                                  |                                                                                                    |
|       | PEIMS Action Code<br>Period 00                                                                   | <<br>•                                                                                                    |
|       | PEIMS Action Code<br>Period 00<br>Period 01                                                      | <<br>-                                                                                                    |
|       | PEIMS Action Code<br>Period 00<br>Period 01                                                      |                                                                                                    |
|       | PEIMS Action Code<br>Period 00<br>Period 01                                                      | OK Cancel                                                                                                    |
|       | PEIMS Action Code<br>Period 00<br>Period 01                                                      | Cancel                                                                                                    |
|       | PEIMS Action Code<br>Period 00<br>Period 01                                                      | Cancel                                                                                                    |
|       | PEIMS Action Code Period 00 Period 01 Period 02 Filter Griteria                                  |                                                                                                    |
| (Lef  | PEIMS Action Code Period 00 Period 01 Period 02 Citture Criteria t grid) Columns Availabl        | Click the field by which you want to sort, and then click <b>2</b> . The field moves to the right gr                                                                                                    |
| for S | PEIMS Action Code Period 00 Period 01 Period 02 Filtur Grituits t grid) Columns Availabl Sorting | Click the field by which you want to sort, and then click . The field moves to the right gr<br>Continue moving fields to the right grid as needed.                                                                                                    |
| for S | PEIMS Action Code Period 00 Period 01 Period 02 Citture Criteria t grid) Columns Availabl        | Click the field by which you want to sort, and then click <b>D</b> . The field moves to the right gr<br>Continue moving fields to the right grid as needed.<br>You can rearrange the fields to indicate the order in which you want the sort applied. Click                                                                                                    |
| for S | PEIMS Action Code Period 00 Period 01 Period 02 Filtur Grituits t grid) Columns Availabl Sorting | Click the field by which you want to sort, and then click . The field moves to the right gr<br>Continue moving fields to the right grid as needed.                                                                                                    |
| for S | PEIMS Action Code Period 00 Period 01 Period 02 Filtur Grituits t grid) Columns Availabl Sorting | Click the field by which you want to sort, and then click  . The field moves to the right grid as needed. You can rearrange the fields to indicate the order in which you want the sort applied. Click name, and drag it up or down to a new location.                                                                                                    |
| for S | PEIMS Action Code Period 00 Period 01 Period 02 Filtur Grituits t grid) Columns Availabl Sorting | Click the field by which you want to sort, and then click  . The field moves to the right gr<br>Continue moving fields to the right grid as needed.<br>You can rearrange the fields to indicate the order in which you want the sort applied. Click<br>name, and drag it up or down to a new location.<br>• In the right grid, for each field, indicate if you want that data sorted in ascending (e.g., A- |
| for S | PEIMS Action Code Period 00 Period 01 Period 02 Filtur Grituits t grid) Columns Availabl Sorting | Click the field by which you want to sort, and then click  . The field moves to the right grid as needed. You can rearrange the fields to indicate the order in which you want the sort applied. Click name, and drag it up or down to a new location.                                                                                                    |
| for S | PEIMS Action Code Period 00 Period 01 Period 02 Filtur Grituits t grid) Columns Availabl Sorting | Click the field by which you want to sort, and then click  . The field moves to the right gr<br>Continue moving fields to the right grid as needed.<br>You can rearrange the fields to indicate the order in which you want the sort applied. Click<br>name, and drag it up or down to a new location.<br>• In the right grid, for each field, indicate if you want that data sorted in ascending (e.g., A- |

50

| the dutu                          | u want to view only certain data, you may find it useful to filter the report data. You can use specific criteria to retrie<br>that you want. Not all reports allow this option.                                                                                                    |
|-----------------------------------|----------------------------------------------------------------------------------------------------|
|                                   | report window, click <b>Sort/Filter</b> to open the Sort/Filter window. By default, the <b>Sort Criteria</b> section is expanded. C<br>iteria to expand the <b>Filter Criteria</b> section.                                                                                                    |
|                                   | Fine V Lat Sort/Filter Reset                                                                                                    |
| Discipline/                       | Attendance Suspension Discrepancies Program ID: SDS1700                                                                                                    |
| Sort/F                            | itter X                                                                                                    |
|                                   |                                                                                                    |
| 05                                | Filter Criteria                                                                                                    |
| 05                                |                                                                                                    |
|                                   | Add Criterion Delete Selected                                                                                                    |
|                                   | Column     Operator     Value     Logical       Attendance Date (YYYYMMDD) •     = •     AND •       Campus ID     = •     Image: Campus ID                                                                                                    |
|                                   | OK Cancel                                                                                                    |
|                                   | ort does not allow sorting, the <b>Filter</b> button is displayed instead of the <b>Sort/Filter</b> button, and sort criterion fields ar                                                                                                    |
| available                         |                                                                                                    |
|                                   |                                                                                                    |
|                                   | I Criterion to add new filter criteria. A blank row is added to the grid.                                                                                                    |
| Column                            | Select a field by which to filter the data. The drop down lists the columns that appear on the report.                                                                                                    |
| Operato                           | Select an operator.                                                                                                    |
|                                   | = Equals<br>≠ Not equals                                                                                                    |
|                                   | > Greater than                                                                                                    |
|                                   | ≥ Greater than or equal to<br>< Less than                                                                                                    |
|                                   | Less than or equal to                                                                                                    |
| Value                             | Type the value by which you want to filter. For example, if you selected a date in the <b>Column</b> field, type a date to only data for a specific date.                                                                                                    |
|                                   | Note: When filtering report data by date, you must use the following formats:                                                                                                    |
|                                   | • If the date is displayed in the MM/DD/YYYY format, the filter value must be in the YYYYMMDD format.                                                                                                    |
|                                   | <ul> <li>If the date is displayed in the MM/YYYY format, the filter value must be in the YYYYMM format.</li> <li>If the date is displayed in the MM/YY format, the filter value must be in the YYMM format.</li> </ul>                                                                                                    |
| Add Crit                          | <ul> <li>If the date is displayed in the MM/YYYY format, the filter value must be in the YYYYMM format.</li> <li>If the date is displayed in the MM/YY format, the filter value must be in the YYMM format.</li> </ul>                                                                                                    |
| Add Crit                          | <ul> <li>If the date is displayed in the MM/YYYY format, the filter value must be in the YYYYMM format.</li> <li>If the date is displayed in the MM/YY format, the filter value must be in the YYMM format.</li> </ul>                                                                                                    |
| Add Crit                          | <ul> <li>If the date is displayed in the MM/YYYY format, the filter value must be in the YYYYMM format.</li> <li>If the date is displayed in the MM/YY format, the filter value must be in the YYMM format.</li> <li>Add another row.</li> <li>Select the logical connector (AND or OR) in the Logical field. Continue adding rows as needed. The Logical does not appear until you click Add Criterion to add an additional row.</li> </ul>                                                                                                    |
| Add Crit                          | <ul> <li>If the date is displayed in the MM/YYYY format, the filter value must be in the YYYYMM format.</li> <li>If the date is displayed in the MM/YY format, the filter value must be in the YYMM format.</li> <li>Add another row.</li> <li>Select the logical connector (<i>AND</i> or <i>OR</i>) in the Logical field. Continue adding rows as needed. The Logical does not appear until you click Add Criterion to add an additional row.</li> <li>Using the AND operator limits search results, because the program looks only for records that contain bot criterion.</li> </ul>                                                                                                    |
|                                   | <ul> <li>If the date is displayed in the MM/YYYY format, the filter value must be in the YYYYMM format.</li> <li>If the date is displayed in the MM/YY format, the filter value must be in the YYMM format.</li> <li>Add another row.</li> <li>Select the logical connector (<i>AND</i> or <i>OR</i>) in the Logical field. Continue adding rows as needed. The Logical does not appear until you click Add Criterion to add an additional row.</li> <li>Using the AND operator limits search results, because the program looks only for records that contain bot criterion.</li> <li>Using the OR operator expands search results, because the program looks for records that contain either</li> </ul>                                                                                                    |
| Delete S                          | <ul> <li>If the date is displayed in the MM/YYYY format, the filter value must be in the YYYYMM format.</li> <li>If the date is displayed in the MM/YY format, the filter value must be in the YYMM format.</li> <li>Add another row.</li> <li>Select the logical connector (<i>AND</i> or <i>OR</i>) in the Logical field. Continue adding rows as needed. The Logical does not appear until you click Add Criterion to add an additional row.</li> <li>Using the AND operator limits search results, because the program looks only for records that contain bot criterion.</li> <li>Using the OR operator expands search results, because the program looks for records that contain either criterion or the other, or both.</li> <li>Selected Delete selected row.</li> </ul>                                                                                                    |
| Delete S                          | <ul> <li>If the date is displayed in the MM/YYYY format, the filter value must be in the YYYYMM format.</li> <li>If the date is displayed in the MM/YY format, the filter value must be in the YYMM format.</li> <li>Add another row.</li> <li>Select the logical connector (<i>AND</i> or <i>OR</i>) in the Logical field. Continue adding rows as needed. The Logical does not appear until you click Add Criterion to add an additional row.</li> <li>Using the AND operator limits search results, because the program looks only for records that contain bot criterion.</li> <li>Using the OR operator expands search results, because the program looks for records that contain either criterion or the other, or both.</li> <li>Selected Delete selected row.</li> <li>Select the row, and then click the button. The row is deleted from the filter criteria.</li> </ul>                                      |
| Delete S<br>Click OK<br>Click Car | <ul> <li>If the date is displayed in the MM/YYYY format, the filter value must be in the YYYYMM format.</li> <li>If the date is displayed in the MM/YY format, the filter value must be in the YYMM format.</li> </ul> <b>Add another row.</b> Select the logical connector ( <i>AND</i> or <i>OR</i> ) in the Logical field. Continue adding rows as needed. The Logical does not appear until you click Add Criterion to add an additional row. <ul> <li>Using the AND operator limits search results, because the program looks only for records that contain bot criterion.</li> <li>Using the OR operator expands search results, because the program looks for records that contain either criterion or the other, or both.</li> </ul> Selected Delete selected row. Select the row, and then click the button. The row is deleted from the filter criteria. to apply the selected filter criteria to the report. |

|                                  | Reset | Reset report data.                                                                                          |  |
|----------------------------------|-------|----------------------------------------------------------------------------------------------------|--|
|                                  |       | Click to restore the report to the original view, removing all sorting and filtering that has been applied. |  |
| Delete Delete a report template. |       | Delete a report template.                                                                                   |  |
|                                  |       | Select the template in the <b>Report Template</b> field and click <b>Delete</b> .                           |  |

This page is intentionally blank.

# **Create NY Special Ed Report**

### Special Education > Reports > Create Special Ed NY

For the Next year report, the students may or may not be special ed for the current school year. To be included, the students must have a record in the enroll table (sr\_stu\_enroll) with record status 1, 2, 4, or 5 and in the next year special ed demographic table (sr\_se\_demo\_nyr).

The Create Report page allows you to create a customized report within an application for students at one campus or all campuses. The data is pulled from the most current student record for the selected school year. Only information linked to a student is retrieved.

The report heading includes the county-district number, campus ID(s), report title, school year, date and time, and page numbers.

The report can be sorted or filtered (see below).

# Run a report from a saved template:

| Template | Begin typing all or part of the name of an existing report template, or press the<br>space bar to view all the templates. As you begin to type, a drop-down list displays<br>report templates with titles that match the letters you have typed. From the drop-<br>down list you can select the template. Only templates you created are listed in the<br>drop-down list. |
|----------|----------------------------------------------------------------------------------------------------|
| Template | If you do not know the name of the report template, or if you are looking for a public report template, click Directory to select a report template from the directory. From the directory, you can select templates you created as well as public templates.                                                                                                    |

 $\Box$  Once the template is selected, press ENTER to populate the selections.

## Create a new template:

| Report<br>Template | Type the name of a new report template.<br>Only alphanumeric characters are allowed.                                                          |
|--------------------|----------------------------------------------------------------------------------------------------|
|                    | <b>WARNING:</b> If you type a name that is already used, it will overwrite the previous template.                                             |
| Public             | Select to make the report accessible to other users. All users in the district who have access to this page will be able to use the template. |

□ After entering the title and selecting the columns to include, click **Save**.

# Create a new report:

| <b>Report Title</b> Type a title for the report, up to 35 characters.                    |                                                                                                    |
|------------------------------------------------------------------------------------------|----------------------------------------------------------------------------------------------------|
| Campus Options Select Campus to print information for the campus to which you are logged |                                                                                                    |
|                                                                                          | Or, select <b>All Campuses</b> to print information for all campuses in the district to which you have access (according to your security settings). |
|                                                                                          | Select All semesters to print information for all semesters.                                                                                         |
|                                                                                          | Or, select the semester (1-4) for which you want to print information.                                                                               |

The fields are grouped by student table.

□ Select the fields for which you want to print information.

You can select an entire group of fields by selecting the group name (e.g., **Demographic Information**).

□ Click **Create Report** to generate the report.

Review, save, and/or print the report.

### Review the report using the following buttons:

Click First to go to the first page of the report.

Click 🔨 to go back one page.

Click ▶ to go forward one page.

Click List to go to the last page of the report.

### The report can be viewed and saved in various file formats.

Click 🔁 to save and print the report in PDF format.

Click it is save and print the report in CSV format. (This option is not available for all reports.) When a report is exported to the CSV format, the report headers may not be included. Click is to close the report window. Some reports may have a **Close Report**, **Exit**, or **Cancel** button instead.

# **Other functions and features:**

| First 4 🕨 Last                                       | Sort/Filter Reset                                                                                                    |
|------------------------------------------------------|----------------------------------------------------------------------------------------------------|
| Discipline/Attendance Suspension Discrepan           | Program ID: SDS1700                                                                                                    |
| Sort/Filter                                          | X                                                                                                    |
|                                                      |                                                                                                    |
| ✓ ✓ Sort Criteria                                    |                                                                                                    |
| Columns Available for Sorting                        | Sort Columns                                                                                                    |
| 05 Discp Actn Date (YYYYMMDD)<br>Discrepancy ISS/OSS | Attendance Date (YYYYMMDD) Ascending                                                                                                    |
| From Date (YYYYMMDD)                                 | Campus ID Ascending 🗸                                                                                                    |
| Grd Lvl                                              |                                                                                                    |
| Incident Number<br>Name                              |                                                                                                    |
| PEIMS Action Code                                    |                                                                                                    |
| Period 00                                            |                                                                                                    |
| Device A DA                                          |                                                                                                    |
| Period 01                                            |                                                                                                    |
| Period 01<br>Period 02                               |                                                                                                    |
|                                                      |                                                                                                    |
|                                                      |                                                                                                    |
|                                                      | •<br>OK Cancel                                                                                                    |
|                                                      | OK Cancel                                                                                                    |
|                                                      | OK Cancel                                                                                                    |
| (Left grid) Columns Availa                           | Click the field by which you want to sort, and then click $\ge$ . The field moves to the right grid.                                                                                                    |
| (Left grid) Columns Availat                          | Click the field by which you want to sort, and then click . The field moves to the right grid. Continue moving fields to the right grid as needed.                                                                                                    |
| (Left grid) Columns Availa                           | <ul> <li>Click the field by which you want to sort, and then click . The field moves to the right grid. Continue moving fields to the right grid as needed.</li> <li>You can rearrange the fields to indicate the order in which you want the sort applied. Click a field so the right grid as needed.</li> </ul>                                                                                                    |
| (Left grid) Columns Availat                          | Click the field by which you want to sort, and then click . The field moves to the right grid. Continue moving fields to the right grid as needed.                                                                                                    |
| (Left grid) Columns Availat                          | <ul> <li>Click the field by which you want to sort, and then click . The field moves to the right grid. Continue moving fields to the right grid as needed.</li> <li>You can rearrange the fields to indicate the order in which you want the sort applied. Click a finame, and drag it up or down to a new location.</li> </ul>                                                                                                    |
| (Left grid) Columns Availat                          | <ul> <li>Click the field by which you want to sort, and then click . The field moves to the right grid. Continue moving fields to the right grid as needed.</li> <li>You can rearrange the fields to indicate the order in which you want the sort applied. Click a finame, and drag it up or down to a new location.</li> <li>In the right grid, for each field, indicate if you want that data sorted in ascending (e.g., A-Z, Context of the right grid).</li> </ul>           |
| (Left grid) Columns Availat                          | <ul> <li>Click the field by which you want to sort, and then click . The field moves to the right grid. Continue moving fields to the right grid as needed.</li> <li>You can rearrange the fields to indicate the order in which you want the sort applied. Click a finame, and drag it up or down to a new location.</li> <li>In the right grid, for each field, indicate if you want that data sorted in ascending (e.g., A-Z, Cordescending (e.g., Z-A, 9-0) order.</li> </ul> |
| (Left grid) Columns Availat                          | <ul> <li>Click the field by which you want to sort, and then click . The field moves to the right grid. Continue moving fields to the right grid as needed.</li> <li>You can rearrange the fields to indicate the order in which you want the sort applied. Click a finame, and drag it up or down to a new location.</li> <li>In the right grid, for each field, indicate if you want that data sorted in ascending (e.g., A-Z, Context of the right grid).</li> </ul>           |

56

| Filter<br>When you want to view only certain data, you may find it useful to filter the report data. You can use specific criteria to retrieve of<br>the data that you want. Not all reports allow this option.<br>From the report window, click <b>Sort/Filter</b> to open the Sort/Filter window. By default, the <b>Sort Criteria</b> section is expanded. Click<br><b>Filter Criteria</b> to expand the <b>Filter Criteria</b> section. |                                                                                                    |  |  |  |
|----------------------------------------------------------------------------------------------------|----------------------------------------------------------------------------------------------------|--|--|--|
|                                                                                                    |                                                                                                    |  |  |  |
| Discipline/                                                                                                    | Attendance Suspension Discrepancies Program ID: SDS1700                                                                                                    |  |  |  |
| Sort/F                                                                                                    | ilter X                                                                                                    |  |  |  |
|                                                                                                    | SOTE CITIZETIA                                                                                                    |  |  |  |
| 05                                                                                                    | Filter Criteria                                                                                                    |  |  |  |
|                                                                                                    | Add Criterion Delete Selected                                                                                                    |  |  |  |
|                                                                                                    | Column Operator Value Logical                                                                                                    |  |  |  |
|                                                                                                    | Attendance Date (YYYYMMDD) >     = >     AND >                                                                                                    |  |  |  |
|                                                                                                    |                                                                                                    |  |  |  |
|                                                                                                    |                                                                                                    |  |  |  |
|                                                                                                    | OK Cancel                                                                                                    |  |  |  |
|                                                                                                    |                                                                                                    |  |  |  |
| lf the year                                                                                                    | ant dags not allow sorting the Filter button is displayed instead of the Cont/Filter button, and out with vis fields or                                                                                                    |  |  |  |
| available                                                                                                    | ort does not allow sorting, the <b>Filter</b> button is displayed instead of the <b>Sort/Filter</b> button, and sort criterion fields ar .                                                                                                    |  |  |  |
|                                                                                                    |                                                                                                    |  |  |  |
| Click <b>Add</b>                                                                                                    | d Criterion to add new filter criteria. A blank row is added to the grid.                                                                                                    |  |  |  |
| Column                                                                                                    | Select a field by which to filter the data. The drop down lists the columns that appear on the report.                                                                                                    |  |  |  |
|                                                                                                    | select a near by which to hiter the data. The drop down lists the columns that appear on the report.                                                                                                    |  |  |  |
| -                                                                                                    |                                                                                                    |  |  |  |
|                                                                                                    | = Fauals                                                                                                    |  |  |  |
|                                                                                                    | = Equals<br>≠ Not equals                                                                                                    |  |  |  |
|                                                                                                    |                                                                                                    |  |  |  |
|                                                                                                    | <ul> <li>≠ Not equals</li> <li>&gt; Greater than</li> <li>≥ Greater than or equal to</li> <li>&lt; Less than</li> </ul>                                                                                                    |  |  |  |
| Value                                                                                                    | <ul> <li>≠ Not equals</li> <li>&gt; Greater than</li> <li>≥ Greater than or equal to</li> </ul>                                                                                                    |  |  |  |
| Value                                                                                                    | <ul> <li>≠ Not equals</li> <li>&gt; Greater than</li> <li>≥ Greater than or equal to</li> <li>&lt; Less than</li> <li>≤ Less than or equal to</li> <li>Type the value by which you want to filter. For example, if you selected a date in the Column field, type a date to value by which you want to filter.</li> </ul>                                                                                                    |  |  |  |
| Value                                                                                                    | <ul> <li>≠ Not equals</li> <li>&gt; Greater than</li> <li>≥ Greater than or equal to</li> <li>&lt; Less than</li> <li>≤ Less than or equal to</li> <li>Type the value by which you want to filter. For example, if you selected a date in the Column field, type a date to only data for a specific date.</li> <li>Note: When filtering report data by date, you must use the following formats:</li> </ul>                                                                                                    |  |  |  |
| Value                                                                                                    | <ul> <li>Not equals</li> <li>&gt; Greater than</li> <li>&gt; Greater than or equal to</li> <li>&lt; Less than</li> <li>&lt; Less than or equal to</li> <li>Type the value by which you want to filter. For example, if you selected a date in the Column field, type a date to volve only data for a specific date.</li> <li>Note: When filtering report data by date, you must use the following formats:</li> <li>If the date is displayed in the MM/DD/YYYY format, the filter value must be in the YYYYMMDD format.</li> <li>If the date is displayed in the MM/YYYY format, the filter value must be in the YYYYMM format.</li> </ul>                                                                                                    |  |  |  |
| Value                                                                                                    | <ul> <li>Not equals</li> <li>&gt; Greater than</li> <li>&gt; Greater than or equal to</li> <li>&lt; Less than</li> <li>&lt; Less than or equal to</li> <li>Type the value by which you want to filter. For example, if you selected a date in the Column field, type a date to only data for a specific date.</li> <li>Note: When filtering report data by date, you must use the following formats:</li> <li>If the date is displayed in the MM/DD/YYYY format, the filter value must be in the YYYYMMDD format.</li> </ul>                                                                                                    |  |  |  |
|                                                                                                    | <ul> <li>Not equals</li> <li>&gt; Greater than</li> <li>&gt; Greater than or equal to</li> <li>&lt; Less than</li> <li>&lt; Less than or equal to</li> <li>Type the value by which you want to filter. For example, if you selected a date in the Column field, type a date to volve only data for a specific date.</li> <li>Note: When filtering report data by date, you must use the following formats:</li> <li>If the date is displayed in the MM/DD/YYYY format, the filter value must be in the YYYYMMDD format.</li> <li>If the date is displayed in the MM/YYYY format, the filter value must be in the YYYYMM format.</li> <li>If the date is displayed in the MM/YYY format, the filter value must be in the YYYMM format.</li> </ul>                                                                                                    |  |  |  |
| Value<br>Add Crit                                                                                                    | <ul> <li>Not equals</li> <li>&gt; Greater than</li> <li>&gt; Greater than or equal to</li> <li>&lt; Less than</li> <li>&lt; Less than or equal to</li> <li>Type the value by which you want to filter. For example, if you selected a date in the Column field, type a date to volve the value by which you want to filter. For example, if you selected a date in the Column field, type a date to volve the value by which you want to filter. For example, if you selected a date in the Column field, type a date to volve the value by which you want to filter. For example, if you selected a date in the Column field, type a date to volve the value for a specific date.</li> <li>Note: When filtering report data by date, you must use the following formats:</li> <li>If the date is displayed in the MM/DD/YYYY format, the filter value must be in the YYYYMMDD format.</li> <li>If the date is displayed in the MM/YYY format, the filter value must be in the YYYYMM format.</li> <li>If the date is displayed in the MM/YYY format, the filter value must be in the YYYMM format.</li> <li>If the date is displayed in the MM/YYY format, the filter value must be in the YYYMM format.</li> <li>Add another row.</li> <li>Select the logical connector (AND or OR) in the Logical field. Continue adding rows as needed. The Logical</li> </ul>                                                                                                    |  |  |  |
|                                                                                                    | <ul> <li>Not equals</li> <li>Greater than</li> <li>Greater than or equal to</li> <li>Less than</li> <li>Less than or equal to</li> <li>Type the value by which you want to filter. For example, if you selected a date in the Column field, type a date to volve only data for a specific date.</li> <li>Note: When filtering report data by date, you must use the following formats: <ul> <li>If the date is displayed in the MM/DD/YYYY format, the filter value must be in the YYYYMMDD format.</li> <li>If the date is displayed in the MM/YYY format, the filter value must be in the YYYYMMDD format.</li> <li>If the date is displayed in the MM/YYY format, the filter value must be in the YYYYMM format.</li> </ul> </li> <li>If the date is displayed in the MM/YYY format, the filter value must be in the YYYMM format.</li> <li>If the date is displayed in the MM/YY format, the filter value must be in the YYYMM format.</li> </ul>                                                                                                    |  |  |  |
|                                                                                                    | <ul> <li>Not equals</li> <li>&gt; Greater than</li> <li>&gt; Greater than or equal to</li> <li>&lt; Less than</li> <li>&lt; Less than or equal to</li> <li>Type the value by which you want to filter. For example, if you selected a date in the Column field, type a date to volve the value by which you want to filter. For example, if you selected a date in the Column field, type a date to volve the value by which you want to filter. For example, if you selected a date in the Column field, type a date to volve the value by which you want to filter. For example, if you selected a date in the Column field, type a date to volve the value for a specific date.</li> <li>Note: When filtering report data by date, you must use the following formats:</li> <li>If the date is displayed in the MM/DD/YYYY format, the filter value must be in the YYYYMMDD format.</li> <li>If the date is displayed in the MM/YYY format, the filter value must be in the YYYYMM format.</li> <li>If the date is displayed in the MM/YYY format, the filter value must be in the YYYMM format.</li> <li>If the date is displayed in the MM/YYY format, the filter value must be in the YYYMM format.</li> <li>Add another row.</li> <li>Select the logical connector (AND or OR) in the Logical field. Continue adding rows as needed. The Logical</li> </ul>                                                                                                    |  |  |  |
|                                                                                                    | <ul> <li>Not equals</li> <li>Greater than</li> <li>Greater than or equal to</li> <li>Less than</li> <li>Less than or equal to</li> <li>Type the value by which you want to filter. For example, if you selected a date in the Column field, type a date to only data for a specific date.</li> <li>Note: When filtering report data by date, you must use the following formats:         <ul> <li>If the date is displayed in the MM/DD/YYYY format, the filter value must be in the YYYYMMDD format.</li> <li>If the date is displayed in the MM/YYYY format, the filter value must be in the YYYYMM format.</li> <li>If the date is displayed in the MM/YYYY format, the filter value must be in the YYYYMM format.</li> <li>If the date is displayed in the MM/YYY format, the filter value must be in the YYYYMM format.</li> </ul> </li> <li>Add another row.         <ul> <li>Select the logical connector (AND or OR) in the Logical field. Continue adding rows as needed. The Logical does not appear until you click Add Criterion to add an additional row.</li> <li>Using the AND operator limits search results, because the program looks only for records that contain bot criterion.</li> </ul> </li> </ul>                                                                                                    |  |  |  |
|                                                                                                    | <ul> <li>Not equals</li> <li>Greater than</li> <li>Greater than or equal to</li> <li>Less than</li> <li>Less than or equal to</li> <li>Type the value by which you want to filter. For example, if you selected a date in the Column field, type a date to a only data for a specific date.</li> <li>Note: When filtering report data by date, you must use the following formats:         <ul> <li>If the date is displayed in the MM/DD/YYYY format, the filter value must be in the YYYYMMDD format.</li> <li>If the date is displayed in the MM/YYYY format, the filter value must be in the YYYYMMDD format.</li> <li>If the date is displayed in the MM/YYY format, the filter value must be in the YYYYMM format.</li> </ul> </li> <li>If the date is displayed in the MM/YYY format, the filter value must be in the YYYYMM format.</li> <li>If the date is displayed in the MM/YYY format, the filter value must be in the YYYMM format.</li> <li>If the date is displayed in the MM/YY format, the filter value must be in the YYMM format.</li> </ul>                                                                                                    |  |  |  |
| Add Crit                                                                                                    | <ul> <li>× Not equals</li> <li>&gt; Greater than</li> <li>&gt; Greater than or equal to</li> <li>&lt; Less than or equal to</li> <li>&lt; Less than or equal to</li> <li>Type the value by which you want to filter. For example, if you selected a date in the Column field, type a date to only data for a specific date.</li> <li>Note: When filtering report data by date, you must use the following formats:         <ul> <li>If the date is displayed in the MM/DD/YYYY format, the filter value must be in the YYYYMMDD format.</li> <li>If the date is displayed in the MM/YYYY format, the filter value must be in the YYYYMM format.</li> <li>If the date is displayed in the MM/YYY format, the filter value must be in the YYYYMM format.</li> <li>If the date is displayed in the MM/YYY format, the filter value must be in the YYYYMM format.</li> <li>If the date is displayed in the MM/YYY format, the filter value must be in the YYYYMM format.</li> <li>If the date is displayed in the MM/YYY format, the filter value must be in the YYYMM format.</li> <li>If the date is displayed in the MM/YYY format, the filter value must be in the YYMM format.</li> </ul> </li> <li>If the date is displayed in the MM/YO OR OR) in the Logical field. Continue adding rows as needed. The Logical does not appear until you click Add Criterion to add an additional row.</li> <li>Using the AND operator limits search results, because the program looks only for records that contain bot criterion.</li> <li>Using the OR operator expands search results, because the program looks for records that contain either criterion or the other, or both.</li> </ul> <li>Selected Delete selected row.</li>                                                                                                    |  |  |  |
| Add Crit                                                                                                    | <ul> <li>× Not equals</li> <li>&gt; Greater than</li> <li>&gt; Greater than or equal to</li> <li>&lt; Less than or equal to</li> <li>&lt; Less than or equal to</li> <li>Type the value by which you want to filter. For example, if you selected a date in the Column field, type a date to volve data for a specific date.</li> <li>Note: When filtering report data by date, you must use the following formats:         <ul> <li>If the date is displayed in the MM/DD/YYYY format, the filter value must be in the YYYYMMDD format.</li> <li>If the date is displayed in the MM/YYYY format, the filter value must be in the YYYYMM format.</li> <li>If the date is displayed in the MM/YY format, the filter value must be in the YYYYMM format.</li> <li>If the date is displayed in the MM/YY format, the filter value must be in the YYYYMM format.</li> <li>If the date is displayed in the MM/YY format, the filter value must be in the YYYMM format.</li> <li>If the date is displayed in the MM/YY format, the filter value must be in the YYMM format.</li> <li>If the date is displayed in the MM/YY format, the filter value must be in the YYMM format.</li> <li>If the date is displayed in the MM/YY format, the filter value must be in the YYMM format.</li> <li>If the date is displayed in the MM/YY for OR) in the Logical field. Continue adding rows as needed. The Logical does not appear until you click Add Criterion to add an additional row.</li> <li>Using the AND operator limits search results, because the program looks only for records that contain bot criterion.</li> <li>Using the OR operator expands search results, because the program looks for records that contain either criterion or the other, or both.</li> </ul> </li> </ul>                                                                                                    |  |  |  |
| Add Crit                                                                                                    | <ul> <li>× Not equals</li> <li>&gt; Greater than</li> <li>&gt; Greater than or equal to</li> <li>&lt; Less than or equal to</li> <li>&lt; Less than or equal to</li> <li>Type the value by which you want to filter. For example, if you selected a date in the Column field, type a date to only data for a specific date.</li> <li>Note: When filtering report data by date, you must use the following formats:         <ul> <li>If the date is displayed in the MM/DD/YYYY format, the filter value must be in the YYYYMMDD format.</li> <li>If the date is displayed in the MM/YYYY format, the filter value must be in the YYYYMM format.</li> <li>If the date is displayed in the MM/YYY format, the filter value must be in the YYYYMM format.</li> <li>If the date is displayed in the MM/YYY format, the filter value must be in the YYYYMM format.</li> <li>If the date is displayed in the MM/YYY format, the filter value must be in the YYYYMM format.</li> <li>If the date is displayed in the MM/YYY format, the filter value must be in the YYYMM format.</li> <li>If the date is displayed in the MM/YYY format, the filter value must be in the YYMM format.</li> </ul> </li> <li>If the date is displayed in the MM/YO OR OR) in the Logical field. Continue adding rows as needed. The Logical does not appear until you click Add Criterion to add an additional row.</li> <li>Using the AND operator limits search results, because the program looks only for records that contain bot criterion.</li> <li>Using the OR operator expands search results, because the program looks for records that contain either criterion or the other, or both.</li> </ul> <li>Selected Delete selected row.</li>                                                                                                    |  |  |  |
| Add Crit<br>Delete S<br>Click OK                                                                                                    | <ul> <li>× Not equals</li> <li>&gt; Greater than</li> <li>&gt; Greater than or equal to</li> <li>&lt; Less than</li> <li>&lt; Less than or equal to</li> <li>Type the value by which you want to filter. For example, if you selected a date in the Column field, type a date to sonly data for a specific date.</li> <li>Note: When filtering report data by date, you must use the following formats:</li> <li>If the date is displayed in the MM/DD/YYYY format, the filter value must be in the YYYYMMDD format.</li> <li>If the date is displayed in the MM/YYY format, the filter value must be in the YYYYMM format.</li> <li>If the date is displayed in the MM/YYY format, the filter value must be in the YYYMM format.</li> <li>If the date is displayed in the MM/YYY format, the filter value must be in the YYYMM format.</li> <li>If the date is displayed in the MM/YYY format, the filter value must be in the YYYMM format.</li> <li>If the date is displayed in the MM/YYY format, the filter value must be in the YYMM format.</li> <li>If the date is displayed in the MM/YYY format, the filter value must be in the YYMM format.</li> <li>If the date is displayed in the MM/YY format, the filter value must be in the YYMM format.</li> <li>If the date is displayed in the MM/YY for OR OR in the Logical field. Continue adding rows as needed. The Logical does not appear until you click Add Criterion to add an additional row.</li> <li>Using the AND operator limits search results, because the program looks only for records that contain bot criterion.</li> <li>Using the OR operator expands search results, because the program looks for records that contain either criterion or the other, or both.</li> <li>Selected row.</li> <li>Selected row.</li> <li>Select the row, and then click the button. The row is deleted from the filter criteria.</li> </ul> |  |  |  |
| Add Crit<br>Delete S<br>Click OK<br>Click Car                                                                                                    | <ul> <li>Not equals</li> <li>Greater than</li> <li>Greater than or equal to</li> <li>Less than</li> <li>Less than or equal to</li> <li>Type the value by which you want to filter. For example, if you selected a date in the Column field, type a date to a only data for a specific date.</li> <li>Note: When filtering report data by date, you must use the following formats: <ul> <li>If the date is displayed in the MM/DD/YYYY format, the filter value must be in the YYYMMDD format.</li> <li>If the date is displayed in the MM/YYY format, the filter value must be in the YYYMM format.</li> <li>If the date is displayed in the MM/YYY format, the filter value must be in the YYYMM format.</li> </ul> </li> <li>If the date is displayed in the MM/YYY format, the filter value must be in the YYYMM format.</li> <li>If the date is displayed in the MM/YYY format, the filter value must be in the YYMM format.</li> <li>If the date is displayed in the MM/YYY format, the filter value must be in the YYMM format.</li> </ul> Eterion Add another row. Select the logical connector (AND or OR) in the Logical field. Continue adding rows as needed. The Logical does not appear until you click Add Criterion to add an additional row. <ul> <li>Using the AND operator limits search results, because the program looks only for records that contain bot criterion.</li> <li>Using the OR operator expands search results, because the program looks for records that contain either criterion or the other, or both.</li> </ul> Selected Delete selected row. Select the row, and then click the button. The row is deleted from the filter criteria. to apply the selected filter criteria to the report.                                                                                                    |  |  |  |

|                                  | Reset | Reset report data.                                                                                          |  |
|----------------------------------|-------|----------------------------------------------------------------------------------------------------|--|
|                                  |       | Click to restore the report to the original view, removing all sorting and filtering that has been applied. |  |
| Delete Delete a report template. |       | Delete a report template.                                                                                   |  |
|                                  |       | Select the template in the <b>Report Template</b> field and click <b>Delete</b> .                           |  |

This page is intentionally blank.

# **Special Ed Reports**

Use the Table of Contents to access a page.

# **Special Ed Reports - All**

### Special Education > Reports > Special Ed > All

This page allows you to select the report you want to generate.

You may select prior year records or change campuses by clicking on **Change** and selecting from the drop-down menus.

Student

| Preview PDF CSV                                                                                                    | Clear Options                        |       |      |
|----------------------------------------------------------------------------------------------------|--------------------------------------|-------|------|
|                                                                                                    |                                      |       |      |
| Program Report Group                                                                                                    | SRG9000 - UIL Activity Participation |       |      |
| SRG0100 - Campus Information<br>SRG0600 - Student Special Program Listing                                                                          | Parameter Description                | Value | List |
| <u>SRG0650 - PK/Elem Student Special Program Listing</u><br><u>SRG1100 - Student Status Changes</u><br>SRG1200 - Student Status Changes by Program | Ending School Year (YYYY)            | 2023  |      |
| SRG1400 - Student Exemptions<br>SRG1500 - Student At Risk Listing                                                                                  | Campus ID (Blank for All)            |       | :    |
| SRG1600 - Student At Risk Profile                                                                                                    | Grade Level (Blank for All)          |       | :    |
| SRG1900 - Local Program Enrollment Count                                                                                                    | UIL Activity (Blank for All)         |       |      |
| Student Report Group                                                                                                    | Print Student SSN (Y,N,M)            |       |      |
| SRG0200 - Student Name Listing                                                                                                    | Include Non-Reported Students (Y,N)  |       |      |
| <u>SRG0300 - Student Address Listing</u><br><u>SRG0400 - Student Information Sheets</u>                                                            |                                      |       |      |
| SRG0500 - Student Birthday Listing<br>SRG0700 - Student Missing Forms                                                                              |                                      |       |      |
| <u>SRG0710 - Standard Forms Printing</u><br>SRG0720 - Online Registration Forms Related Reports                                                    |                                      |       |      |
| SRG0730 - Percentage of Forms Submitted per Campus                                                                                                 |                                      |       |      |
| SRG0800 - Student Registration Forms                                                                                                    |                                      |       |      |
| SRG0810 - Blank Registration Forms<br>SRG1001 - Student Address Labels                                                                             |                                      |       |      |
| SRG1002 - Student Name Labels                                                                                                    |                                      |       |      |
| SRG1300 - Student Bus Information                                                                                                    |                                      |       |      |
| SRG1800 - Enrollment by District of Residence                                                                                                    |                                      |       |      |
| SRG2000 - Student Contact Information                                                                                                    |                                      |       |      |
| SRG2400 - Students Without a ParentPortal Account Report                                                                                           |                                      |       |      |
| SRG2600 - Attendance Zones Invalid Addresses                                                                                                    |                                      |       |      |
| SRG3014 - State Performance Plan14 Information                                                                                                    |                                      |       |      |
| SRG4000 - Charter School Waitlist Roster Report                                                                                                    |                                      |       |      |
| SRG5000 - Special Education Language Acquisition (SELA) Roster Report<br>SRG5010 - Child Find SPPI-11 Student Roster Report                        |                                      |       |      |
| SRG5020 - Child Find SPPI-12 Student Roster Report                                                                                                 |                                      |       |      |
| SRG6010 - Pandemic Electronic Benefit Transfer (P-EBT)                                                                                             |                                      |       |      |
|                                                                                                    |                                      |       |      |
| Withdrawal Report Group                                                                                                    |                                      |       |      |
| SRG0900 - Withdrawal Transfer Form<br>SRG1700 - Leaver Tracking Report                                                                             |                                      |       |      |
| SRG2100 - Student Withdrawal Report                                                                                                    |                                      |       |      |
| SRG2200 - Student No Show Report                                                                                                    |                                      |       |      |
| SRG2300 - Student Information Request<br>SRG2500 - Student First Day Counts No Show Report                                                         |                                      |       |      |
| Non-Feralled Chudent Benest Group                                                                                                    |                                      |       |      |
| Non-Enrolled Student Report Group                                                                                                    |                                      |       |      |
| SRG9000 - UIL Activity Participation                                                                                                    |                                      |       |      |

### Select a report:

All available reports are displayed on the left side of the page. The list of available reports remains displayed on the page after you select a report name, which allows you to select another report without exiting the selected reports menu.

□ Click a report name to select it. The parameters for the selected report are displayed on the right side of the page.

□ Type or select the report options. **Parameters in bold are required.** 

□ Use the buttons located at the top of the page to generate the report. If the button feature does not apply to the selected report, it is disabled. For example, a certain report may not be available in the CSV format, so the CSV button will be disabled if that report is selected.

- **Preview** Click to generate the HTML view of the report. Review, save and/or print the report.
- **PDF** Click to generate a PDF file of the report.
- **CSV** This option is not available for this report.
- Clear Options Click to clear data from all parameter fields.

### Sort and filter:

Some reports may or may not provide the sort and/or filter option.

| Sort | Sort report data:<br>You can sort data to make it easier to review or find records in the reports. Not all reports<br>allow this option.<br>From the report window, click <b>Sort/Filter</b> to open the Sort/Filter window. By default, the <b>Sort</b><br><b>Criteria</b> section is expanded. If not, click <b>Sort Criteria</b> . |                                                                                                    |  |
|------|----------------------------------------------------------------------------------------------------|----------------------------------------------------------------------------------------------------|--|
|      |                                                                                                    | Select the columns by which you want to sort, the columns are                                                                                                    |  |
|      | Available for<br>Sorting                                                                                                    | highlighted blue. Click b to move the selected columns to the right side of under <b>Sort Columns</b> . Continue moving columns to the right grid as needed.                                                                                                    |  |
|      | (Right grid) Sort<br>Columns                                                                                                    | You can rearrange the columns to indicate the order in which you<br>want the sort applied. Click a column name, and drag it up or down to<br>a new location.<br>In the right grid, for each column, click to indicate if you want that<br>data sorted in ascending (e.g., A-Z, 0-9) or descending (e.g., Z-A, 9-0)<br>order.<br>To remove a column from the sort, select the column, and then click<br>to move it back to the left grid. |  |
|      | Click <b>OK</b> to apply the selected sort criteria to the report.                                                                                                    |                                                                                                    |  |
|      | Click Cancel to close the                                                                                                    | ne window without re-sorting.                                                                                                    |  |

| Filter | · ·                                                                                                    | rt data:<br>want to view only certain data, you may find it useful to filter the report data. You<br>pecific criteria to retrieve only the data that you want. Not all reports allow this                                                                                                    |  |  |
|--------|----------------------------------------------------------------------------------------------------|----------------------------------------------------------------------------------------------------|--|--|
|        | From the report window, click <b>Sort/Filter</b> to open the <b>Sort/Filter</b> window. By default, the <b>Sort Criteria</b> section is expanded. Click <b>Filter Criteria</b> to expand the <b>Filter Criteria</b> |                                                                                                    |  |  |
|        | button, an                                                                                                    | rt does not allow sorting, the <b>Filter</b> button is displayed instead of the <b>Sort/Filter</b><br>d sort criterion fields are not available.<br><b>Criterion</b> to add new filter criteria. A blank row is displayed in the grid.                                                                                                    |  |  |
|        | Field                                                                                                    | Description                                                                                                    |  |  |
|        | Column                                                                                                    | Select a column by which to filter the data. The drop down lists the columns that appear on the report.                                                                                                    |  |  |
|        | Operator                                                                                                    | Select an operator.<br>= Equals<br>$\neq$ Not equals<br>< Less than<br>$\leq$ Less than or equal to<br>> Greater than<br>$\geq$ Greater than or equal to                                                                                                    |  |  |
|        | Value                                                                                                    | Type the value by which you want to filter. For example, if you selected a date in the <b>Column</b> field, type a date to view only data for a specific date.                                                                                                    |  |  |
|        | Other                                                                                                    | functions and features:                                                                                                    |  |  |
|        | Add Crite                                                                                                    | <ul> <li>Add another row.</li> <li>Select the logical connector (AND or OR) in the Logical field. Continue adding rows as needed.</li> <li>Using the AND operator limits search results, because the program looks only for records that contain both criterion. Using the OR operator expands search results, because the program looks for records that contain either one criterion or the other, or both.</li> </ul> |  |  |
|        | Delete<br>Selected                                                                                                    | Delete selected row.<br>Select the row, and then click the <b>Delete Selected</b> button. The row is<br>deleted from the filter criteria.                                                                                                    |  |  |
|        |                                                                                                    | o apply the selected filter criteria to the report.<br>el to close the dialog box without applying a filter.                                                                                                    |  |  |
|        | Clie                                                                                                    | set report data.<br>The restore the report to the original view, removing all sorting and filtering that<br>the been applied.                                                                                                    |  |  |
| Reset  | Reset repo                                                                                                    | · · ·                                                                                                    |  |  |

# Special Ed Reports - Program

### Special Education > Reports > Special Ed > Program

This page allows you to select the report you want to generate.

You may select prior year records or change campuses by clicking on **Change** and selecting from the drop-down menus.

Student

| Preview PDF CSV                                                                                                    | Clear Options                        |       |      |
|----------------------------------------------------------------------------------------------------|--------------------------------------|-------|------|
| Program Report Group                                                                                                    | SRG9000 - UIL Activity Participation |       |      |
| <u>SRG0100 - Campus Information</u><br><u>SRG0600 - Student Special Program Listing</u>                                        | Parameter Description                | Value | List |
| SRG0650 - PK/Elem Student Special Program Listing<br>SRG1100 - Student Status Changes                                          | Ending School Year (YYYY)            | 2023  |      |
| <u>SRG1200 - Student Status Changes by Program</u><br><u>SRG1400 - Student Exemptions</u><br>SRG1500 - Student At Risk Listing | Campus ID (Blank for All)            |       | :    |
| SRG1600 - Student At Risk Profile                                                                                              | Grade Level (Blank for All)          |       | :    |
| <u>SRG1900 - Local Program Enrollment Count</u>                                                                                | UIL Activity (Blank for All)         |       |      |
| Student Report Group                                                                                                    | Print Student SSN (Y,N,M)            |       |      |
| SRG0200 - Student Name Listing<br>SRG0300 - Student Address Listing                                                            | Include Non-Reported Students (Y,N)  |       |      |
| <u>SRG0400 - Student Information Sheets</u><br>SRG0500 - Student Birthday Listing                                              |                                      |       |      |
| SRG0700 - Student Missing Forms                                                                                                |                                      |       |      |
| SRG0710 - Standard Forms Printing<br>SRG0720 - Online Registration Forms Related Reports                                       |                                      |       |      |
| SRG0730 - Percentage of Forms Submitted per Campus<br>SRG0800 - Student Registration Forms                                     |                                      |       |      |
| SRG0810 - Blank Registration Forms<br>SRG1001 - Student Address Labels                                                         |                                      |       |      |
| SRG1002 - Student Name Labels                                                                                                  |                                      |       |      |
| <u>SRG1300 - Student Bus Information</u><br><u>SRG1800 - Enrollment by District of Residence</u>                               |                                      |       |      |
| <u>SRG2000 - Student Contact Information</u><br>SRG2400 - Students Without a ParentPortal Account Report                       |                                      |       |      |
| SRG2600 - Attendance Zones Invalid Addresses                                                                                   |                                      |       |      |
| SRG3014 - State Performance Plan14 Information<br>SRG4000 - Charter School Waitlist Roster Report                              |                                      |       |      |
| SRG5000 - Special Education Language Acquisition (SELA) Roster Report                                                          |                                      |       |      |
| <u>SRG5010 - Child Find SPPI-11 Student Roster Report</u><br>SRG5020 - Child Find SPPI-12 Student Roster Report                |                                      |       |      |
| SRG6010 - Pandemic Electronic Benefit Transfer (P-EBT)                                                                         |                                      |       |      |
| Withdrawal Report Group                                                                                                    |                                      |       |      |
| SRG0900 - Withdrawal Transfer Form<br>SRG1700 - Leaver Tracking Report                                                         |                                      |       |      |
| SRG2100 - Student Withdrawal Report                                                                                            |                                      |       |      |
| SRG2200 - Student No Show Report<br>SRG2300 - Student Information Request                                                      |                                      |       |      |
| SRG2500 - Student First Day Counts No Show Report                                                                              |                                      |       |      |
| Non-Enrolled Student Report Group                                                                                              |                                      |       |      |
| SRG9000 - UIL Activity Participation                                                                                           |                                      |       |      |

### Select a report:

All available reports are displayed on the left side of the page. The list of available reports remains displayed on the page after you select a report name, which allows you to select another report without exiting the selected reports menu.

□ Click a report name to select it. The parameters for the selected report are displayed on the right side of the page.

□ Type or select the report options. **Parameters in bold are required.** 

□ Use the buttons located at the top of the page to generate the report. If the button feature does not apply to the selected report, it is disabled. For example, a certain report may not be available in the CSV format, so the CSV button will be disabled if that report is selected.

- **Preview** Click to generate the HTML view of the report. Review, save and/or print the report.
- **PDF** Click to generate a PDF file of the report.
- CSV This option is not available for this report.
- Clear Options Click to clear data from all parameter fields.

### Sort and filter:

Some reports may or may not provide the sort and/or filter option.

| Sort | Sort report data:<br>You can sort data to make it easier to review or find records in the reports. Not all reports<br>allow this option.<br>From the report window, click <b>Sort/Filter</b> to open the Sort/Filter window. By default, the <b>Sort</b><br><b>Criteria</b> section is expanded. If not, click <b>Sort Criteria</b> . |                                                                                                    |  |
|------|----------------------------------------------------------------------------------------------------|----------------------------------------------------------------------------------------------------|--|
|      | -                                                                                                    | Select the columns by which you want to sort, the columns are                                                                                                    |  |
|      | Available for<br>Sorting                                                                                                    | highlighted blue. Click I to move the selected columns to the right side of under <b>Sort Columns</b> . Continue moving columns to the right grid as needed.                                                                                                    |  |
|      | (Right grid) Sort<br>Columns                                                                                                    | You can rearrange the columns to indicate the order in which you<br>want the sort applied. Click a column name, and drag it up or down to<br>a new location.<br>In the right grid, for each column, click to indicate if you want that<br>data sorted in ascending (e.g., A-Z, 0-9) or descending (e.g., Z-A, 9-0)<br>order.<br>To remove a column from the sort, select the column, and then click<br>to move it back to the left grid. |  |
|      | Click <b>OK</b> to apply the selected sort criteria to the report.                                                                                                    |                                                                                                    |  |
|      | Click Cancel to close the                                                                                                    | ne window without re-sorting.                                                                                                    |  |

| Filter | can use spoption.<br>From the <b>Sort Crit</b> e<br>section.<br>If the repo                                                                    | want to view only certain data, you may find it useful to filter the report data. You becific criteria to retrieve only the data that you want. Not all reports allow this report window, click <b>Sort/Filter</b> to open the <b>Sort/Filter</b> window. By default, the <b>eria</b> section is expanded. Click <b>Filter Criteria</b> to expand the <b>Filter Criteria</b> ort does not allow sorting, the <b>Filter</b> button is displayed instead of the <b>Sort/Filter</b> and sort criterion fields are not available.<br><b>Criterion</b> to add new filter criteria. A blank row is displayed in the grid. |  |
|--------|----------------------------------------------------------------------------------------------------|----------------------------------------------------------------------------------------------------|--|
|        | Field                                                                                                    | Description                                                                                                    |  |
|        | Column                                                                                                    | Select a column by which to filter the data. The drop down lists the columns that appear on the report.                                                                                                    |  |
|        | Operato                                                                                                    | Select an operator.<br>= Equals<br>$\neq$ Not equals<br>< Less than<br>$\leq$ Less than or equal to<br>> Greater than<br>$\geq$ Greater than or equal to                                                                                                    |  |
|        | Value                                                                                                    | Type the value by which you want to filter. For example, if you selected a date in the <b>Column</b> field, type a date to view only data for a specific date.                                                                                                    |  |
|        | Other functions and features:                                                                                                    |                                                                                                    |  |
|        | Add Crite                                                                                                    | <ul> <li>Add another row.</li> <li>Select the logical connector (AND or OR) in the Logical field. Continue adding rows as needed.</li> <li>Using the AND operator limits search results, because the program looks only for records that contain both criterion. Using the OR operator expands search results, because the program looks for records that contain either one criterion or the other, or both.</li> </ul>                                                                                                    |  |
|        | Delete<br>Selected                                                                                                    | Delete selected row.                                                                                                    |  |
|        | Click <b>OK</b> to apply the selected filter criteria to the report.<br>Click <b>Cancel</b> to close the dialog box without applying a filter. |                                                                                                    |  |
|        | Reset Reset report data.<br>Click to restore the report to the original view, removing all sorting and filtering that has been applied.        |                                                                                                    |  |
| Reset  | Reset report data:<br>Click to restore the report to the original view, removing all sorting and filtering that has b<br>applied.              |                                                                                                    |  |

# SDS0200 - Special Ed Students in Discpln Settings

Special Education > Reports > Special Ed > Student > SDS0200 - Special Ed Students in Discpln Settings

This report lists students who are in special education and in a disciplinary setting. Students with the specified official or actual length of the disciplinary assignment and an equivalent PEIMS code for the action are included. An error report is printed for offense records that do not have corresponding action records.

This report exists in Discipline and in Special Ed.

| Parameter                                                   | Description                                                                                                    |
|-------------------------------------------------------------|----------------------------------------------------------------------------------------------------|
| Ending School Year<br>(YYYY)                                | Type the four-digit ending school year. For example, for the 2023-2024 school year, type 2024.                                                                                                    |
| Campus ID (Blank for All)                                   | Type the three-digit campus ID, or click <sup>1</sup> to select the campus. Leave blank to select all campuses in the district.                                                                                                    |
|                                                             | <b>NOTE:</b> If you select to create the report for all campuses, any campuses excluded from district reporting (i.e., campuses that have the <b>Exclude from District Reporting</b> field selected on Registration > Maintenance > Campus Profile > Campus Information Maintenance > Control Info) are not included in the report. However, you can generate the report for an individual excluded campus by entering the campus ID. |
| Attendance Track (Blank for All)                            | Type the two-digit attendance track. Leave blank to select all tracks.                                                                                                    |
| Number of Official or<br>Actual Days (001-099)              | Type the number of days of the official or actual disciplinary assignment for which to run the report.                                                                                                    |
| Active Code (1 = Active,<br>2 = Inactive, Blank for<br>All) | <ol> <li>Select active students only.</li> <li>Select inactive students only.</li> <li>Blank - Select all students.</li> </ol>                                                                                                    |
| Report                                                      | Select one:<br>Special Ed Students in Discpln Settings - Print only the Special Ed<br>Students in Discipline Settings report.<br>Error Report - Print only the error report.                                                                                                    |
|                                                             |                                                                                                    |

|      | First 🚽 🕨 Last                                         |                                                              |                                                                                                  |                                                                                                    | Sort/Filter                                                              | Reset                       |                   |                                |
|------|--------------------------------------------------------|--------------------------------------------------------------|--------------------------------------------------------------------------------------------------|----------------------------------------------------------------------------------------------------|--------------------------------------------------------------------------|-----------------------------|-------------------|--------------------------------|
| Di   | scipline/Attendance Suspension Discrepanci             | es                                                           | Pro                                                                                              | gram ID: SDS1700                                                                                                    |                                                                          |                             |                   |                                |
|      | Sort/Filter                                            |                                                              |                                                                                                  |                                                                                                    | X                                                                        |                             |                   |                                |
| (    | 🔹 🗸 Sort Criteria                                      |                                                              |                                                                                                  |                                                                                                    |                                                                          |                             |                   |                                |
|      | Columns Available for Sorting                          |                                                              | Sort Columns                                                                                     |                                                                                                    |                                                                          |                             |                   |                                |
| 05   | Discp Actn Date (YYYYMMDD)                             | *                                                            | Attendance Date                                                                                  |                                                                                                    |                                                                          |                             |                   |                                |
|      | Discrepancy ISS/OSS                                    |                                                              | (YYYYMMDD)                                                                                       | Ascending 🗸                                                                                                    |                                                                          |                             |                   |                                |
|      | From Date (YYYYMMDD)                                   |                                                              | Campus ID                                                                                        | Ascending 🗸                                                                                                    |                                                                          |                             |                   |                                |
|      | Grd Lvl                                                |                                                              | >                                                                                                |                                                                                                    | _                                                                        |                             |                   |                                |
|      | Incident Number                                        |                                                              |                                                                                                  |                                                                                                    |                                                                          |                             |                   |                                |
|      | Name                                                   | <                                                            | <                                                                                                |                                                                                                    |                                                                          |                             |                   |                                |
|      | PEIMS Action Code<br>Period 00                         |                                                              |                                                                                                  |                                                                                                    |                                                                          |                             |                   |                                |
|      | Period 01                                              |                                                              |                                                                                                  |                                                                                                    |                                                                          |                             |                   |                                |
|      |                                                        |                                                              |                                                                                                  |                                                                                                    |                                                                          |                             |                   |                                |
|      | Period 02                                              | -                                                            |                                                                                                  |                                                                                                    |                                                                          |                             |                   |                                |
|      | Period 02                                              | ¥                                                            |                                                                                                  |                                                                                                    |                                                                          |                             |                   |                                |
|      | Period 02                                              | •                                                            |                                                                                                  |                                                                                                    |                                                                          |                             |                   |                                |
|      | Period 02                                              | Ŧ                                                            |                                                                                                  |                                                                                                    |                                                                          |                             |                   |                                |
|      | Period 02                                              | Ŧ                                                            |                                                                                                  | ОК Са                                                                                                    | incel                                                                    |                             |                   |                                |
|      | Period 02                                              |                                                              |                                                                                                  | ОК Са                                                                                                    | Incel                                                                    |                             |                   |                                |
|      | Period 02                                              |                                                              |                                                                                                  | ОК Са                                                                                                    | incel                                                                    |                             |                   |                                |
|      | P Filter Griterie                                      | •                                                            | field by which y                                                                                 |                                                                                                    |                                                                          | k 🚬 Tho fi                  |                   | right grid                     |
| (Lef | <del>کے تابید دہمینہ</del><br>ft grid) Columns Availab |                                                              |                                                                                                  | you want to sort,                                                                                                    | and then clic                                                            | k 🚬. The fi                 | eld moves to the  | e right grid.                  |
| for  | ft grid) Columns Availab<br>Sorting                    | Continue                                                     | moving fields t                                                                                  | rou want to sort,<br>o the right grid a                                                                                | and then clic<br>s needed.                                               |                             |                   |                                |
| for  | <del>کے تابید دہمینہ</del><br>ft grid) Columns Availab | Continue<br>You can r                                        | moving fields t<br>rearrange the fi                                                              | rou want to sort,<br>o the right grid a<br>elds to indicate t                                                          | and then clic<br>s needed.<br>he order in w                              |                             | eld moves to the  |                                |
| for  | ft grid) Columns Availab<br>Sorting                    | Continue<br>You can r                                        | moving fields t<br>rearrange the fi                                                              | rou want to sort,<br>o the right grid a                                                                                | and then clic<br>s needed.<br>he order in w                              |                             |                   |                                |
| for  | ft grid) Columns Availab<br>Sorting                    | Continue<br>You can r<br>name, ar                            | moving fields t<br>rearrange the find<br>d drag it up or                                         | rou want to sort,<br>o the right grid a<br>elds to indicate t<br>down to a new lo                                      | and then clic<br>s needed.<br>he order in w<br>ocation.                  | hich you wa                 | nt the sort appli | ed. Click a f                  |
| for  | ft grid) Columns Availab<br>Sorting                    | Continue<br>You can r<br>name, ar<br>• In the r              | moving fields t<br>rearrange the find<br>d drag it up or<br>ight grid, for ea                    | rou want to sort,<br>o the right grid a<br>elds to indicate t<br>down to a new lo<br>ch field, indicate                | and then clic<br>s needed.<br>he order in w<br>ocation.                  | hich you wa                 |                   | ed. Click a f                  |
| for  | ft grid) Columns Availab<br>Sorting                    | Continue<br>You can r<br>name, ar<br>• In the r              | moving fields t<br>rearrange the find<br>d drag it up or                                         | rou want to sort,<br>o the right grid a<br>elds to indicate t<br>down to a new lo<br>ch field, indicate                | and then clic<br>s needed.<br>he order in w<br>ocation.                  | hich you wa                 | nt the sort appli | ed. Click a f                  |
| for  | ft grid) Columns Availab<br>Sorting                    | Continue<br>You can r<br>name, ar<br>• In the r<br>or descer | moving fields t<br>rearrange the find<br>drag it up or<br>ight grid, for ea<br>nding (e.g., Z-A, | rou want to sort,<br>o the right grid a<br>elds to indicate t<br>down to a new lo<br>ch field, indicate<br>9-0) order. | and then clic<br>s needed.<br>he order in w<br>ocation.<br>if you want t | hich you wa<br>hat data sor | nt the sort appli | ed. Click a f<br>J (e.g., A-Z, |

|                                                                               | report window, click <b>Sort/Filter</b> to open the Sort/Filter window. By default, the <b>Sort Criteria</b> section is expanded. Clice<br>iteria to expand the <b>Filter Criteria</b> section.                                                                                                    |
|-------------------------------------------------------------------------------|----------------------------------------------------------------------------------------------------|
|                                                                               | Fire 4 > Lat Sort/Filter Reset                                                                                                    |
| Discipline/                                                                   | Attendance Suspension Discrepancies Program ID: SDS1700                                                                                                    |
| Sort/F                                                                        | ilter X                                                                                                    |
|                                                                               | Sort Cinteria                                                                                                    |
| ·<br>05<br>05                                                                 | Filter Criteria                                                                                                    |
|                                                                               | Add Criterion Delete Selected                                                                                                    |
|                                                                               | Column Operator Value Logical                                                                                                    |
|                                                                               | Attendance Date (YYYYMMDD)     Image: Comparison of the second second seco |
|                                                                               |                                                                                                    |
|                                                                               |                                                                                                    |
|                                                                               | OK Cancel                                                                                                    |
|                                                                               |                                                                                                    |
|                                                                               |                                                                                                    |
|                                                                               | ort does not allow sorting, the Filter button is displayed instead of the Sort/Filter button, and sort criterion fields are                                                                                                    |
| available                                                                     |                                                                                                    |
|                                                                               |                                                                                                    |
|                                                                               | <b>d Criterion</b> to add new filter criteria. A blank row is added to the grid.                                                                                                    |
| Column                                                                        |                                                                                                    |
| coraini                                                                       | Select a field by which to filter the data. The drop down lists the columns that appear on the report.                                                                                                    |
|                                                                               | Select a field by which to filter the data. The drop down lists the columns that appear on the report.<br>Select an operator.                                                                                                    |
|                                                                               | er Select an operator.<br>= Equals                                                                                                    |
|                                                                               | rr Select an operator.<br>= Equals<br>≠ Not equals                                                                                                    |
|                                                                               | <ul> <li>F Select an operator.</li> <li>= Equals</li> <li>≠ Not equals</li> <li>&gt; Greater than</li> <li>≥ Greater than or equal to</li> </ul>                                                                                                    |
|                                                                               | <ul> <li>F Select an operator.</li> <li>= Equals</li> <li>≠ Not equals</li> <li>&gt; Greater than</li> </ul>                                                                                                    |
|                                                                               | F Select an operator. = Equals ≠ Not equals > Greater than ≥ Greater than or equal to < Less than                                                                                                    |
| Operato                                                                       | <ul> <li>F Select an operator.</li> <li>= Equals</li> <li>&gt; Not equals</li> <li>&gt; Greater than</li> <li>&gt; Greater than or equal to</li> <li>&lt; Less than</li> <li>&lt; Less than or equal to</li> <li>Type the value by which you want to filter. For example, if you selected a date in the Column field, type a date to violate the violate of the value by which you want to filter.</li> </ul>                                                                                                    |
| Operato                                                                       | <ul> <li>For Select an operator.</li> <li>= Equals</li> <li>≠ Not equals</li> <li>&gt; Greater than</li> <li>≥ Greater than or equal to</li> <li>&lt; Less than</li> <li>&lt; Less than or equal to</li> <li>Type the value by which you want to filter. For example, if you selected a date in the Column field, type a date to visionly data for a specific date.</li> <li>Note: When filtering report data by date, you must use the following formats:</li> <li>If the date is displayed in the MM/DD/YYYY format, the filter value must be in the YYYYMMDD format.</li> </ul>                                                                                                    |
| Operato                                                                       | <ul> <li>For Select an operator.</li> <li>= Equals</li> <li>✓ Not equals</li> <li>&gt; Greater than</li> <li>≥ Greater than or equal to</li> <li>&lt; Less than</li> <li>&lt; Less than or equal to</li> <li>Type the value by which you want to filter. For example, if you selected a date in the Column field, type a date to visionly data for a specific date.</li> <li>Note: When filtering report data by date, you must use the following formats:</li> <li>If the date is displayed in the MM/DD/YYYY format, the filter value must be in the YYYYMMDD format.</li> <li>If the date is displayed in the MM/YYYY format, the filter value must be in the YYYYMMDD format.</li> </ul>                                                                                                    |
| Operato                                                                       | <ul> <li>For Select an operator.</li> <li>= Equals</li> <li>≠ Not equals</li> <li>&gt; Greater than</li> <li>≥ Greater than or equal to</li> <li>&lt; Less than</li> <li>&lt; Less than or equal to</li> <li>Type the value by which you want to filter. For example, if you selected a date in the Column field, type a date to visionly data for a specific date.</li> <li>Note: When filtering report data by date, you must use the following formats:</li> <li>If the date is displayed in the MM/DD/YYYY format, the filter value must be in the YYYYMMDD format.</li> </ul>                                                                                                    |
| Operato                                                                       | For Select an operator.         = Equals         × Not equals         > Greater than         ≥ Greater than or equal to         < Less than                                                                                                    |
| Operato                                                                       | <ul> <li>For Select an operator.</li> <li>Equals</li> <li>Not equals</li> <li>Greater than</li> <li>Greater than or equal to</li> <li>Less than</li> <li>Less than or equal to</li> <li>Type the value by which you want to filter. For example, if you selected a date in the Column field, type a date to visionly data for a specific date.</li> <li>Note: When filtering report data by date, you must use the following formats:</li> <li>If the date is displayed in the MM/DD/YYYY format, the filter value must be in the YYYYMMDD format.</li> <li>If the date is displayed in the MM/YYY format, the filter value must be in the YYYYMM format.</li> </ul>                                                                                                    |
| Operato                                                                       | <b>Select an operator.</b> = Equals         ★ Not equals         > Greater than         ≥ Greater than or equal to         < Less than                                                                                                    |
| Operato                                                                       | <b>F</b> Select an operator.         = Equals       ≠ Not equals         > Greater than       ≥ Greater than         ≥ Greater than or equal to <less td="" than<="">       ≤         ≤ Less than or equal to          Type the value by which you want to filter. For example, if you selected a date in the <b>Column</b> field, type a date to vioonly data for a specific date.         Note: When filtering report data by date, you must use the following formats:         • If the date is displayed in the MM/DD/YYY format, the filter value must be in the YYYYMMDD format.         • If the date is displayed in the MM/YYY format, the filter value must be in the YYYYMM format.         • If the date is displayed in the MM/YYY format, the filter value must be in the YYYYMM format.         • If the date is displayed in the MM/YY format, the filter value must be in the YYYYM format.         • If the date is displayed in the MM/YY for or OR) in the Logical field. Continue adding rows as needed. The Logical f does not appear until you click Add Criterion to add an additional row.         • Using the AND operator limits search results, because the program looks only for records that contain both criterion.         • Using the OR operator expands search results, because the program looks for records that contain either or other operator must be additional row.</less>                                                                                                    |
| Operato<br>Value<br>Add Crit                                                  | <b>P</b> Select an operator.         = Equals       ≠ Not equals         > Greater than       ≥         ≥ Greater than or equal to          < Less than                                                                                                    |
| Operato<br>Value<br>Add Crit                                                  | <b>F</b> Select an operator.         = Equals       × Not equals         > Greater than       > Greater than or equal to         < Less than                                                                                                    |
| Operato<br>Value<br>Add Crit<br>Delete S<br>Click OK                          | r       Select an operator.         = Equals       ★ Not equals         > Greater than       > Greater than or equal to         < Less than                                                                                                    |
| Operato<br>Value<br>Add Crit<br>Delete S<br>Click OK<br>Click Car             | <ul> <li>For Select an operator.</li> <li>Equals</li> <li>Knot equals</li> <li>Greater than or equal to</li> <li>Less than</li> <li>Less than</li> <li>Less than or equal to</li> <li>Type the value by which you want to filter. For example, if you selected a date in the Column field, type a date to vie only data for a specific date.</li> <li>Note: When filtering report data by date, you must use the following formats:</li> <li>If the date is displayed in the MM/DD/YYYY format, the filter value must be in the YYYYMMDD format.</li> <li>If the date is displayed in the MM/DD/YYYY format, the filter value must be in the YYYYMM format.</li> <li>If the date is displayed in the MM/YYY format, the filter value must be in the YYYMM format.</li> <li>If the date is displayed in the MM/YYY format, the filter value must be in the YYYMM format.</li> <li>If the date is displayed in the MM/YYY format, the filter value must be in the YYYMM format.</li> <li>If the date is displayed in the MM/YY format, the filter value must be in the YYMM format.</li> <li>Add another row.</li> <li>Select the logical connector (AND or OR) in the Logical field. Continue adding rows as needed. The Logical field oses not appear until you click Add Criterion to add an additional row.</li> <li>Using the AND operator limits search results, because the program looks only for records that contain both criterion.</li> <li>Using the OR operator expands search results, because the program looks for records that contain either or criterion or the other, or both.</li> <li>Select the row, and then click the button. The row is deleted from the filter criteria.</li> <li>to apply the selected filter criteria to the report.</li> </ul>                                                                                                    |
| Operato<br>Value<br>Add Crit<br>Delete S<br>Click OK<br>Click Can<br>NOTE: So | <ul> <li>For Select an operator.</li> <li>Equals</li> <li>X Not equals</li> <li>Greater than or equal to</li> <li>Cess than or equal to</li> <li>Less than or equal to</li> <li>Type the value by which you want to filter. For example, if you selected a date in the Column field, type a date to visionly data for a specific date.</li> <li>Note: When filtering report data by date, you must use the following formats:</li> <li>If the date is displayed in the MM/DD/YYYY format, the filter value must be in the YYYYMMDD format.</li> <li>If the date is displayed in the MM/YYY format, the filter value must be in the YYYYMM format.</li> <li>If the date is displayed in the MM/YYY format, the filter value must be in the YYYMM format.</li> <li>If the date is displayed in the MM/YYY format, the filter value must be in the YYYMM format.</li> <li>If the date is displayed in the MM/YY format, the filter value must be in the YYYMM format.</li> <li>If the date is displayed in the MM/YY format, the filter value must be in the YYYMM format.</li> <li>Select the logical connector (AND or OR) in the Logical field. Continue adding rows as needed. The Logical field sets not appear until you Click Add Criterion to add an additional row.</li> <li>Using the AND operator limits search results, because the program looks only for records that contain both criterion.</li> <li>Using the OR operator expands search results, because the program looks for records that contain either or criterion or the other, or both.</li> <li>Selected Delete selected row.</li> <li>Select the row, and then click the button. The row is deleted from the filter criteria.</li> <li>to apply the selected filter criteria to the report.</li> <li>neel to close the dialog box without applying a filter.</li> </ul>                                                                                                    |

## SEM0000 - Special Ed Student Listing

# Special Education > Reports > Special Ed > Student > SEM0000 - Special Ed Student Listing

This report provides demographic information by grade level for special ed students only. Totals are calculated by grade level and campus.

When the report is run for a specific date range, the program retrieves students who had changes in special ed within the date range.

### Run the report:

| Parameter                                                    | Description                                                                                                    |
|--------------------------------------------------------------|----------------------------------------------------------------------------------------------------|
| Ending School Year (YYYY)                                    | Type the four-digit ending school year. For example, for the 2023-2024 school year, type 2024.                                                                                                    |
| Campus ID                                                    | Type the three-digit campus ID, or click <sup>‡</sup> to select the campus.                                                                                                    |
| From/To Date (MMDDYYYY) Blank<br>= first/last day of school. | Type the date, or click I to select the date from a calendar.<br>Leave <b>From Date</b> blank to use the first day of school. Leave<br><b>To Date</b> blank to use the last day of school.                |
| Print Student SSN (Y, N, M)                                  | <ul> <li>Y - Print the entire social security number.</li> <li>N - Print XXX-XX-XXXX for the social security number.</li> <li>M - Print the masked social security number (e.g., XXX-XX-1234).</li> </ul> |
| Page Break on Grade Level (Y, N,<br>Blank=Y)                 | Y or blank - Insert a page break after each grade level.<br>N - Do not insert page breaks.                                                                                                    |

| Student |
|---------|
| Juducin |

| First 4 🕨 Last                                 | Sort/Filter Reset                                                                                                    |
|------------------------------------------------|----------------------------------------------------------------------------------------------------|
| Discipline/Attendance Suspension Discrepancies | Program ID: SDS1700                                                                                                    |
| Sort/Filter                                    | X                                                                                                    |
| v Sort Criteria                                |                                                                                                    |
| Columns Available for Sorting                  | Sort Columns                                                                                                    |
| 05 Discp Actn Date (YYYYMMDD)                  | Attendance Date                                                                                                    |
| Discrepancy ISS/OSS                            | (YYYYMMDD)                                                                                                    |
| From Date (YYYYMMDD)                           | Campus ID Ascending 🗸                                                                                                    |
| Grd Lvl                                        |                                                                                                    |
| Incident Number<br>Name                        |                                                                                                    |
|                                                |                                                                                                    |
| PEIMS Action Code                              |                                                                                                    |
| PEIMS Action Code<br>Period 00                 |                                                                                                    |
|                                                |                                                                                                    |
| Period 00                                      | •                                                                                                    |
| Period 00<br>Period 01                         | <<br>-                                                                                                    |
| Period 00<br>Period 01                         |                                                                                                    |
| Period 00<br>Period 01                         |                                                                                                    |
| Period 00<br>Period 01                         | Cancel                                                                                                    |
| Period 00<br>Period 01                         | OK Cancel                                                                                                    |
| Period 00<br>Period 01<br>Period 02            |                                                                                                    |
| Period 00<br>Period 01<br>Period 02            | Ck the field by which you want to sort, and then click ≥. The field moves to the right grid.                                                                                                    |
| (Left grid) Columns Available<br>for Sorting   | ck the field by which you want to sort, and then click $\supseteq$ . The field moves to the right grid.<br>ntinue moving fields to the right grid as needed.                                                                                                    |
| Period 00<br>Period 01<br>Period 02            | ck the field by which you want to sort, and then click <a>. The field moves to the right grid.</a>                                                                                                    |
| (Left grid) Columns Available<br>for Sorting   | ck the field by which you want to sort, and then click 2. The field moves to the right grid.<br>ntinue moving fields to the right grid as needed.                                                                                                    |
| (Left grid) Columns Available<br>for Sorting   | ck the field by which you want to sort, and then click . The field moves to the right grid.<br>ntinue moving fields to the right grid as needed.<br>I can rearrange the fields to indicate the order in which you want the sort applied. Click a<br>me, and drag it up or down to a new location.                                                                                                    |
| (Left grid) Columns Available<br>for Sorting   | ck the field by which you want to sort, and then click 2. The field moves to the right grid.<br>ntinue moving fields to the right grid as needed.                                                                                                    |
| (Left grid) Columns Available<br>for Sorting   | ck the field by which you want to sort, and then click $\geq$ . The field moves to the right grid.<br>ntinue moving fields to the right grid as needed.<br>u can rearrange the fields to indicate the order in which you want the sort applied. Click a<br>me, and drag it up or down to a new location.<br>h the right grid, for each field, indicate if you want that data sorted in ascending (e.g., A-Z, |

|                                                                   | e report window, click <b>Sort/Filter</b> to open the Sort/Filter window. By default, the <b>Sort Criteria</b> section is expanded. Cl<br><b>iteria</b> to expand the <b>Filter Criteria</b> section.                                                                                                    |
|-------------------------------------------------------------------|----------------------------------------------------------------------------------------------------|
|                                                                   | Fine Sort/Filter Reset                                                                                                    |
| Discipline/                                                       | Attendance Suspension Discrepancies Program ID: SDS1700                                                                                                    |
| Sort/F                                                            | Filter X                                                                                                    |
|                                                                   | SULC CITUEITS                                                                                                    |
| 05                                                                | Filter Criteria                                                                                                    |
|                                                                   | Add Criterion Delete Selected                                                                                                    |
|                                                                   | Column Operator Value Logical                                                                                                    |
|                                                                   | Attendance Date (YYYYMMDD) V     = V     AND V                                                                                                    |
|                                                                   |                                                                                                    |
|                                                                   |                                                                                                    |
|                                                                   | OK Cancel                                                                                                    |
|                                                                   |                                                                                                    |
|                                                                   |                                                                                                    |
| If the rep<br>available                                           | port does not allow sorting, the <b>Filter</b> button is displayed instead of the <b>Sort/Filter</b> button, and sort criterion fields are                                                                                                    |
| available                                                         |                                                                                                    |
|                                                                   | <b>d Criterion</b> to add new filter criteria. A blank row is added to the grid.                                                                                                    |
|                                                                   |                                                                                                    |
|                                                                   |                                                                                                    |
| Column                                                            | Select a field by which to filter the data. The drop down lists the columns that appear on the report.                                                                                                    |
|                                                                   | -                                                                                                    |
|                                                                   | Select a field by which to filter the data. The drop down lists the columns that appear on the report.<br>Select an operator.<br>= Equals                                                                                                    |
|                                                                   | Select a field by which to filter the data. The drop down lists the columns that appear on the report.<br>or Select an operator.<br>= Equals<br>≠ Not equals<br>> Greater than                                                                                                    |
|                                                                   | Select a field by which to filter the data. The drop down lists the columns that appear on the report.         or         Select an operator.         = Equals         ≠ Not equals         > Greater than         ≥ Greater than or equal to                                                                                                    |
|                                                                   | Select a field by which to filter the data. The drop down lists the columns that appear on the report.<br>or Select an operator.<br>= Equals<br>≠ Not equals<br>> Greater than                                                                                                    |
|                                                                   | Select a field by which to filter the data. The drop down lists the columns that appear on the report.         or         Select an operator.         = Equals         ≠ Not equals         > Greater than         ≥ Greater than or equal to         < Less than                                                                                                    |
| Operato                                                           | Select a field by which to filter the data. The drop down lists the columns that appear on the report.         or         Select an operator.         = Equals         ¥ Not equals         > Greater than         ≥ Greater than or equal to         < Less than                                                                                                    |
| Operato                                                           | Select a field by which to filter the data. The drop down lists the columns that appear on the report.         or       Select an operator.         = Equals       × Not equals         > Greater than       Select an or equal to         < Less than                                                                                                    |
| Operato                                                           | Select a field by which to filter the data. The drop down lists the columns that appear on the report.         or       Select an operator.         = Equals       × Not equals         > Greater than       >         ≥ Greater than or equal to          < Less than                                                                                                    |
| Operato                                                           | Select a field by which to filter the data. The drop down lists the columns that appear on the report.         or       Select an operator.         = Equals       × Not equals         > Greater than       Select an or equal to         < Less than                                                                                                    |
| Operato                                                           | Select a field by which to filter the data. The drop down lists the columns that appear on the report.         or       Select an operator.         = Equals       × Not equals         > Greater than       >         > Greater than or equal to          < Less than                                                                                                    |
| Operato                                                           | Select a field by which to filter the data. The drop down lists the columns that appear on the report.         Select an operator.         = Equals         ¥ Not equals         > Greater than         > Greater than or equal to         < Less than                                                                                                    |
| Operato                                                           | Select a field by which to filter the data. The drop down lists the columns that appear on the report.         Select an operator.         = Equals         # Not equals         > Greater than         > Greater than or equal to         < Less than or equal to                                                                                                    |
| Operato<br>Value<br>Add Crit                                      | Select a field by which to filter the data. The drop down lists the columns that appear on the report. <b>or</b> Select an operator.         = Equals         * Not equals         > Greater than         > Greater than or equal to         < Less than                                                                                                    |
| Operato<br>Value<br>Add Crit                                      | Select a field by which to filter the data. The drop down lists the columns that appear on the report.         or         Select an operator.         = Equals         × Not equals         > Greater than         > Greater than or equal to         < Less than                                                                                                    |
| Operato<br>Value<br>Add Crit<br>Delete S<br>Click OK              | Select a field by which to filter the data. The drop down lists the columns that appear on the report.         or       Select an operator.         = Equals       × Not equals         > Greater than       >         > Greater than or equal to          < Less than                                                                                                    |
| Operato<br>Value<br>Add Crit<br>Delete S<br>Click OK<br>Click Car | Select a field by which to filter the data. The drop down lists the columns that appear on the report.         or       Select an operator.         = Equals       * Not equals         > Greater than       Select a greater than or equal to <less td="" than<="">          ≤ Less than          ≤ Less than          ≤ Less than          ≤ Less than          ≤ Less than           Select a specific date.         Note: When filtering report data by date, you must use the following formats:         • If the date is displayed in the MM/DD/YYYY format, the filter value must be in the YYYYMMDD format.         • If the date is displayed in the MM/YYY format, the filter value must be in the YYYYMM format.         • If the date is displayed in the MM/YYY format, the filter value must be in the YYYYMM format.         • If the date is displayed in the MM/YYY format, the filter value must be in the YYYMM format.         • If the date is displayed in the MM/YYY format, the filter value must be in the YYYMM format.         • If the date is displayed in the MM/YYY format, the filter value must be in the YYYMM format.         • If the date is displayed in the MM/YYY format, the filter value must be in the YYYMM format.         • If the date is displayed in the MM/YYY format, the filter value must be in the YYYM format.         • If the date is displayed in the date i</less> |

# SEM0200 - Special Ed Primary Disability Counts

# Special Education > Reports > Special Ed > Program > SEM0200 - Special Ed Primary Disability Counts

This report lists student counts for each disability by age.

| Parameter                                    | Description                                                                                                    |
|----------------------------------------------|----------------------------------------------------------------------------------------------------|
| Ending School Year<br>(YYYY)                 | Type the four-digit ending school year. For example, for the 2023-2024 school year, type 2024.                                                                                                    |
| Campus ID (Blank for<br>All)                 | Type the three-digit campus ID, or click <sup>t</sup> to select the campus. Leave blank to select all campuses in the district.                                                                                                    |
|                                              | <b>NOTE:</b> If you select to create the report for all campuses, any campuses excluded from district reporting (i.e., campuses that have the <b>Exclude from District Reporting</b> field selected on Registration > Maintenance > Campus Profile > Campus Information Maintenance > Control Info) are not included in the report. However, you can generate the report for an individual excluded campus by entering the campus ID. |
| As-of Date<br>(MMDDYYYY, Blank for<br>Today) | Type the date, or click $\overline{\mathbb{R}}$ to select the date from a calendar.                                                                                                    |

# SEM0350 - Special Ed Student Profiles

# Special Education > Reports > Special Ed > Student > SEM0350 - Special Ed Student Profiles

This report lists student demographic and special ed information for the current year or next year.

| Parameter                                                    | Description                                                                                                    |
|--------------------------------------------------------------|----------------------------------------------------------------------------------------------------|
| Ending School Year (YYYY)                                    | Type the four-digit ending school year. For example, for the 2023-2024 school year, type 2024.                                                                                                    |
| Campus ID                                                    | Type the three-digit campus ID, or click it o select the campus.                                                                                                    |
| Student ID (Blank for All)                                   | Type the six-digit student ID number, including all leading zeros. Or, click to select the student. Leave blank to select all students.                                                                                                    |
| School Year (1=Current, 2=Next<br>Year)                      | <ol> <li>Print current year profiles.</li> <li>Print next year profiles.</li> </ol>                                                                                                    |
| Sort (Blank=StuID, 1=Alpha,<br>2=Teach/StuID, 3=Teach/Alpha) | <ul> <li>Blank - Sort by student ID.</li> <li>1 - Sort alphabetically.</li> <li>2 - Sort by instructor ID then by student ID.</li> <li>3 - Sort by instructor ID then by student alphabetically.</li> </ul>                                                                                                    |
| Select (Blank=Active, 1=Inactive,<br>2=Both, 3=Flag)         | <ul> <li>Blank - Select active students only.</li> <li>1 - Select inactive students only.</li> <li>2 - Select both active and inactive students.</li> <li>3 - Select students whose <b>Print Profile</b> field is selected on the Current Year or Next Year Program Information tab. This option also resets the <b>Print Profile</b> flag to N.</li> </ul> |
| Print Student SSN (Y, N)                                     | Y - Print the entire social security number.<br>N - Print XXX-XX-XXXX for the social security number.                                                                                                    |

## SEM0500 - Special Ed IEP Progress Report

#### Special Education > Reports > Special Ed > Student > SEM0500 - Special Ed IEP Progress Report

This report provides a list of goals, Performing Objectives, and Enabling Objectives currently in the student's individualized education program (IEP) for the current year only.

For each Enabling Objective, the report shows the percent of mastery that the student is expected to achieve and his status in achieving the objective.

#### Run the report:

| Parameter | Description                                                    |
|-----------|----------------------------------------------------------------|
| Campus ID | Type the three-digit campus ID, or click to select the campus. |

| Stud | ent  |
|------|------|
| JLUU | CIIL |

| First 4 🕨 Last                                 | Sort/Filter Reset                                                                                                    |
|------------------------------------------------|----------------------------------------------------------------------------------------------------|
| Discipline/Attendance Suspension Discrepancies | Program ID: SDS1700                                                                                                    |
| Sort/Filter                                    | X                                                                                                    |
| v Sort Criteria                                |                                                                                                    |
| Columns Available for Sorting                  | Sort Columns                                                                                                    |
| 05 Discp Actn Date (YYYYMMDD)                  | Attendance Date                                                                                                    |
| Discrepancy ISS/OSS                            | (YYYYMMDD)                                                                                                    |
| From Date (YYYYMMDD)                           | Campus ID Ascending 🗸                                                                                                    |
| Grd Lvl                                        |                                                                                                    |
| Incident Number<br>Name                        |                                                                                                    |
|                                                |                                                                                                    |
| PEIMS Action Code                              |                                                                                                    |
| PEIMS Action Code<br>Period 00                 |                                                                                                    |
|                                                |                                                                                                    |
| Period 00                                      | •                                                                                                    |
| Period 00<br>Period 01                         | <<br>-                                                                                                    |
| Period 00<br>Period 01                         |                                                                                                    |
| Period 00<br>Period 01                         |                                                                                                    |
| Period 00<br>Period 01                         | Cancel                                                                                                    |
| Period 00<br>Period 01                         | OK Cancel                                                                                                    |
| Period 00<br>Period 01<br>Period 02            |                                                                                                    |
| Period 00<br>Period 01<br>Period 02            | Ck the field by which you want to sort, and then click ≥. The field moves to the right grid.                                                                                                    |
| (Left grid) Columns Available<br>for Sorting   | ck the field by which you want to sort, and then click $\supseteq$ . The field moves to the right grid.<br>ntinue moving fields to the right grid as needed.                                                                                                    |
| Period 00<br>Period 01<br>Period 02            | ck the field by which you want to sort, and then click <a>. The field moves to the right grid.</a>                                                                                                    |
| (Left grid) Columns Available<br>for Sorting   | ck the field by which you want to sort, and then click 2. The field moves to the right grid.<br>ntinue moving fields to the right grid as needed.                                                                                                    |
| (Left grid) Columns Available<br>for Sorting   | ck the field by which you want to sort, and then click . The field moves to the right grid.<br>ntinue moving fields to the right grid as needed.<br>I can rearrange the fields to indicate the order in which you want the sort applied. Click a<br>me, and drag it up or down to a new location.                                                                                                    |
| (Left grid) Columns Available<br>for Sorting   | ck the field by which you want to sort, and then click 2. The field moves to the right grid.<br>ntinue moving fields to the right grid as needed.                                                                                                    |
| (Left grid) Columns Available<br>for Sorting   | ck the field by which you want to sort, and then click $\geq$ . The field moves to the right grid.<br>ntinue moving fields to the right grid as needed.<br>u can rearrange the fields to indicate the order in which you want the sort applied. Click a<br>me, and drag it up or down to a new location.<br>h the right grid, for each field, indicate if you want that data sorted in ascending (e.g., A-Z, |

|                                                        | e report window, click <b>Sort/Filter</b> to open the Sort/Filter window. By default, the <b>So</b>                                                                                                    |                                                                                                    |
|--------------------------------------------------------|----------------------------------------------------------------------------------------------------|----------------------------------------------------------------------------------------------------|
| Filter Cr                                              | Criteria to expand the Filter Criteria section.                                                                                                    |                                                                                                    |
|                                                        | First 4 > Lat                                                                                                    | Reset                                                                                                    |
|                                                        | he/Attendance Suspension Discrepancies Program ID: SDS1700                                                                                                    |                                                                                                    |
| Sort/Fi                                                | X X                                                                                                    |                                                                                                    |
|                                                        | 7) Filter Criteria                                                                                                    |                                                                                                    |
| 05                                                     |                                                                                                    |                                                                                                    |
|                                                        | Add Criterion Delete Selected                                                                                                    |                                                                                                    |
|                                                        | Column         Operator         Value         Logical           Attendance Date (YYYYMMDD)         = >         AND >                                                                                                    |                                                                                                    |
|                                                        |                                                                                                    |                                                                                                    |
|                                                        |                                                                                                    |                                                                                                    |
|                                                        | OK Cancel                                                                                                    |                                                                                                    |
|                                                        |                                                                                                    |                                                                                                    |
| If the rep                                             | port does not allow sorting, the <b>Filter</b> button is displayed instead of the <b>Sort/Filter</b>                                                                                                    | r button, and sort criterion fields are                                                                                                    |
| available                                              |                                                                                                    |                                                                                                    |
|                                                        | Id Criterion to add new filter criteria. A blank row is added to the grid.                                                                                                    |                                                                                                    |
|                                                        | -                                                                                                    |                                                                                                    |
| Column                                                 |                                                                                                    |                                                                                                    |
| Operato                                                |                                                                                                    | opear on the report.                                                                                                    |
| Operato                                                | tor Select an operator.                                                                                                    | opear on the report.                                                                                                    |
| Operato                                                | tor Select an operator.<br>= Equals<br>≠ Not equals                                                                                                    | opear on the report.                                                                                                    |
| Operato                                                | tor Select an operator.<br>= Equals<br>≠ Not equals<br>> Greater than<br>≥ Greater than or equal to                                                                                                    | opear on the report.                                                                                                    |
|                                                        | tor Select an operator.<br>= Equals<br>≠ Not equals<br>> Greater than<br>≥ Greater than or equal to<br>< Less than<br>≤ Less than or equal to                                                                                                    |                                                                                                    |
| Operato<br>Value                                       | tor Select an operator.<br>= Equals<br>≠ Not equals<br>> Greater than<br>≥ Greater than or equal to<br>< Less than                                                                                                    |                                                                                                    |
|                                                        | tor Select an operator.<br>= Equals<br>≠ Not equals<br>> Greater than<br>≥ Greater than or equal to<br>< Less than<br>≤ Less than or equal to<br>Type the value by which you want to filter. For example, if you selected a date ir<br>only data for a specific date.                                                                                                    |                                                                                                    |
|                                                        | tor Select an operator.<br>= Equals<br>≠ Not equals<br>> Greater than<br>≥ Greater than or equal to<br>< Less than<br>≤ Less than or equal to<br>Type the value by which you want to filter. For example, if you selected a date ir<br>only data for a specific date.<br>Note: When filtering report data by date, you must use the following formats:                                                                                                    | n the <b>Column</b> field, type a date to vi                                                                                                    |
|                                                        | <ul> <li>tor Select an operator.</li> <li>= Equals</li> <li>✓ Not equals</li> <li>&gt; Greater than</li> <li>≥ Greater than or equal to</li> <li>&lt; Less than</li> <li>≤ Less than or equal to</li> <li>Type the value by which you want to filter. For example, if you selected a date ir only data for a specific date.</li> <li>Note: When filtering report data by date, you must use the following formats:</li> <li>If the date is displayed in the MM/DD/YYYY format, the filter value must be in the</li> <li>If the date is displayed in the MM/YYYY format, the filter value must be in the Y</li> </ul>                                                                                                    | h the <b>Column</b> field, type a date to vi<br>he YYYYMMDD format.<br>YYYMM format.                                                                                                    |
|                                                        | <ul> <li>tor Select an operator.</li> <li>= Equals</li> <li>× Not equals</li> <li>&gt; Greater than</li> <li>≥ Greater than or equal to</li> <li>&lt; Less than</li> <li>≤ Less than or equal to</li> <li>Type the value by which you want to filter. For example, if you selected a date ir only data for a specific date.</li> <li>Note: When filtering report data by date, you must use the following formats:</li> <li>• If the date is displayed in the MM/DD/YYYY format, the filter value must be in the filter value of the filter value must be in the filter value must be in the filter value must be i</li></ul> | h the <b>Column</b> field, type a date to vi<br>he YYYYMMDD format.<br>YYYMM format.                                                                                                    |
|                                                        | <ul> <li>tor Select an operator.</li> <li>= Equals</li> <li>✓ Not equals</li> <li>&gt; Greater than</li> <li>≥ Greater than or equal to</li> <li>&lt; Less than</li> <li>≤ Less than or equal to</li> <li>Type the value by which you want to filter. For example, if you selected a date ir only data for a specific date.</li> <li>Note: When filtering report data by date, you must use the following formats:</li> <li>If the date is displayed in the MM/DD/YYYY format, the filter value must be in the YM</li> <li>If the date is displayed in the MM/YYY format, the filter value must be in the YM</li> </ul>                                                                                                    | n the <b>Column</b> field, type a date to vi<br>he YYYYMMDD format.<br>YYYYMM format.<br>IM format.                                                                                                    |
| Value                                                  | tor       Select an operator.         = Equals       ✓ Not equals         > Greater than       Select than or equal to         < Less than                                                                                                    | h the <b>Column</b> field, type a date to vi<br>he YYYYMMDD format.<br>YYYMM format.<br>IM format.<br>dding rows as needed. The <b>Logical</b> f                                                                                   |
| Value<br>Add Crit                                      | <ul> <li>tor Select an operator.</li> <li>= Equals</li> <li>&gt; Greater than</li> <li>&gt; Greater than or equal to</li> <li>&lt; Less than</li> <li>&lt; Less than or equal to</li> <li>Type the value by which you want to filter. For example, if you selected a date ir only data for a specific date.</li> <li>Note: When filtering report data by date, you must use the following formats:</li> <li>If the date is displayed in the MM/DD/YYYY format, the filter value must be in the Y</li> <li>If the date is displayed in the MM/YYY format, the filter value must be in the YY</li> <li>If the date is displayed in the MM/YYY format, the filter value must be in the YY</li> <li>Select the logical connector (AND or OR) in the Logical field. Continue and does not appear until you click Add Criterion to add an additional row.</li> <li>Using the AND operator limits search results, because the program lool criterion.</li> <li>Using the OR operator expands search results, because the program lood criterion or the other, or both.</li> </ul>                                                                                                    | h the <b>Column</b> field, type a date to vi<br>he YYYYMMDD format.<br>YYYMM format.<br>IM format.<br>dding rows as needed. The <b>Logical</b> f<br>ks only for records that contain both                                          |
| Value<br>Add Crit                                      | <ul> <li>Select an operator.</li> <li>Equals</li> <li>Not equals</li> <li>Greater than</li> <li>Greater than or equal to</li> <li>Less than</li> <li>Less than or equal to</li> <li>Type the value by which you want to filter. For example, if you selected a date in only data for a specific date.</li> <li>Note: When filtering report data by date, you must use the following formats:</li> <li>If the date is displayed in the MM/DD/YYYY format, the filter value must be in the 'If the date is displayed in the MM/YYY format, the filter value must be in the YYM</li> <li>If the date is displayed in the MM/YYY format, the filter value must be in the YYM</li> <li>If the date is displayed in the MM/YYY format, the filter value must be in the YYM</li> <li>Select the logical connector (AND or OR) in the Logical field. Continue and does not appear until you click Add Criterion to add an additional row.</li> <li>Using the AND operator limits search results, because the program lool criterion.</li> </ul>                                                                                                    | h the <b>Column</b> field, type a date to vi<br>he YYYYMMDD format.<br>YYYMM format.<br>M format.<br>dding rows as needed. The <b>Logical</b> f<br>ks only for records that contain both<br>toks for records that contain either o |
| Value<br>Add Crit                                      | tor       Select an operator.         = Equals       ✓ Not equals         > Greater than       > Greater than or equal to         < Less than                                                                                                    | h the <b>Column</b> field, type a date to vi<br>he YYYYMMDD format.<br>YYYMM format.<br>M format.<br>dding rows as needed. The <b>Logical</b> f<br>ks only for records that contain both<br>toks for records that contain either o |
| Value<br>Add Crit<br>Delete S<br>Click OK              | tor       Select an operator.         = Equals       × Not equals         > Greater than       Server than or equal to         < Less than                                                                                                    | h the <b>Column</b> field, type a date to vi<br>he YYYYMMDD format.<br>YYYMM format.<br>M format.<br>dding rows as needed. The <b>Logical</b> f<br>ks only for records that contain both<br>toks for records that contain either o |
| Value<br>Add Crit<br>Delete S<br>Click OK<br>Click Can | Select an operator.         = Equals         ★ Not equals         > Greater than or equal to         < Less than                                                                                                    | h the <b>Column</b> field, type a date to vi<br>he YYYYMMDD format.<br>YYYMM format.<br>M format.<br>dding rows as needed. The <b>Logical</b> f<br>ks only for records that contain both<br>toks for records that contain either o |

## SEM0620 - TEA RDSPD Disability Report

#### Special Education > Reports > Special Ed > Program > SEM0620 - TEA RDSPD Disability Report

This report lists students who are receiving special ed services through Public Law 105-17 and are enrolled in the regional day school program for the deaf (RDSPD). The Superintendent Certification letter can also be printed. The data can be saved to a file for TEA submission.

Campuses that have been excluded from district reporting are not included.

#### Run the report:

| Parameter                                     | Description                                                                                                    |
|-----------------------------------------------|----------------------------------------------------------------------------------------------------|
| Ending School Year (YYYY)                     | Type the four-digit ending school year. For example, for the 2023-2024 school year, type 2024.                                                                                                    |
| Report Date as Specified<br>by TEA (MMDDYYYY) | Type the date, or click 📰 to select the date from a calendar.                                                                                                    |
| Ignore FIE Rep Date and<br>IEP Dates (Y, N)   | Y - Ignore the Full and Individual Initial Evaluation (FIE) report date<br>and Individualized Education Program (IEP) dates. If Y, all students<br>are printed regardless of the IEP services-initiated, annual review,<br>and FIE report dates. Students with an assessment due are not<br>printed on the Exception Listing.                                                                                                    |
|                                               | <ul> <li>N - Use the FIE report date and IEP dates. If N, data is only printed for students who have a current FIE report date and a current IEP services-initiated or annual review date (the greater of the two) in their records. Students with an assessment due are printed on the Exception Listing. The following are excluded from the report:</li> <li>Students 22 years of age on or before September 1 of the current school year</li> <li>Students under 3 years old, or students 3 years old with a birthday after September 1 of the current school year</li> <li>Students who enrolled after September 1 of the current school year</li> </ul> |
| Print Student SSN (Y, N)                      |                                                                                                    |
| Report                                        | Select one:<br><b>TEA RDSPD Disability Report</b> - Print only the TEA RDSPD Disability report.                                                                                                    |
|                                               | Summary by Age - Print only a summary report by age.                                                                                                    |
|                                               | Summary by Ethnicity - Print only a summary report by ethnicity.                                                                                                    |
|                                               | Report Certification - Print only the report certification.                                                                                                    |

| Stud | ent  |
|------|------|
| JLUU | CIIL |

| First 4 🕨 Last                                 | Sort/Filter Reset                                                                                                    |
|------------------------------------------------|----------------------------------------------------------------------------------------------------|
| Discipline/Attendance Suspension Discrepancies | Program ID: SDS1700                                                                                                    |
| Sort/Filter                                    | X                                                                                                    |
| v Sort Criteria                                |                                                                                                    |
| Columns Available for Sorting                  | Sort Columns                                                                                                    |
| 05 Discp Actn Date (YYYYMMDD)                  | Attendance Date                                                                                                    |
| Discrepancy ISS/OSS                            | (YYYYMMDD)                                                                                                    |
| From Date (YYYYMMDD)                           | Campus ID Ascending 🗸                                                                                                    |
| Grd Lvl                                        |                                                                                                    |
| Incident Number<br>Name                        |                                                                                                    |
|                                                |                                                                                                    |
| PEIMS Action Code                              |                                                                                                    |
| PEIMS Action Code<br>Period 00                 |                                                                                                    |
|                                                |                                                                                                    |
| Period 00                                      | •                                                                                                    |
| Period 00<br>Period 01                         | <<br>-                                                                                                    |
| Period 00<br>Period 01                         |                                                                                                    |
| Period 00<br>Period 01                         |                                                                                                    |
| Period 00<br>Period 01                         | Cancel                                                                                                    |
| Period 00<br>Period 01                         | OK Cancel                                                                                                    |
| Period 00<br>Period 01<br>Period 02            |                                                                                                    |
| Period 00<br>Period 01<br>Period 02            | Ck the field by which you want to sort, and then click ≥. The field moves to the right grid.                                                                                                    |
| (Left grid) Columns Available<br>for Sorting   | ck the field by which you want to sort, and then click $\supseteq$ . The field moves to the right grid.<br>ntinue moving fields to the right grid as needed.                                                                                                    |
| Period 00<br>Period 01<br>Period 02            | ck the field by which you want to sort, and then click <a>. The field moves to the right grid.</a>                                                                                                    |
| (Left grid) Columns Available<br>for Sorting   | ck the field by which you want to sort, and then click 2. The field moves to the right grid.<br>ntinue moving fields to the right grid as needed.                                                                                                    |
| (Left grid) Columns Available<br>for Sorting   | ck the field by which you want to sort, and then click . The field moves to the right grid.<br>ntinue moving fields to the right grid as needed.<br>I can rearrange the fields to indicate the order in which you want the sort applied. Click a<br>me, and drag it up or down to a new location.                                                                                                    |
| (Left grid) Columns Available<br>for Sorting   | ck the field by which you want to sort, and then click 2. The field moves to the right grid.<br>ntinue moving fields to the right grid as needed.                                                                                                    |
| (Left grid) Columns Available<br>for Sorting   | ck the field by which you want to sort, and then click $\geq$ . The field moves to the right grid.<br>ntinue moving fields to the right grid as needed.<br>u can rearrange the fields to indicate the order in which you want the sort applied. Click a<br>me, and drag it up or down to a new location.<br>h the right grid, for each field, indicate if you want that data sorted in ascending (e.g., A-Z, |

| Filter Crite       | report window, click Sort/Filter to open the Sort/Filter window. By default, the Sort Criteria section is expanded. Click<br>teria to expand the Filter Criteria section.                                                                                                    |
|--------------------|----------------------------------------------------------------------------------------------------|
| Discipline/Atte    | Itendance Suspension Discrepancies     Program ID:        ter     X     ort Criteria     Add Criterion     Delete Selected     Add Criterion     Delete Selected     Add Criterion     Delete Selected     Add Criterion     Delete Selected     Attendance Date (YYYYMMDD) •     = •     Amp •                                                                                                    |
| Sort/Filte         | ter X  Ort Criteria  Add Criterion Delete Selected  Column Operator Value Logical  Attendance Date (YYYYMMDD) V = V AND V  Campus ID V = V                                                                                                    |
|                    | Add Criteria       Add Criterion       Delete Selected       Column     Operator       Value     Logical       Attendance Date (YYYYMMDD) >     =>       Campus ID     =>                                                                                                    |
|                    | Add Criterion       Delete Selected         Column       Operator       Value       Logical         Attendance Date (YYYYMMDD) *       = *       AND *         Campus ID       *       = *                                                                                                    |
|                    | Add Criterion       Delete Selected         Column       Operator       Value       Logical         Attendance Date (YYYYMMDD) *       = *       AND *         Campus ID       *       = *                                                                                                    |
|                    | Column     Operator     Value     Logical       Attendance Date (YYYYMMDD) •     = •     AND •       Campus ID •     = •     •                                                                                                    |
|                    | Attendance Date (YYYYMMDD) *     = *     AND *       Campus ID     *     = *                                                                                                    |
|                    |                                                                                                    |
|                    |                                                                                                    |
|                    | OK Cancel                                                                                                    |
|                    | OK Cancel                                                                                                    |
|                    |                                                                                                    |
|                    |                                                                                                    |
|                    |                                                                                                    |
|                    | rt does not allow sorting, the Filter button is displayed instead of the Sort/Filter button, and sort criterion fields are                                                                                                    |
| available.         |                                                                                                    |
|                    |                                                                                                    |
|                    | Criterion to add new filter criteria. A blank row is added to the grid.                                                                                                    |
| Column             | Select a field by which to filter the data. The drop down lists the columns that appear on the report.                                                                                                    |
| Operator           | Select an operator.                                                                                                    |
|                    | = Equals                                                                                                    |
|                    | ≠ Not equals > Greater than                                                                                                    |
|                    | ≥ Greater than or equal to                                                                                                    |
|                    | < Less than<br>< Less than or equal to                                                                                                    |
|                    | Type the value by which you want to filter. For example, if you selected a date in the <b>Column</b> field, type a date to vi<br>only data for a specific date.                                                                                                    |
|                    | <b>Note:</b> When filtering report data by date, you must use the following formats:                                                                                                    |
|                    | • If the date is displayed in the MM/DD/YYYY format, the filter value must be in the YYYYMMDD format.                                                                                                    |
|                    | <ul> <li>If the date is displayed in the MM/YYYY format, the filter value must be in the YYYYMM format.</li> <li>If the date is displayed in the MM/YY format, the filter value must be in the YYMM format.</li> </ul>                                                                                                    |
|                    |                                                                                                    |
| Add Crite          | Add another row. Select the logical connector (AND or OR) in the Logical field. Continue adding rows as needed. The Logical field does not appear until you click Add Criterion to add an additional row.                                                                                                    |
|                    | <ul> <li>Using the AND operator limits search results, because the program looks only for records that contain both criterion.</li> </ul>                                                                                                    |
|                    | <ul> <li>Using the OR operator expands search results, because the program looks for records that contain either or<br/>criterion or the other, or both.</li> </ul>                                                                                                    |
| Delete Se          | elected Delete selected row.<br>Select the row, and then click the button. The row is deleted from the filter criteria.                                                                                                    |
| Click <b>OK</b> to | o apply the selected filter criteria to the report.                                                                                                    |
| Click <b>Canc</b>  | <b>cel</b> to close the dialog box without applying a filter.                                                                                                    |
| NOTE: Som          | me applications allow you to filter by specific data:                                                                                                    |
| At Risk, PR        | pres, you can filter report data to include only students who are enrolled in special programs. When filtering report da<br>RS, and GT programs, you must select 1 (Yes) or 0 (No) in the <b>Value</b> field. For example, if you filter report data for the<br>am by selecting <i>Equals</i> in the <b>Operator</b> field and <i>Yes</i> in the <b>Value</b> field, no data is displayed; however, if you select 1 |

| Reset | Reset report data.                                                                                          |
|-------|----------------------------------------------------------------------------------------------------|
| <br>  |                                                                                                    |
|       | Click to rectore the report to the original view, removing all certing and filtering that has been applied  |
|       | Click to restore the report to the original view, removing all sorting and filtering that has been applied. |
|       |                                                                                                    |

The report can be sorted or filtered only when the **TEA RDSPD Disability Report** is selected.

## SEM0640 - TEA IDEA-B P.L. 105-17 Report

#### Special Education > Reports > Special Ed > Program > SEM0640 - TEA IDEA-B P.L. 105-17 Report

This report lists students who are receiving special ed services through Public Law 105-17 who are between 3-21 years old as of September 1st of the reporting year. The Superintendent Certification letter can be printed. The data can be saved to a file for TEA submission. You can also print an Exception Listing and a Verification Listing.

- Annual reviews are due in one year. Full and Individual Initial Evaluations (FIEs) are due in three years.
- The TEA report date is the last Friday in October of the current school year.
- The program uses an as-of date that is one year less than the TEA report date to determine annual reviews due. It compares the IEP services-initiated date with the annual review date and prints Y in the **DUE** column if the greater of the two dates is before or equal to the as-of date.
- The program uses an as-of date that is three years less than the TEA report date to determine FIE report dates. Y is printed in the **DUE** column if the FIE report date is before or equal to the as-of date.
- The **IDEA-B RDSPD** field on the Superintendent Certification letter displays a count of the students who are enrolled in the regional day school program for the deaf and do not have instructional setting codes of 30, 50, 60, 70, or 71.

Campuses that have been excluded from district reporting are not included.

| Parameter                                  | Description                                                                                    |
|--------------------------------------------|------------------------------------------------------------------------------------------------|
| Ending School Year<br>(YYYY)               | Type the four-digit ending school year. For example, for the 2023-2024 school year, type 2024. |
| Report Date as Specified by TEA (MMDDYYYY) | Type the date, or click 📰 to select the date from a calendar.                                  |

| Parameter                                   | Description                                                                                                    |
|---------------------------------------------|----------------------------------------------------------------------------------------------------|
| Ignore FIE Rep Date and<br>IEP Dates (Y, N) | Y - Ignore the Full and Individual Initial Evaluation (FIE) report date and<br>Individualized Education Program (IEP) dates. If Y, all students are<br>printed regardless of the IEP services-initiated, annual review, and FIE<br>report dates. Students with an assessment due are not printed on the<br>Exception Listing.                                                                                                    |
|                                             | <ul> <li>N - Use the FIE report date and IEP dates. If N, data is only printed for students who have a current FIE report date and a current IEP services-initiated or annual review date (the greater of the two) in their records. Students with an assessment due are printed on the Exception Listing. The following are excluded from the report:</li> <li>Students 22 years of age on or before September 1 of the current school year</li> </ul> |
|                                             | <ul> <li>Students under 3 years old, or students 3 years old with a birthday after September 1 of the current school year</li> <li>Students who enrolled after September 1 of the current school year</li> </ul>                                                                                                    |
| Print Student SSN (Y, N)                    | Y - Print the entire social security number.<br>N - Print XXX-XX-XXXX for the social security number.                                                                                                    |
| Report                                      | Select one:                                                                                                    |
|                                             | <b>TEA IDEA-B P.L. 105-17 Report</b> - Print only the TEA IDEA-B P.L. 105-17 report.                                                                                                    |
|                                             | <b>Summary of Age by PD</b> - Print only a summary of age report by primary disability.                                                                                                    |
|                                             | <b>Summary of PD by Ethnicity</b> - Print only a summary report of primary disability by ethnicity.                                                                                                    |
|                                             | Report Certification - Print only the report certification.                                                                                                    |
|                                             | <b>Exception Listing</b> - Print only the exception listing.                                                                                                    |
|                                             | Verification Listing - Print only the verification listing.                                                                                                    |

# SEM0720 - Special Ed Student Active/Inactive List

Special Education > Reports > Special Ed > Student > SEM0720 - Special Ed Student Active/Inactive List

This report provides totals of active and inactive students with record status code 1, 2, or 3 for a campus or district, including the dates of IEP services initiated, annual reviews, and comprehensive assessments.

- Annual reviews are due in one year. Comprehensive assessments are due in three years.
- If an IEP services-initiated date or annual review date is entered in the report parameters, the as-of date in the report heading is one year less than the date entered. The report will list dates for students with IEP and annual reviews before or equal to the as-of date.
- The program compares the IEP and the annual review dates, and prints Y in the **DUE** column if the greater of the two dates is before or equal to the as-of date.
- If a comprehensive assessment date is entered in the report parameters, the as-of date printed in the report heading is three years less than the date entered. The report lists dates for students with comprehensive assessments less than or equal to the as-of date.
- The program compares the comprehensive assessment date with the as-of date and prints Y in the **DUE** column if the assessment date is before or equal to the as-of date.

| Parameter                 | Description                                                                                                    |
|---------------------------|----------------------------------------------------------------------------------------------------|
| Ending School Year (YYYY) | Type the four-digit ending school year. For example, for the 2023-2024 school year, type 2024.                                                                                                    |
| Campus ID (Blank for All) | Type the three-digit campus ID, or click it o select the campus.<br>Leave blank to select all campuses in the district.                                                                                                    |
|                           | <b>NOTE:</b> If you select to create the report for all campuses, any campuses excluded from district reporting (i.e., campuses that have the <b>Exclude from District Reporting</b> field selected on Registration > Maintenance > Campus Profile > Campus Information Maintenance > Control Info) are not included in the report. However, you can generate the report for an individual excluded campus by entering the campus ID. |

| Parameter                                               | Description                                                                                                    |
|---------------------------------------------------------|----------------------------------------------------------------------------------------------------|
| District Sort by Alpha (Y=Yes,<br>Blank=No)             | This only applies if <b>Campus ID</b> is blank.                                                                         |
|                                                         | Y - Sort students alphabetically.                                                                                       |
|                                                         | Blank - Sort by campus then student.                                                                                    |
| Active Code (1=Active, 2=Both,<br>3=Inactive)           | 1 - Select active students only.                                                                                        |
|                                                         | 2 - Select inactive students only.                                                                                      |
|                                                         | Blank - Select all students.                                                                                            |
| Date IEP Services Initiated<br>(MMDDYYYY, Blank = All)  | Type the date, or click 📰 to select the date from a calendar.<br>Leave blank to select all dates.                       |
| Date Current IEP/Annual Review<br>(MMDDYYYY, Blank=All) | Type the date, or click 📰 to select the date from a calendar.<br>Leave blank to select all dates.                       |
| Date FIE Report (MMDDYYYY,<br>Blank=All)                | Type the date, or click $\overline{\mathbb{H}}$ to select the date from a calendar.<br>Leave blank to select all dates. |

| First 🚽 🕨 Last                                |                                                                                                    |
|-----------------------------------------------|----------------------------------------------------------------------------------------------------|
|                                               | Sort/Filter Reset                                                                                              |
| Discipline/Attendance Suspension Discrepancie |                                                                                                    |
| Sort/Filter                                   |                                                                                                    |
| 👻 🗸 Sort Criteria                             |                                                                                                    |
| Columns Available for Sorting                 | Sort Columns                                                                                                   |
| 05<br>05 Discp Actn Date (YYYYMDD)            | A Attendance Data                                                                                              |
| Discrepancy ISS/OSS                           | (YYYYMMDD)                                                                                                    |
| From Date (YYYYMMDD)                          | Campus ID Ascending 🗸                                                                                          |
| Grd Lvl                                       |                                                                                                    |
| Incident Number<br>Name                       |                                                                                                    |
| PEIMS Action Code                             |                                                                                                    |
| Period 00                                     |                                                                                                    |
| Period 01                                     |                                                                                                    |
| Period 02                                     | ·                                                                                                    |
| Filter Criteria                               |                                                                                                    |
|                                               |                                                                                                    |
|                                               | OK Cancel                                                                                                    |
|                                               |                                                                                                    |
|                                               |                                                                                                    |
|                                               |                                                                                                    |
| (Left grid) Columns Availabl                  | <b>le</b> Click the field by which you want to sort, and then click $\ge$ . The field moves to the right grid. |
| for Sorting                                   | Continue moving fields to the right grid as needed.                                                            |
| (Right grid) Sort Columns                     | You can rearrange the fields to indicate the order in which you want the sort applied. Click a                 |
|                                               | name, and drag it up or down to a new location.                                                                |
|                                               |                                                                                                    |
|                                               | • In the right grid, for each field, indicate if you want that data sorted in ascending (e.g., A-Z,            |
|                                               | or descending (e.g., Z-A, 9-0) order.                                                                          |
|                                               |                                                                                                    |
|                                               | • To remove a field from the sort, select the field, and then click $\leq$ to move it back to the le           |

|                                               | report window, click <b>Sort/Filter</b> to open the Sort/Filter window. By default, the <b>Sort Criteria</b> section is expanded. Clic<br><b>iteria</b> to expand the <b>Filter Criteria</b> section.                                                                                                    |
|-----------------------------------------------|----------------------------------------------------------------------------------------------------|
|                                               | Fine 4 > Lat Sort/Filter Reset                                                                                                    |
| Discipline/                                   | Attendance Suspension Discrepancies Program ID: SDS1700                                                                                                    |
| Sort/F                                        | ilter X                                                                                                    |
|                                               | Sort Cinteria                                                                                                    |
|                                               | Filter Criteria                                                                                                    |
|                                               | Add Criterion Delete Selected                                                                                                    |
|                                               | Column Operator Value Logical                                                                                                    |
|                                               | □         Attendance Date (YYYYMMDD) ▼         = ▼         ▲                                                                                                    |
|                                               |                                                                                                    |
|                                               |                                                                                                    |
|                                               | OK Cancel                                                                                                    |
|                                               |                                                                                                    |
|                                               |                                                                                                    |
|                                               | ort does not allow sorting, the Filter button is displayed instead of the Sort/Filter button, and sort criterion fields are r                                                                                                    |
| available                                     |                                                                                                    |
|                                               |                                                                                                    |
|                                               | d Criterion to add new filter criteria. A blank row is added to the grid.                                                                                                    |
| Column                                        | Select a field by which to filter the data. The drop down lists the columns that appear on the report.                                                                                                    |
| Operato                                       | <b>or</b> Select an operator.                                                                                                    |
|                                               | = Equals                                                                                                    |
|                                               | ≠ Not equals > Greater than                                                                                                    |
|                                               | $\geq$ Greater than or equal to                                                                                                    |
|                                               | Less than                                                                                                    |
|                                               | ≤ Less than or equal to                                                                                                    |
| Value                                         |                                                                                                    |
| Value                                         | Type the value by which you want to filter. For example, if you selected a date in the <b>Column</b> field, type a date to vie                                                                                                    |
| Value                                         | <ul> <li>Type the value by which you want to filter. For example, if you selected a date in the <b>Column</b> field, type a date to vie only data for a specific date.</li> <li><b>Note:</b> When filtering report data by date, you must use the following formats:</li> <li>If the date is displayed in the MM/DD/YYYY format, the filter value must be in the YYYYMMDD format.</li> </ul>                                                                                                    |
| Value                                         | <ul> <li>Type the value by which you want to filter. For example, if you selected a date in the <b>Column</b> field, type a date to vie only data for a specific date.</li> <li><b>Note:</b> When filtering report data by date, you must use the following formats:</li> <li>If the date is displayed in the MM/DD/YYYY format, the filter value must be in the YYYYMMDD format.</li> <li>If the date is displayed in the MM/YYYY format, the filter value must be in the YYYYMMDD format.</li> </ul>                                                                                                    |
| Value                                         | <ul> <li>Type the value by which you want to filter. For example, if you selected a date in the <b>Column</b> field, type a date to vie only data for a specific date.</li> <li><b>Note:</b> When filtering report data by date, you must use the following formats:</li> <li>If the date is displayed in the MM/DD/YYYY format, the filter value must be in the YYYYMMDD format.</li> </ul>                                                                                                    |
| Value<br>Add Crit                             | Type the value by which you want to filter. For example, if you selected a date in the Column field, type a date to vie only data for a specific date.         Note: When filtering report data by date, you must use the following formats:         • If the date is displayed in the MM/DD/YYYY format, the filter value must be in the YYYYMMDD format.         • If the date is displayed in the MM/YYYY format, the filter value must be in the YYYYMMDD format.         • If the date is displayed in the MM/YYYY format, the filter value must be in the YYYYMM format.         • If the date is displayed in the MM/YYY format, the filter value must be in the YYYYMM format.         • If the date is displayed in the MM/YY format, the filter value must be in the YYMM format.         • If the date is displayed in the MM/YY format, the filter value must be in the YYMM format.         • Select the logical connector (AND or OR) in the Logical field. Continue adding rows as needed. The Logical field.                                                                                                    |
|                                               | Type the value by which you want to filter. For example, if you selected a date in the <b>Column</b> field, type a date to vie only data for a specific date.         Note: When filtering report data by date, you must use the following formats:         • If the date is displayed in the MM/DD/YYYY format, the filter value must be in the YYYYMMDD format.         • If the date is displayed in the MM/YYYY format, the filter value must be in the YYYYMMDD format.         • If the date is displayed in the MM/YYYY format, the filter value must be in the YYYYMM format.         • If the date is displayed in the MM/YYY format, the filter value must be in the YYYMM format.         • If the date is displayed in the MM/YYY format, the filter value must be in the YYMM format.                                                                                                    |
|                                               | Type the value by which you want to filter. For example, if you selected a date in the Column field, type a date to vie only data for a specific date.         Note: When filtering report data by date, you must use the following formats:         • If the date is displayed in the MM/DD/YYYY format, the filter value must be in the YYYYMMDD format.         • If the date is displayed in the MM/YYYY format, the filter value must be in the YYYYMMDD format.         • If the date is displayed in the MM/YYYY format, the filter value must be in the YYYYMM format.         • If the date is displayed in the MM/YYY format, the filter value must be in the YYYYMM format.         • If the date is displayed in the MM/YY format, the filter value must be in the YYMM format.         • If the date is displayed in the MM/YY format, the filter value must be in the YYMM format.         • Select the logical connector (AND or OR) in the Logical field. Continue adding rows as needed. The Logical field.                                                                                                    |
|                                               | Type the value by which you want to filter. For example, if you selected a date in the Column field, type a date to vie only data for a specific date.         Note: When filtering report data by date, you must use the following formats:         • If the date is displayed in the MM/DD/YYYY format, the filter value must be in the YYYYMMDD format.         • If the date is displayed in the MM/DD/YYYY format, the filter value must be in the YYYYMMDD format.         • If the date is displayed in the MM/YYY format, the filter value must be in the YYYYMM format.         • If the date is displayed in the MM/YYY format, the filter value must be in the YYYMM format.         • If the date is displayed in the MM/YY format, the filter value must be in the YYMM format.         • If the date is displayed in the MM/YY format, the filter value must be in the YYMM format.         • If the date is displayed in the MM/YY format, the filter value must be in the YYMM format.         • If the date is displayed in the MM/YY format, the filter value must be in the YYMM format.         • If the date is displayed in the MM/YY format, the filter value must be in the YYMM format.         • If the date is displayed in the MM/YY format, the filter value must be in the YYMM format.         • Using the logical connector (AND or OR) in the Logical field. Continue adding rows as needed. The Logical field does not appear until you click Add Criterion to add an additional row.         • Using the AND operator limits search results, because the program looks only for records that contain both criterion.                                                                     |
| Add Crit                                      | Type the value by which you want to filter. For example, if you selected a date in the Column field, type a date to vie only data for a specific date.         Note:       When filtering report data by date, you must use the following formats:         • If the date is displayed in the MM/DD/YYYY format, the filter value must be in the YYYYMMDD format.         • If the date is displayed in the MM/YYYY format, the filter value must be in the YYYYMM format.         • If the date is displayed in the MM/YYYY format, the filter value must be in the YYYYMM format.         • If the date is displayed in the MM/YYY format, the filter value must be in the YYYMM format.         • If the date is displayed in the MM/YY format, the filter value must be in the YYMM format.         • If the date is displayed in the MM/YY format, the filter value must be in the YYMM format.         • If the date is displayed in the MM/YY format, the filter value must be in the YYMM format.         • If the date is displayed in the MM/YY format, the filter value must be in the YYMM format.         • If the date is displayed in the MM/YY format, the filter value must be in the YYMM format.         • If the date is displayed in the MM/YY format, the filter value must be in the YYMM format.         • Using the logical connector (AND or OR) in the Logical field. Continue adding rows as needed. The Logical field does not appear until you click Add Criterion to add an additional row.         • Using the AND operator limits search results, because the program looks only for records that contain both criterion.       • Using the OR operator expands search results, because the |
| Add Crit                                      | Type the value by which you want to filter. For example, if you selected a date in the Column field, type a date to vie only data for a specific date.         Note:       When filtering report data by date, you must use the following formats:         • If the date is displayed in the MM/DD/YYYY format, the filter value must be in the YYYYMMDD format.         • If the date is displayed in the MM/YYYY format, the filter value must be in the YYYYMM format.         • If the date is displayed in the MM/YYYY format, the filter value must be in the YYYYMM format.         • If the date is displayed in the MM/YYY format, the filter value must be in the YYYMM format.         • If the date is displayed in the MM/YYY format, the filter value must be in the YYMM format.         • If the date is displayed in the MM/YYY format, the filter value must be in the YYMM format.         • If the date is displayed in the MM/YYY format, the filter value must be in the YYMM format.         • If the date is displayed in the MM/YYY format, the filter value must be in the YYMM format.         • If the date is displayed in the MM/YYY format, the filter value must be in the YYMM format.         • If the date is displayed in the MM/YYY format, the filter value must be in the YYMM format.         • Using the AND operator (AND or OR) in the Logical field. Continue adding rows as needed. The Logical field oces not appear until you click Add Criterion to add an additional row.         • Using the AND operator limits search results, because the program looks only for records that contain both criterion.         • Using the OR operator exp                              |
| Add Crit<br>Delete S<br>Click OK              | Type the value by which you want to filter. For example, if you selected a date in the Column field, type a date to vie only data for a specific date.         Note:       When filtering report data by date, you must use the following formats:         • If the date is displayed in the MM/DD/YYYY format, the filter value must be in the YYYYMMDD format.         • If the date is displayed in the MM/YDYYY format, the filter value must be in the YYYYMM format.         • If the date is displayed in the MM/YYYY format, the filter value must be in the YYYYMM format.         • If the date is displayed in the MM/YYY format, the filter value must be in the YYYMM format.         • If the date is displayed in the MM/YY format, the filter value must be in the YYMM format.         • If the date is displayed in the MM/YY format, the filter value must be in the YYMM format.         • If the date is displayed in the MM/YY format, the filter value must be in the YYMM format.         • If the date is displayed in the MM/YY format, the filter value must be in the YYMM format.         • If the date is displayed in the MM/YY format, the filter value must be in the YYMM format.         • If the date is displayed in the MM/YY format, the filter value must be in the YYMM format.         • Using the AND operator (AND or OR) in the Logical field. Continue adding rows as needed. The Logical field does not appear until you click Add Criterion to add an additional row.         • Using the AND operator limits search results, because the program looks only for records that contain both criterion.         • Using the OR operator expands                               |
| Add Crit<br>Delete S<br>Click OK<br>Click Car | Type the value by which you want to filter. For example, if you selected a date in the Column field, type a date to vie only data for a specific date.         Note: When filtering report data by date, you must use the following formats:         • If the date is displayed in the MM/DD/YYYY format, the filter value must be in the YYYYMMDD format.         • If the date is displayed in the MM/YDY format, the filter value must be in the YYYMM format.         • If the date is displayed in the MM/YYY format, the filter value must be in the YYYMM format.         • If the date is displayed in the MM/YYY format, the filter value must be in the YYYMM format.         • If the date is displayed in the MM/YYY format, the filter value must be in the YYMM format.         • If the date is displayed in the MM/YY format, the filter value must be in the YYMM format.         • If the date is displayed in the MM/YY format, the filter value must be in the YYMM format.         • If the date is displayed in the MM/YY format, the filter value must be in the YYMM format.         • If the date is displayed in the MM/YY format, the filter value must be in the YYMM format.         • If the date is displayed in the MM/YY format, the filter value must be in the YYMM format.         • Using the logical connector (AND or OR) in the Logical field. Continue adding rows as needed. The Logical field does not appear until you click Add Criterion to add an additional row.         • Using the AND operator limits search results, because the program looks only for records that contain either on criterion or the other, or both.         Selected                                |

## SEM0750 - Special Ed Student Disability List

#### Special Education > Reports > Special Ed > Student > SEM0750 - Special Ed Student Disability List

This report provides a campus or district list of all students who have a primary disability.

## Run the report:

| Parameter                    | Description                                                                                                    |
|------------------------------|----------------------------------------------------------------------------------------------------|
| Ending School<br>Year (YYYY) | Type the four-digit ending school year. For example, for the 2023-2024 school year, type 2024.                                                                                                    |
| Campus ID (Blank<br>for All) | Type the three-digit campus ID, or click i to select the campus. Leave blank to select all campuses in the district.<br><b>NOTE:</b> If you select to create the report for all campuses, any campuses excluded from district reporting (i.e., campuses that have the <b>Exclude from</b><br><b>District Reporting</b> field selected on Registration > Maintenance > Campus<br>Profile > Campus Information Maintenance > Control Info) are not included in the report. However, you can generate the report for an individual excluded campus by entering the campus ID. |

| First 🔺 🕨 Last                                                              | Sort/Filter Reset                                                                                                    |
|-----------------------------------------------------------------------------|----------------------------------------------------------------------------------------------------|
| Discipline/Attendance Suspension Discrepancies                              | Program ID: SDS1700                                                                                                    |
| Sort/Filter                                                                 | X                                                                                                    |
| 👻 🗸 Sort Criteria                                                           |                                                                                                    |
| Columns Available for Sorting                                               | Sort Columns                                                                                                    |
| 05<br>Discp Actn Date (YYYYMMDD)                                            | A Attendance Date                                                                                                    |
| Discrepancy ISS/OSS                                                         | (YYYYMDD)                                                                                                    |
| From Date (YYYYMMDD)                                                        | Campus ID Ascending 🗸                                                                                                    |
| Grd Lvl                                                                     |                                                                                                    |
| Incident Number<br>Name                                                     |                                                                                                    |
| PEIMS Action Code                                                           |                                                                                                    |
|                                                                             |                                                                                                    |
| Period 00                                                                   |                                                                                                    |
|                                                                             |                                                                                                    |
| Period 00                                                                   | •                                                                                                    |
| Period 00<br>Period 01                                                      |                                                                                                    |
| Period 00<br>Period 01                                                      |                                                                                                    |
| Period 00<br>Period 01                                                      | OK Cancel                                                                                                    |
| Period 00<br>Period 01                                                      | OK Cancel                                                                                                    |
| Period 00<br>Period 01                                                      | OK Cancel                                                                                                    |
| Period 00<br>Period 01<br>Period 02                                         |                                                                                                    |
| Period 00<br>Period 01<br>Period 02                                         | Ck the field by which you want to sort, and then click ▷. The field moves to the right grid.<br>ntinue moving fields to the right grid as needed.                                                                                                    |
| Period 00<br>Period 01<br>Period 02<br>•••••••••••••••••••••••••••••••••••• | ck the field by which you want to sort, and then click <a>.</a> . The field moves to the right grid.                                                                                                    |
| (Left grid) Columns Available<br>for Sorting                                | ck the field by which you want to sort, and then click $\geq$ . The field moves to the right grid.<br>ntinue moving fields to the right grid as needed.                                                                                                    |
| (Left grid) Columns Available<br>for Sorting                                | ck the field by which you want to sort, and then click $\geq$ . The field moves to the right grid.<br>ntinue moving fields to the right grid as needed.<br>u can rearrange the fields to indicate the order in which you want the sort applied. Click a<br>me, and drag it up or down to a new location.                                                                                                    |
| (Left grid) Columns Available<br>for Sorting                                | ck the field by which you want to sort, and then click 2. The field moves to the right grid.<br>ntinue moving fields to the right grid as needed.<br>u can rearrange the fields to indicate the order in which you want the sort applied. Click a                                                                                                    |
| (Left grid) Columns Available<br>for Sorting                                | ck the field by which you want to sort, and then click $\geq$ . The field moves to the right grid.<br>ntinue moving fields to the right grid as needed.<br>u can rearrange the fields to indicate the order in which you want the sort applied. Click a<br>me, and drag it up or down to a new location.                                                                                                    |
| (Left grid) Columns Available<br>for Sorting                                | ck the field by which you want to sort, and then click $\geq$ . The field moves to the right grid.<br>ntinue moving fields to the right grid as needed.<br>u can rearrange the fields to indicate the order in which you want the sort applied. Click a<br>me, and drag it up or down to a new location.<br>n the right grid, for each field, indicate if you want that data sorted in ascending (e.g., A-Z, |

| available.<br>Click Add Criterion to add new filter criteria. A blank row is added to the grid.<br>Column Select a field by which to filter the data. The drop down lists the columns that appear on the report.<br>Operator Select an operator.<br>= Equals<br>* Not equals<br>· Greater than<br>> Greater than<br>> Greater than or equal to<br>· Less than or equal to<br>Value<br>Type the value by which you want to filter. For example, if you selected a date in the Column field, type a date to vie<br>only data for a specific date.<br>Note: When filtering report data by date, you must use the following formats:<br>• If the date is displayed in the MM/DD/YYY format, the filter value must be in the YYYYMMDD format.<br>• If the date is displayed in the MM/YYY format, the filter value must be in the YYYYMMDD format.<br>• If the date is displayed in the MM/YY format, the filter value must be in the YYYYM format.<br>• If the date is displayed in the MM/YY format, the filter value must be in the YYYMM format.<br>• If the date is displayed in the MM/YY format, the filter value must be in the YYYMM format.<br>• If the date is displayed in the MM/YY format, the filter value must be in the YYMM format.<br>• If the date is displayed in the MM/YY format, the filter value must be in the YYMM format.<br>• If the date is displayed in the MM/YY format, the filter value must be in the YYMM format.<br>• Using the AND operator Imits search results, because the program looks only for records that contain both<br>criterion.<br>• Using the OR operator expands search results, because the program looks for records that contain either or<br>criterion or the other, or both.<br>Delete Selected Dileter selected filter criteria to the report.<br>Click OK to apply the selected filter criteria to the report.<br>Click Cancel to close the dialog box without applying a filter.<br>NOTE: Some applications allow you to filter by specific data:<br>In Test Scores, you can filter report data to include only students who are enrolled in special programs. When filtering report data | Filter Criteria to expand the Filter Criteria section.  Filter Criteria to expand the Filter Criteria section.  Filter Criteria to expand the Filter Criteria section.  Filter Criteria to expand the Filter Criteria section.  Filter Criteria to expand the Filter Criteria Section  Filter Criteria to expand the Filter Criteria Section  Filter Criteria to expand the Filter Criteria Section  Filter Criteria to expand the Filter Dutton is displayed instead of the Sort/Filter button, and sort criterion fields are available.  Column Select a field by which to filter the data. The drop down lists the columns that appear on the report.  Operator Select an operator.  Figure Criteria to a date the filter criteria. A blank row is added to the grid.  Column Select a field by which to filter the data. The drop down lists the columns that appear on the report.  Operator Select an operator.  Figure Criteria to a operator.  Figure Criteria to a equal to  Column Select a field by which you want to filter. For example, if you selected a date in the Column field, type a date to the only data for a specific date.  Note: When filtering report data by date, you must use the following formats:  Filter date is displayed in the MMOYPY format, the filter value must be in the YYYMMDD format.  Filter date is displayed in the MMOYPY format, the filter value must be in the YYMM format.  Filter date is displayed in the MMOYPY format, the filter value must be in the YYMM format.  Filter date is displayed in the MMOYPY format, the filter value must be in the YYMM format.  Filter date is displayed in the MMOYPY format, the filter value must be in the YYMM format.  Filter date is displayed in the MMOYPY format, the filter value must be in the YYMM format.  Filter date is displayed in the MMOYPY format, the filter value must be in the YYMM format.  Filter date is displayed in the MMOYPY format, the filter value must be in the YYMM format.  Filter date is displayed in the MMOYPY format, the filter value must be in the YYMM format.  Filte date is disp |                  | u want to view only certain data, you may find it useful to filter the report data. You can use specific criteria to retrieve<br>that you want. Not all reports allow this option. |
|----------------------------------------------------------------------------------------------------|----------------------------------------------------------------------------------------------------|------------------|----------------------------------------------------------------------------------------------------|
| Column         Description           If the report does not allow sorting, the Filter button is displayed instead of the Sort/Filter button, and sort criterion fields are available.           Click Add Criterion to add new filter criteria. A blank row is added to the grid.           Column         Select a field by which to filter the data. The drop down lists the columns that appear on the report.           Operator Select an operator.         = Equals           = Kopals         = Kopals           > Kees than or equal to         - Less than           > Use the filter ing report data by date, you must use the following formats:           • If the date is displayed in the MMOD/YYY format, the filter value must be in the YYMMMDD format.           • If the date is displayed in the MMYYY format, the filter value must be in the YYMMMDD format.           • If the date is displayed in the MMYYY format, the filter value must be in the YYMMMDD format.           • If the date is displayed in the MMYYY format, the filter value must be in the YYMMMDD format.           • If the date is displayed in the MMYYY format, the filter value must be in the YYMMMDD format.           • If the date is displayed in the MMYYY format, the filter value must be in the YYMYMM format.           • If the date is displayed in the MMYY format, the filter value must be in the YYMYMM format.           • Using the AND operator inmits search results, because the program looks only for records that contain both criterion.           • Using the AND operator inmits search resul                                                                                                    | Deside         Note           It here also is allow sorting, the Filter button is displayed instead of the Sort/Filter button, and sort criterion fields are available.           If the report does not allow sorting, the Filter button is displayed instead of the Sort/Filter button, and sort criterion fields are available.           Click Add Criterion to add new filter criteria. A blank row is added to the grid.           Column         Select a field by which to filter the data. The drop down lists the columns that appear on the report.           Operator Select an operator.         = Equals           * Notes: When filtering report data by date, you must use the following formats:         - I the date is displayed in the MM/DD/YYY format, the filter value must be in the YYMMDD format.           • If the date is displayed in the MM/DYY format, the filter value must be in the YYMMMDD format.         - I the date is displayed in the MM/YY format, the filter value must be in the YYMMMDD format.           • If the date is displayed in the MM/YY format, the filter value must be in the YYMMMDD format.         - I the date is displayed in the MM/YY format, the filter value must be in the YYMM format.           • Using the AND operator (MAD or OR) in the Logical field. Continue adding rows as needed. The Logical Gene to report data by date, you must use the program looks only for records that contain bether rule must be in the YYMM format.           • Using the AND operator (MAD or OR) in the Logical field. Continue adding rows as needed. The Logical Gene to appear on the other, or boh.           • Using the AND operator (MAD or OR) in the Logical field. Continue                                                                                                    |                  |                                                                                                    |
| Software       Image: Software         If the report does not allow sorting, the Filter button is displayed instead of the Sort/Filter button, and sort criterion fields are raviable.         Click Add Criterion to add new filter criteria. A blank row is added to the grid.         Column Select a field by which to filter the data. The drop down lists the columns that appear on the report.         Operator Select an operator.         = Equals         = Criterian         = Select an operator.         = Equals         = Criterian         = Select an operator.         = Equals         = Criterian         = Select an operator.         = Equals         = Criterian         = Select an operator.         = Equals         = Criterian         = Criterian         = Select an operator.         = Equals         = Criterian         = Criterian         > Other Blaing report data by date, you must use the following formats:         • If the date is displayed in the MM/DYY format, the filter value must be in the YYYMMDD format.         • If the date is displayed in the MM/YI format, the filter value must be in the YYYMMDD format.         • If the date is displayed in the MM/YI format, the filter value must be in the YYYMMDD format.         • If the date is displayed in the MM/                                                                                                    | Sector       Image: Sector         If the report does not allow sorting, the Filter button is displayed instead of the Sort/Filter button, and sort criterion fields are available.         Click Add Criterion to add new filter criteria. A blank row is added to the grid.         Column       Select a field by which to filter the data. The drop down lists the columns that appear on the report.         Operator Select an operator.       = Equals         > Greater than or equal to (Less than or equal to (Less than to than toth) the table is displ                                                                                                    |                  | Find 4 1 Lat Sort/Filter Reset                                                                                                    |
| If the report does not allow sorting, the Filter button is displayed instead of the Sort/Filter button, and sort criterion fields are ravialable.         If the report does not allow sorting, the Filter button is displayed instead of the Sort/Filter button, and sort criterion fields are ravialable.         Citck Add Criterion to add new filter criteria. A blank row is added to the grid.         Column       Select a field by which to filter the data. The drop down lists the columns that appear on the report.         Operator Select an operator.       =         = Equals       Not equals         > Kot equals       Not equal to         - Caseer than or equal to       - Caseer than or equal to         - Less than or equal to       - Less than or equal to         - If the date is displayed in the MM/DYYMY format, the filter value must be in the YYMMIDD format.         • If the date is displayed in the MM/DYYMY format, the filter value must be in the YYMMIDD format.         • If the date is displayed in the MM/DYYMY format, the filter value must be in the YYMMIDD format.         • If the date is displayed in the MM/DYYMY format, the filter value must be in the YYMMIDD format.         • If the date is displayed in the MM/DY format, the filter value must be in the YYMMIDD format.         • If the date is displayed in the MM/DY format, the filter value must be in the YYMMIDD format.         • If the date is displayed in the MM/DY format, the filter value must be in the YYMMIDD format.         • If the date is displayed in the MM                                                                                                    | If the report does not allow sorting, the Filter button is displayed instead of the Sort/Filter button, and sort criterion fields are available.         If the report does not allow sorting, the Filter button is displayed instead of the Sort/Filter button, and sort criterion fields are available.         Click Add Criterion to add new filter criteria. A blank row is added to the grid.         Column Select a field by which to filter the data. The drop down lists the columns that appear on the report.         Operator Select an operator.         = Equals         > Not equals         > Greater than or equal to         > Less than         > Greater than or equal to         > Less than         > Wote equals to         Yalue         > Type the value by which you want to filter. For example, if you selected a date in the Column field, type a date to v         only data for a specific date.         Note: When filtering report data by date, you must use the following formats:         • If the date is displayed in the MMYDYY format, the filter value must be in the YYYMMDD format.         • If the date is displayed in the MMYDYY format, the filter value must be in the YYMM format.         • If the date is displayed in the MMYDYY format, the filter value must be in the YYMM format.         • If the date is displayed in the MMYDYY format, the filter value must be in the YYMM format.         • If the date is displayed in the MMYDY or OR) in the Logical field. Continue adding rows as                                                                                                    | Discipline/      | /Attendance Suspension Discrepancies Program ID: SDS1700                                                                                                    |
| Image: Contract of the second second seco                                                   | Image: Control of the state of the state of the stat                                | Sort/F           | Filter                                                                                                    |
| Image: Contract of the second second seco                                                   | Image: Control of the state of the state of the stat                                |                  | SOLC CLUGHA                                                                                                    |
| Column       Operator       Value       Used         If the report does not allow sorting, the Filter button is displayed instead of the Sort/Filter button, and sort criterion fields are ravailable.         Click Add Criterion to add new filter criteria. A blank row is added to the grid.         Column       Select a field by which to filter the data. The drop down lists the columns that appear on the report.         Operator       Select an operator.         EQUIS       * Not equals         > Vot equals         > Clex B than         e Greater than or equal to         < Less than                                                                                                    | Image: Contract of the second second seco                                | 05               | ) Filter Criteria                                                                                                    |
| Image: Control of the control of the contrel of the control of the contrel of the contrel of th                                                   | Image: Contraction is a second of the second of the sec                                |                  | Add Criterion Delete Selected                                                                                                    |
| If the report does not allow sorting, the Filter button is displayed instead of the Sort/Filter button, and sort criterion fields are ravailable.         Click Add Criterion to add new filter criteria. A blank row is added to the grid.         Column       Select a field by which to filter the data. The drop down lists the columns that appear on the report.         Operator       Select an operator.         = Equals       Not equals         > Greater than       Greater than         > a Greater than or equal to       Click add for a specific date.         Value       Type the value by which you want to filter. For example, if you selected a date in the Column field, type a date to vie only data for a specific date.         Note: When filtering report data by date, you must use the following formats:       If the date is displayed in the MM/DD/YYY format, the filter value must be in the YYYMMDD format.         If the date is displayed in the MM/DYYY format, the filter value must be in the YYYMM format.       If the date is displayed in the MM/DYYY format, the filter value must be in the YYYMM format.         If the date is displayed in the MM/DY format, the filter value must be in the YYYMM format.       If the date is displayed in the MM/DY format, the filter value must be in the YYYMM format.         If the date is displayed in the MM/YY format, the filter value must be in the YYMM format.       If the date is displayed in the MM/YY format, the filter value must be in the YYMM format.         If the date is displayed in the MM/YY format, the filter value must be in the YYMM format.                                                                                                    | If the report does not allow sorting, the Filter button is displayed instead of the Sort/Filter button, and sort criterion fields are available.         Click Add Criterion to add new filter criteria. A blank row is added to the grid.         Column       Select a field by which to filter the data. The drop down lists the columns that appear on the report.         Operator       Select an operator.         = Equals       • A to equals         • Creater than       • class than         = Creater than or equal to       • Less than or equal to         < Less than                                                                                                    |                  | Column Operator Value Logical                                                                                                    |
| OK       Construction         If the report does not allow sorting, the Filter button is displayed instead of the Sort/Filter button, and sort criterion fields are ravialable.         Click Add Criterion to add new filter criteria. A blank row is added to the grid.         Column Select a field by which to filter the data. The drop down lists the columns that appear on the report.         Operator Select an operator.         = Equals         × Not equals         > Greater than         > Greater than or equal to         < Less than                                                                                                    | OK       Center         If the report does not allow sorting, the Filter button is displayed instead of the Sort/Filter button, and sort criterion fields are available.         Click Add Criterion to add new filter criteria. A blank row is added to the grid.         Column       Select a field by which to filter the data. The drop down lists the columns that appear on the report.         Operator Select an operator.       = Equals         * Not equals       . Greater than or equal to         * Less than       = Est set an equal to         Value       Type the value by which you want to filter. For example, if you selected a date in the Column field, type a date to volv data for a specific date.         Note: When filtering report data by date, you must use the following formats:         • If the date is displayed in the MM/DD/DYYY format, the filter value must be in the YYYYMMDD format.         • If the date is displayed in the MM/DYY format, the filter value must be in the YYYYMM format.         • If the date is displayed in the MM/DYY format, the filter value must be in the YYYYMM format.         • If the date is displayed in the MM/DYY format, the filter value must be in the YYYYMM format.         • If the date is displayed in the MM/DYY format, the filter value must be in the YYYMM format.         • If the date is displayed in the MM/DY format, the filter value must be in the YYYMM format.         • Using the AND operator expands search results, because the program looks for records that contain either criterion.                                                                                                    |                  | □     Attendance Date (YYYYMMDD) ▼     = ▼     ▲ND ▼                                                                                                    |
| If the report does not allow sorting, the Filter button is displayed instead of the Sort/Filter button, and sort criterion fields are ravailable.         Click Add Criterion to add new filter criteria. A blank row is added to the grid.         Column Select a field by which to filter the data. The drop down lists the columns that appear on the report.         Operator Select an operator.         = Equals         * Not equals         - Creater than or equal to         - Less than         s less than or equal to         - Less than         s less than or equal to         - If the date is displayed in the MM/DD/YYY format, the filter value must be in the YYYYMMDD format.         - If the date is displayed in the MM/DD/YYY format, the filter value must be in the YYYYMMDD format.         - If the date is displayed in the MM/YYY format, the filter value must be in the YYYYMMDD format.         - If the date is displayed in the MM/YYY format, the filter value must be in the YYYMM format.         - If the date is displayed in the MM/YY format, the filter value must be in the YYYMM format.         - If the date is displayed in the MM/YY for OR) in the Logical field. Continue adding rows as needed. The Logical field des not appear until you click Add Criterion to add an additional row.         - Using the AND operator limits search results, because the program looks for records that contain both criterion.         - Using the OR operator expands search results, because the program looks for records that contain both criterion.                                                                                                    | If the report does not allow sorting, the Filter button is displayed instead of the Sort/Filter button, and sort criterion fields are available.         Click Add Criterion to add new filter criteria. A blank row is added to the grid.         Column       Select a field by which to filter the data. The drop down lists the columns that appear on the report.         Operator       Select an operator.         = Equals       * Not equals         > Greater than or equal to       .         < Less than                                                                                                    |                  |                                                                                                    |
| If the report does not allow sorting, the Filter button is displayed instead of the Sort/Filter button, and sort criterion fields are ravailable.         Click Add Criterion to add new filter criteria. A blank row is added to the grid.         Column Select a field by which to filter the data. The drop down lists the columns that appear on the report.         Operator Select an operator.         = Equals         * Not equals         - Creater than or equal to         - Less than         s less than or equal to         - Less than         s less than or equal to         - If the date is displayed in the MM/DD/YYY format, the filter value must be in the YYYYMMDD format.         - If the date is displayed in the MM/DD/YYY format, the filter value must be in the YYYYMMDD format.         - If the date is displayed in the MM/YYY format, the filter value must be in the YYYYMMDD format.         - If the date is displayed in the MM/YYY format, the filter value must be in the YYYMM format.         - If the date is displayed in the MM/YY format, the filter value must be in the YYYMM format.         - If the date is displayed in the MM/YY for OR) in the Logical field. Continue adding rows as needed. The Logical field des not appear until you click Add Criterion to add an additional row.         - Using the AND operator limits search results, because the program looks for records that contain both criterion.         - Using the OR operator expands search results, because the program looks for records that contain both criterion.                                                                                                    | If the report does not allow sorting, the Filter button is displayed instead of the Sort/Filter button, and sort criterion fields are available.         Click Add Criterion to add new filter criteria. A blank row is added to the grid.         Column       Select a field by which to filter the data. The drop down lists the columns that appear on the report.         Operator       Select an operator.         = Equals       * Not equals         > Greater than or equal to       .         < Less than                                                                                                    |                  |                                                                                                    |
| available.         Click Add Criterion to add new filter criteria. A blank row is added to the grid.         Column       Select a field by which to filter the data. The drop down lists the columns that appear on the report.         Operator       Select an operator.         = Equals       * Not equals         > Greater than or equal to       Select an or equal to         < Less than or equal to                                                                                                    | available. Click Add Criterion to add new filter criteria. A blank row is added to the grid. Column Select a field by which to filter the data. The drop down lists the columns that appear on the report. Operator Select an operator. = Equals * Not equals · Greater than or equal to · Less than or equal to · Less than or equal to · Less than or equal to · Less than or equal to · I the date is displayed in the MM/DD/YYY format, the filter value must be in the YYYMMDD format. • If the date is displayed in the MM/YYY format, the filter value must be in the YYYMMDD format. • If the date is displayed in the MM/YYY format, the filter value must be in the YYYMMDD format. • If the date is displayed in the MM/YYY format, the filter value must be in the YYYMMDD format. • If the date is displayed in the MM/YYY format, the filter value must be in the YYYMMDD format. • If the date is displayed in the MM/YYY format, the filter value must be in the YYYMM format. • If the date is displayed in the MM/YYY format, the filter value must be in the YYYMM format. • If the date is displayed in the MM/YYY format, the filter value must be in the YYYMM format. • If the date is displayed in the MM/YYY format, the filter value must be in the YYYMM format. • If the date is displayed in the MM/YYY format, the filter value must be in the YYYMM format. • If the date is displayed in the MM/YY format, the filter value must be in the YYYMM format. • Using the AND operator (AND or OR) in the Logical field. Continue adding rows as needed. The Logical does not appear until you click Add Criterion to add an additional row. • Using the AND operator expands search results, because the program looks for records that contain either or criterion. • Using the OR operator expands search results, because the program looks for records that contain either or criterion or the other, or both. Delete Selected Dileter selected filter criteria to the report. Click Cancel to close the dialog box without applying a filter. NOTE: Some applications allow you to filter by  |                  | OK Cancel                                                                                                    |
| available.         Click Add Criterion to add new filter criteria. A blank row is added to the grid.         Column       Select a field by which to filter the data. The drop down lists the columns that appear on the report.         Operator       Select an operator.         = Equals       * Not equals         > Greater than or equal to       Select an or equal to         < Less than or equal to                                                                                                    | available. Click Add Criterion to add new filter criteria. A blank row is added to the grid. Column Select a field by which to filter the data. The drop down lists the columns that appear on the report. Operator Select an operator. = Equals * Not equals · Greater than or equal to · Less than or equal to · Less than or equal to · Less than or equal to · Less than or equal to · I the date is displayed in the MM/DD/YYY format, the filter value must be in the YYYMMDD format. • If the date is displayed in the MM/YYY format, the filter value must be in the YYYMMDD format. • If the date is displayed in the MM/YYY format, the filter value must be in the YYYMMDD format. • If the date is displayed in the MM/YYY format, the filter value must be in the YYYMMDD format. • If the date is displayed in the MM/YYY format, the filter value must be in the YYYMMDD format. • If the date is displayed in the MM/YYY format, the filter value must be in the YYYMM format. • If the date is displayed in the MM/YYY format, the filter value must be in the YYYMM format. • If the date is displayed in the MM/YYY format, the filter value must be in the YYYMM format. • If the date is displayed in the MM/YYY format, the filter value must be in the YYYMM format. • If the date is displayed in the MM/YYY format, the filter value must be in the YYYMM format. • If the date is displayed in the MM/YY format, the filter value must be in the YYYMM format. • Using the AND operator (AND or OR) in the Logical field. Continue adding rows as needed. The Logical does not appear until you click Add Criterion to add an additional row. • Using the AND operator expands search results, because the program looks for records that contain either or criterion. • Using the OR operator expands search results, because the program looks for records that contain either or criterion or the other, or both. Delete Selected Dileter selected filter criteria to the report. Click Cancel to close the dialog box without applying a filter. NOTE: Some applications allow you to filter by  |                  |                                                                                                    |
| available.         Click Add Criterion to add new filter criteria. A blank row is added to the grid.         Column       Select a field by which to filter the data. The drop down lists the columns that appear on the report.         Operator       Select an operator.         = Equals       * Not equals         > Greater than       Sereater than or equal to         < Less than or equal to                                                                                                    | available. Click Add Criterion to add new filter criteria. A blank row is added to the grid. Column Select a field by which to filter the data. The drop down lists the columns that appear on the report. Operator Select an operator. = Equals * Not equals · Greater than or equal to · Less than or equal to · Less than or equal to · Less than or equal to · Less than or equal to · I the date is displayed in the MM/DD/YYY format, the filter value must be in the YYYMMDD format. • If the date is displayed in the MM/YYY format, the filter value must be in the YYYMMDD format. • If the date is displayed in the MM/YYY format, the filter value must be in the YYYMMDD format. • If the date is displayed in the MM/YYY format, the filter value must be in the YYYMMDD format. • If the date is displayed in the MM/YYY format, the filter value must be in the YYYMMDD format. • If the date is displayed in the MM/YYY format, the filter value must be in the YYYMM format. • If the date is displayed in the MM/YYY format, the filter value must be in the YYYMM format. • If the date is displayed in the MM/YYY format, the filter value must be in the YYYMM format. • If the date is displayed in the MM/YYY format, the filter value must be in the YYYMM format. • If the date is displayed in the MM/YYY format, the filter value must be in the YYYMM format. • If the date is displayed in the MM/YY format, the filter value must be in the YYYMM format. • Using the AND operator (AND or OR) in the Logical field. Continue adding rows as needed. The Logical does not appear until you click Add Criterion to add an additional row. • Using the AND operator expands search results, because the program looks for records that contain either or criterion. • Using the OR operator expands search results, because the program looks for records that contain either or criterion or the other, or both. Delete Selected Dileter selected filter criteria to the report. Click Cancel to close the dialog box without applying a filter. NOTE: Some applications allow you to filter by  |                  |                                                                                                    |
| Click Add Criterion to add new filter criteria. A blank row is added to the grid.         Column       Select a field by which to filter the data. The drop down lists the columns that appear on the report.         Operator       Select an operator.         = Equals       * Not equals         > Greater than       Select than or equal to         < Less than                                                                                                    | Click Add Criterion to add new filter criteria. A blank row is added to the grid.         Column       Select a field by which to filter the data. The drop down lists the columns that appear on the report.         Operator       Select an operator.         = Equals       * Not equals         > Greater than       Select an or equal to         < Less than                                                                                                    |                  |                                                                                                    |
| Column       Select a field by which to filter the data. The drop down lists the columns that appear on the report.         Operator       Select an operator.         = Equals       * Not equals         > Greater than       Select than or equal to         Value       Type the value by which you want to filter. For example, if you selected a date in the Column field, type a date to vie only data for a specific date.         Note: When filtering report data by date, you must use the following formats:         • If the date is displayed in the MM/DD/YYY format, the filter value must be in the YYYMMDD format.         • If the date is displayed in the MM/VYY format, the filter value must be in the YYYMM format.         • If the date is displayed in the MM/YYY format, the filter value must be in the YYYMM format.         • If the date is displayed in the MM/YYY format, the filter value must be in the YYYMM format.         • If the date is displayed in the MM/D or OR) in the Logical field. Continue adding rows as needed. The Logical field does not appear until you click Add Criterion to add an additional row.         • Using the AND operator limits search results, because the program looks only for records that contain both criterion.         • Using the AND operator expands search results, because the program looks only for records that contain either on criterion or the other, or both.         Delete Selected Delete selected filter criteria to the report.         Click OK to apply the selected filter criteria to the report.         Click Cancel to close the d                                                                                                    | Column       Select a field by which to filter the data. The drop down lists the columns that appear on the report.         Operator       Select an operator.         = Equals       * Not equals         > Greater than       Select than or equal to         < Less than or equal to                                                                                                    | available        | 2.                                                                                                    |
| Column       Select a field by which to filter the data. The drop down lists the columns that appear on the report.         Operator       Select an operator.         = Equals       * Not equals         > Greater than       Select an or equal to         Value       Type the value by which you want to filter. For example, if you selected a date in the Column field, type a date to vie only data for a specific date.         Note: When filtering report data by date, you must use the following formats:         • If the date is displayed in the MM/DD/YYY format, the filter value must be in the YYYMMDD format.         • If the date is displayed in the MM/VYY format, the filter value must be in the YYYMM format.         • If the date is displayed in the MM/VYY format, the filter value must be in the YYYMM format.         • If the date is displayed in the MM/VYY format, the filter value must be in the YYYMM format.         • If the date is displayed in the MM/D or OR) in the Logical field. Continue adding rows as needed. The Logical field content is deleted from the logical field content or w.         Select the logical connector (AMD or OR) in the Logical field. Continue adding rows as needed. The Logical field conterion.         • Using the AND operator limits search results, because the program looks only for records that contain both criterion.         • Using the OR operator expands search results, because the program looks for records that contain either on criterion or the other, or both.         Delete Selected flow.       Select the row, and then click the button. The ro                                                                                                    | Column       Select a field by which to filter the data. The drop down lists the columns that appear on the report.         Operator       Select an operator.         = Equals       * Not equals         > Greater than       Select than or equal to         < Less than or equal to                                                                                                    |                  |                                                                                                    |
| Operator       Select an operator.         = Equals       * Not equals         > Greater than       Select than or equal to <less equal="" or="" td="" than="" to<="">       Less than or equal to         Value       Type the value by which you want to filter. For example, if you selected a date in the Column field, type a date to vie only data for a specific date.         Note:       Note: When filtering report data by date, you must use the following formats:         • If the date is displayed in the MM/DD/YYY format, the filter value must be in the YYYMMDD format.         • If the date is displayed in the MM/DYYY format, the filter value must be in the YYYMM format.         • If the date is displayed in the MM/YYY format, the filter value must be in the YYYMM format.         • If the date is displayed in the MM/YYY format, the filter value must be in the YYYMM format.         • If the date is displayed in the MM/YYY format, the filter value must be in the YYYMM format.         • If the date is displayed in the MM/YYY format, the filter value must be in the YYMM format.         • If the date is displayed on the MM/YYY format, the filter value must be in the YYMM format.         • If the date is displayed in the MM/YYY format, the filter value must be in the YYMM format.         • If the date is displayed in the MM/YYY format, the filter value must be in the YYMM format.         • Using the OR operator expands search results, because the program looks only for records that contain either on criterion or the other, or both.         D</less>                                                                                                    | Operator       Select an operator.         = Equals       × Not equals         > Greater than       Sereater than         > Greater than or equal to       < Less than or equal to                                                                                                    |                  | <b>d Criterion</b> to add new filter criteria. A blank row is added to the grid.                                                                                                   |
| = Equals       * Not equals         > Greater than       > Greater than or equal to         > Less than       > Less than or equal to         Yalue       Type the value by which you want to filter. For example, if you selected a date in the Column field, type a date to vie only data for a specific date.         Note: When filtering report data by date, you must use the following formats:         • If the date is displayed in the MM/DD/YYYY format, the filter value must be in the YYYYMMDD format.         • If the date is displayed in the MM/YYY format, the filter value must be in the YYYMM format.         • If the date is displayed in the MM/YYY format, the filter value must be in the YYYMM format.         • If the date is displayed in the MM/YY format, the filter value must be in the YYYMM format.         • If the date is displayed in the MM/YY format, the filter value must be in the YYMM format.         • If the date is displayed in the MM/YY format, the filter value must be in the YYMM format.         • If the date is displayed in the MM/YY format, the filter value must be in the YYMM format.         • If the date is displayed in the MM/YY format, the filter value must be in the YYMM format.         • If the date is displayed in the MM/YY format, the filter value must be in the YYMM format.         • If the date is displayed in the MM/YY format, the filter value must be in the YYMM format.         • Using the AND operator Imits search results, because the program looks only for records that contain both criterion.         • Using the O                                                                                                    | <ul> <li>Equals         <ul> <li>Not equals</li> <li>Screater than or equal to</li> <li>Creater than or equal to</li> <li>Less than or equal to</li> </ul> </li> <li>Value         <ul> <li>Type the value by which you want to filter. For example, if you selected a date in the Column field, type a date to volve date for a specific date.</li> </ul> </li> <li>Note: When filtering report data by date, you must use the following formats:         <ul> <li>If the date is displayed in the MM/DD/YYY format, the filter value must be in the YYYMMDD format.</li> <li>If the date is displayed in the MM/YYY format, the filter value must be in the YYYMM format.</li> <li>If the date is displayed in the MM/YYY format, the filter value must be in the YYYMM format.</li> </ul> </li> <li>Add Criterion         <ul> <li>Add another row.</li> <li>Select the logical connector (AND or OR) in the Logical field. Continue adding rows as needed. The Logical does not appear until you click Add Criterion to add an additional row.</li> <li>Using the AND operator limits search results, because the program looks only for records that contain both criterion.</li> <li>Using the OR operator expands search results, because the program looks for records that contain either or criterion or the other, or both.</li> </ul> </li> <li>Delete Selected Delete selected row.         <ul> <li>Select the row, and then click the button. The row is deleted from the filter criteria.</li> <li>Click Cancel to close the dialog box without applying a filter.</li> </ul> </li> <li>NOTE: Some applications allow you to filter by specific data:         <ul> <li>In Test Scores, you can filter report data to include only students who are enrolled in special programs. When filtering report data to include only students w</li></ul></li></ul>                                                                                                    | Column           | Select a field by which to filter the data. The drop down lists the columns that appear on the report.                                                                             |
| <ul> <li>★ Not equals         <ul> <li>Greater than</li> <li>Greater than or equal to</li> <li>Less than</li> <li>Less than</li> <li>Less than or equal to</li> </ul> </li> <li>Value         <ul> <li>Type the value by which you want to filter. For example, if you selected a date in the Column field, type a date to vie only data for a specific date.</li> </ul> </li> <li>Value         <ul> <li>Type the value by which you want to filter. For example, if you selected a date in the Column field, type a date to vie only data for a specific date.</li> </ul> </li> <li>Value         <ul> <li>Type the value by which you want to filter. For example, if you selected a date in the Column field, type a date to vie only data for a specific date.</li> </ul> </li> <li>Value         <ul> <li>Type the value by which you want to filter. For example, if you selected a date in the Column field, type a date to vie only data for a specific date.</li> </ul> </li> <li>Value         <ul> <li>Type the value by which you want to filter. For example, if you selected a date in the Column field, type a date to vie only data for a specific date.</li> <li>Note: When filtering report data by date, you must use the following formats:             <ul> <li>If the date is displayed in the MM/DY format, the filter value must be in the YYYMMDD format.</li> <li>If the date is displayed in the MM/PYY format, the filter value must be in the YYYMM format.</li> <li>If the date is displayed in the MM/PYY format, the filter value must be in the YYYMM format.</li> <li>If the date is displayed in the MM/PYY format, the filter value must be in the YYMM format.</li> <li>If the date is displayed in the MM/PYY format, the filter value must be in the YYMM format.</li> <li>If the dat</li></ul></li></ul></li></ul>                                                                                                    | <ul> <li>✓ Not equals         <ul> <li>Greater than</li> <li>Screater than or equal to</li> <li>Greater than or equal to</li> </ul> </li> <li>✓ Less than <ul> <li>≤ Less than or equal to</li> </ul> </li> <li>Value</li> <li>Type the value by which you want to filter. For example, if you selected a date in the Column field, type a date to volve date for a specific date.</li> <li>Note: When filtering report data by date, you must use the following formats:         <ul> <li>If the date is displayed in the MM/DD/YYYY format, the filter value must be in the YYYYMMDD format.</li> <li>If the date is displayed in the MM/YYYY format, the filter value must be in the YYYYMM format.</li> <li>If the date is displayed in the MM/YYY format, the filter value must be in the YYYMM format.</li> <li>If the date is displayed in the MM/YYY format, the filter value must be in the YYMM format.</li> <li>If the date is displayed in the MM/YYY format, the filter value must be in the YYMM format.</li> <li>If the date is displayed in the MM/YY format, the filter value must be in the YYMM format.</li> </ul> </li> <li>Add another row.</li> <li>Select the logical connector (AND or OR) in the Logical field. Continue adding rows as needed. The Logical does not appear until you click Add Criterion to add an additional row.             <ul> <li>Using the AND operator limits search results, because the program looks only for records that contain both criterion.</li> <li>Using the OR operator expands search results, because the program looks for records that contain either or criterion or the other, or both.</li> </ul> </li> <li>Delete Selected Delete selected row.         <ul> <li>Select the row, and then click the button. The row is deleted from the filter criteria.</li> <li>Click Cancel to close the di</li></ul></li></ul>                                                                                                    | Operato          | or Select an operator.                                                                                                    |
| <ul> <li>&gt; Greater than</li> <li>&gt; Greater than or equal to</li> <li>&lt; Less than</li> <li>&lt; Less than</li> <li>&lt; Less than or equal to</li> <li>&lt; Value</li> <li>Type the value by which you want to filter. For example, if you selected a date in the Column field, type a date to vie only data for a specific date.</li> <li>Note: When filtering report data by date, you must use the following formats:         <ul> <li>If the date is displayed in the MM/DD/YYY format, the filter value must be in the YYYYMMDD format.</li> <li>If the date is displayed in the MM/YYY format, the filter value must be in the YYYMM format.</li> <li>If the date is displayed in the MM/YYY format, the filter value must be in the YYYMM format.</li> </ul> </li> <li>Add another row.</li> <li>Add another row.</li> <li>Add another row.</li> <li>Add another row.</li> <li>Select the logical connector (AND or OR) in the Logical field. Continue adding rows as needed. The Logical field does not appear until you click Add Criterion to add an additional row.</li> <li>Using the AND operator limits search results, because the program looks only for records that contain both criterion.</li> <li>Using the OR operator expands search results, because the program looks for records that contain either on criterion or the other, or both.</li> <li>Delete Selected Delete selected row.</li> <li>Select the row, and then click the button. The row is deleted from the filter criteria.</li> <li>Click OK to apply the selected filter criteria to the report.</li> <li>Click Cancel to close the dialog box without applying a filter.</li> <li>NOTE: Some applications allow you to filter by specific data:</li> <li>In Test Scores, you can filter report data to include only students who are enrolled in special programs. When filtering report data</li> </ul>                                                                                                    | <ul> <li>&gt; Greater than</li> <li>&gt; Greater than or equal to</li> <li>&lt; Less than</li> <li>&lt; Less than</li> <li>&lt; Less than or equal to</li> <li>&lt; Value</li> <li>Type the value by which you want to filter. For example, if you selected a date in the Column field, type a date to volve only data for a specific date.</li> <li>Note: When filtering report data by date, you must use the following formats:         <ul> <li>if the date is displayed in the MM/DD/YYY format, the filter value must be in the YYYYMMDD format.</li> <li>if the date is displayed in the MM/YY format, the filter value must be in the YYYYM format.</li> <li>if the date is displayed in the MM/YY format, the filter value must be in the YYYYM format.</li> <li>if the date is displayed in the MM/YY format, the filter value must be in the YYYYM format.</li> <li>if the date is displayed in the MM/YY format, the filter value must be in the YYYMM format.</li> <li>if the date is displayed in the MM/YY format, the filter value must be in the YYYM format.</li> <li>if the date is displayed in the MM/YY format, the filter value must be in the YYMM format.</li> <li>if the date is displayed in the MM/YY format, the filter value must be in the YYMM format.</li> <li>if the date is displayed in the MM/YY format, the filter value must be in the YYMM format.</li> <li>if the date is displayed in the MM/YY format, the filter value must be in the YYMM format.</li> <li>if the date is displayed in the MM/YY format, the filter value must be in the YYMM format.</li> <li>if the date is displayed in the MM/YY format, the filter value must be in the YYMM format.</li> <li>Using the AND operator imits search results, because the program looks only for records that contain both criterion.</li> <li>Using the OR operator expands search results, because the program looks for records that</li></ul></li></ul>                                                                                                    |                  |                                                                                                    |
| <ul> <li>&gt; Greater than or equal to         <li>Less than         <li>Less than or equal to</li> <li>Value</li> <li>Type the value by which you want to filter. For example, if you selected a date in the Column field, type a date to vie         only data for a specific date.</li> <li>Note: When filtering report data by date, you must use the following formats:         <ul> <li>If the date is displayed in the MM/DD/YYYY format, the filter value must be in the YYYYMMDD format.</li> <li>If the date is displayed in the MM/YYY format, the filter value must be in the YYYYMM format.</li> <li>If the date is displayed in the MM/YY format, the filter value must be in the YYYYMM format.</li> <li>If the date is displayed in the MM/YY format, the filter value must be in the YYYMM format.</li> </ul> </li> <li>Add another row.         <ul> <li>Select the logical connector (AND or OR) in the Logical field. Continue adding rows as needed. The Logical fidoes not appear until you click Add Criterion to add an additional row.             <ul> <li>Using the AND operator limits search results, because the program looks only for records that contain both criterion.             <ul> <li>Using the OR operator expands search results, because the program looks for records that contain either on criterion.</li> <li>Using the OR operator expands search results, because the program looks for records that contain either on criterion.</li> <li>Using the OR operator expands search results, because the program looks for records that contain either on criterion.</li> <li>Using the OR operator expands search results, because the program looks for records that contain either on criterion.</li> <li>Using the OR operator expands search results, because the program looks for records that contain either on criterion.</li> <li>Eletet Selected Delete selected row.</li></ul></li></ul></li></ul></li></li></li></ul>                                                                                                    | <ul> <li>Sereater than or equal to         <ul> <li>Less than or equal to</li> </ul> </li> <li>Less than or equal to</li> <li>Type the value by which you want to filter. For example, if you selected a date in the Column field, type a date to volly data for a specific date.</li> <li>Note: When filtering report data by date, you must use the following formats:         <ul> <li>If the date is displayed in the MM/DD/YYY format, the filter value must be in the YYYYMMDD format.</li> <li>If the date is displayed in the MM/YYY format, the filter value must be in the YYYYMM format.</li> <li>If the date is displayed in the MM/YYY format, the filter value must be in the YYYMM format.</li> </ul> </li> <li>Add another row.         <ul> <li>Select the logical connector (AND or OR) in the Logical field. Continue adding rows as needed. The Logical does not appear until you click Add Criterion to add an additional row.                <ul></ul></li></ul></li></ul>                                                                                                    |                  |                                                                                                    |
| ≤ Less than or equal to         Value       Type the value by which you want to filter. For example, if you selected a date in the Column field, type a date to vie only data for a specific date.         Note:       When filtering report data by date, you must use the following formats: <ul> <li>If the date is displayed in the MM/DD/YYYY format, the filter value must be in the YYYYMMDD format.</li> <li>If the date is displayed in the MM/YYY format, the filter value must be in the YYYYMM format.</li> <li>If the date is displayed in the MM/YYY format, the filter value must be in the YYYMM format.</li> </ul> <li>Add another row.</li> <li>Select the logical connector (AND or OR) in the Logical field. Continue adding rows as needed. The Logical fid does not appear until you click Add Criterion to add an additional row.</li> <li>Using the AND operator limits search results, because the program looks only for records that contain both criterion.</li> <li>Using the OR operator expands search results, because the program looks for records that contain either on criterion or the other, or both.</li> <li>Delete Selected Delete selected row.         <ul> <li>Select the row, and then click the button. The row is deleted from the filter criteria.</li> </ul> </li> <li>Click OK to apply the selected filter criteria to the report.</li> <li>Click Cancel to close the dialog box without applying a filter.</li> <li>NOTE: Some applications allow you to filter by specific data:         <ul> <li>In Test Scores, you can filter report data to include only students who are enrolled in special programs. When filtering report data</li> </ul></li>                                                                                                    | Second Second                                |                  | $\geq$ Greater than or equal to                                                                                                    |
| only data for a specific date.         Note: When filtering report data by date, you must use the following formats:         • If the date is displayed in the MM/DD/YYYY format, the filter value must be in the YYYYMMDD format.         • If the date is displayed in the MM/YYY format, the filter value must be in the YYYMM format.         • If the date is displayed in the MM/YYY format, the filter value must be in the YYYMM format.         • If the date is displayed in the MM/YY format, the filter value must be in the YYMM format.         • If the date is displayed in the MM/YY format, the filter value must be in the YYMM format.         • If the date is displayed in the MM/YY format, the filter value must be in the YYMM format.         • If the date is displayed in the MM/YY format, the filter value must be in the YYMM format.         • If the date is displayed in the MM/YY format, the filter value must be in the YYMM format.         • If the date is displayed in the MM/YY format, the filter value must be in the YYMM format.         • If the date is displayed in the MM/YY format, the filter value must be in the YYMM format.         • If the date is displayed in the MM/YY format, the filter value must be in the YYMM format.         • Using the OND operator limits search results, because the program looks only for records that contain both criterion.         • Using the OR operator expands search results, because the program looks for records that contain either on criterion or the other, or both.         Delete Selected Delete selected row.         Select the row, and then cl                                                                                                    | only data for a specific date.         Note: When filtering report data by date, you must use the following formats:         • If the date is displayed in the MM/DD/YYYY format, the filter value must be in the YYYYMMDD format.         • If the date is displayed in the MM/YYY format, the filter value must be in the YYYYMM format.         • If the date is displayed in the MM/YYY format, the filter value must be in the YYYYMM format.         • If the date is displayed in the MM/YY format, the filter value must be in the YYYMM format.         • If the date is displayed in the MM/YY format, the filter value must be in the YYYMM format.         • If the date is displayed in the MM/YY format, the filter value must be in the YYYMM format.         • If the date is displayed in the MM/YY format, the filter value must be in the YYYMM format.         • If the date is displayed in the MM/YY format, the filter value must be in the YYYMM format.         • If the date is displayed in the MM/YY format, the filter value must be in the YYMM format.         • If the date is displayed in the MM/YY format, the filter value must be in the YYMM format.         • If the date is displayed in the MM/YY format, the filter value must be in the YYMM format.         • If the date is displayed in the MM/YY format, the filter value must be in the YYMM format.         • Using the AND operator limits search results, because the program looks only for records that contain both criterion.         • Using the OR operator expands search results, because the program looks for records that contain either or criterion or the other, or both                                                                                                    |                  |                                                                                                    |
| <ul> <li>If the date is displayed in the MM/DD/YYYY format, the filter value must be in the YYYYMMDD format.</li> <li>If the date is displayed in the MM/YYY format, the filter value must be in the YYYYMM format.</li> <li>If the date is displayed in the MM/YYY format, the filter value must be in the YYYYMM format.</li> <li>Add another row.</li> <li>Select the logical connector (AND or OR) in the Logical field. Continue adding rows as needed. The Logical field does not appear until you click Add Criterion to add an additional row.</li> <li>Using the AND operator limits search results, because the program looks only for records that contain both criterion.</li> <li>Using the OR operator expands search results, because the program looks for records that contain either on criterion or the other, or both.</li> <li>Delete Selected Delete selected row.</li> <li>Select the row, and then click the button. The row is deleted from the filter criteria.</li> <li>Click OK to apply the selected filter criteria to the report.</li> <li>Click Cancel to close the dialog box without applying a filter.</li> <li>NOTE: Some applications allow you to filter by specific data:</li> <li>In Test Scores, you can filter report data to include only students who are enrolled in special programs. When filtering report data</li> </ul>                                                                                                    | <ul> <li>If the date is displayed in the MM/DD/YYYY format, the filter value must be in the YYYYMMDD format.</li> <li>If the date is displayed in the MM/YYYY format, the filter value must be in the YYYYMM format.</li> <li>If the date is displayed in the MM/YYY format, the filter value must be in the YYYMM format.</li> <li>If the date is displayed in the MM/YYY format, the filter value must be in the YYYMM format.</li> <li>If the date is displayed in the MM/YYY format, the filter value must be in the YYYMM format.</li> <li>If the date is displayed in the MM/YYY format, the filter value must be in the YYYMM format.</li> <li>If the date is displayed in the MM/YYY format, the filter value must be in the YYYMM format.</li> <li>If the date is displayed in the MM/YYY format, the filter value must be in the YYYMM format.</li> <li>If the date is displayed in the MM/YYY format, the filter value must be in the YYYMM format.</li> <li>If the date is displayed in the MM/YYY format, the filter value must be in the YYYMM format.</li> <li>If the date is displayed in the MM/YYY format, the filter value must be in the YYYMM format.</li> <li>If the date is displayed in the MM/YYY format, the filter value must be in the YYYMM format.</li> <li>If the date is displayed in the MM/YY format, the filter value must be in the YYYMM format.</li> <li>Add Criterion</li> <li>Select the logical connector (AND or OR) in the Logical field. Continue adding rows as needed. The Logical criterion.</li> <li>Using the OR operator limits search results, because the program looks only for records that contain both criterion.</li> <li>Using the OR operator expands search results, because the program looks for records that contain either or criterion or the other, or both.</li> </ul> Delete Selected Delete selected row. Select the row, and then click the button. The row is deleted from the filter criteria. Click Cancel to close the dialog box without applying a filter. NOTE: Some applications allow you to filter by specific data:<                          | Value            |                                                                                                    |
| <ul> <li>If the date is displayed in the MM/YYYY format, the filter value must be in the YYYYMM format.</li> <li>If the date is displayed in the MM/YY format, the filter value must be in the YYMM format.</li> </ul> Add Criterion Add another row. Select the logical connector (AND or OR) in the Logical field. Continue adding rows as needed. The Logical field does not appear until you click Add Criterion to add an additional row. <ul> <li>Using the AND operator limits search results, because the program looks only for records that contain both criterion.</li> <li>Using the OR operator expands search results, because the program looks for records that contain either on criterion or the other, or both. Delete Selected Delete selected row. Select the row, and then click the button. The row is deleted from the filter criteria. Click OK to apply the selected filter criteria to the report. Click Cancel to close the dialog box without applying a filter. NOTE: Some applications allow you to filter by specific data: In Test Scores, you can filter report data to include only students who are enrolled in special programs. When filtering report data</li></ul>                                                                                                    | <ul> <li>If the date is displayed in the MM/YYYY format, the filter value must be in the YYYYMM format.</li> <li>If the date is displayed in the MM/YY format, the filter value must be in the YYMM format.</li> </ul> Add Criterion Add another row. Select the logical connector (AND or OR) in the Logical field. Continue adding rows as needed. The Logical does not appear until you click Add Criterion to add an additional row. <ul> <li>Using the AND operator limits search results, because the program looks only for records that contain both criterion.</li> <li>Using the OR operator expands search results, because the program looks for records that contain either or criterion or the other, or both. Delete Selected Delete selected row. Select the row, and then click the button. The row is deleted from the filter criteria. </li> <li>Click OK to apply the selected filter criteria to the report.</li> <li>Click Cancel to close the dialog box without applying a filter.</li> <li>NOTE: Some applications allow you to filter by specific data:</li> <li>In Test Scores, you can filter report data to include only students who are enrolled in special programs. When filtering report data</li> </ul>                                                                                                    |                  | Note: When filtering report data by date, you must use the following formats:                                                                                                    |
| <ul> <li>If the date is displayed in the MM/YY format, the filter value must be in the YYMM format.</li> <li>Add another row.</li> <li>Select the logical connector (<i>AND</i> or <i>OR</i>) in the Logical field. Continue adding rows as needed. The Logical field does not appear until you click Add Criterion to add an additional row.         <ul> <li>Using the AND operator limits search results, because the program looks only for records that contain both criterion.</li> <li>Using the OR operator expands search results, because the program looks for records that contain either on criterion or the other, or both.</li> </ul> </li> <li>Delete Selected Delete selected row. Select the row, and then click the button. The row is deleted from the filter criteria.</li> <li>Click OK to apply the selected filter criteria to the report.</li> <li>Click Cancel to close the dialog box without applying a filter.</li> <li>NOTE: Some applications allow you to filter by specific data:</li> <li>In Test Scores, you can filter report data to include only students who are enrolled in special programs. When filtering report data</li> </ul>                                                                                                    | <ul> <li>If the date is displayed in the MM/YY format, the filter value must be in the YYMM format.</li> <li>Add another row.<br/>Select the logical connector (AND or OR) in the Logical field. Continue adding rows as needed. The Logical does not appear until you click Add Criterion to add an additional row.         <ul> <li>Using the AND operator limits search results, because the program looks only for records that contain both criterion.</li> <li>Using the OR operator expands search results, because the program looks for records that contain either or criterion or the other, or both.</li> </ul> </li> <li>Delete Selected Delete selected row.<br/>Select the row, and then click the button. The row is deleted from the filter criteria.</li> <li>Click OK to apply the selected filter criteria to the report.</li> <li>Click Cancel to close the dialog box without applying a filter.</li> <li>NOTE: Some applications allow you to filter by specific data:<br/>In Test Scores, you can filter report data to include only students who are enrolled in special programs. When filtering report d</li> </ul>                                                                                                    |                  |                                                                                                    |
| Add Criterion       Add another row.         Select the logical connector (AND or OR) in the Logical field. Continue adding rows as needed. The Logical field does not appear until you click Add Criterion to add an additional row.         • Using the AND operator limits search results, because the program looks only for records that contain both criterion.         • Using the OR operator expands search results, because the program looks for records that contain either on criterion or the other, or both.         Delete Selected       Delete selected row.         Select the row, and then click the button. The row is deleted from the filter criteria.         Click OK to apply the selected filter criteria to the report.         Click Cancel to close the dialog box without applying a filter.         NOTE: Some applications allow you to filter by specific data:         In Test Scores, you can filter report data to include only students who are enrolled in special programs. When filtering report data                                                                                                    | Add Criterion       Add another row.<br>Select the logical connector (AND or OR) in the Logical field. Continue adding rows as needed. The Logical does not appear until you click Add Criterion to add an additional row.         • Using the AND operator limits search results, because the program looks only for records that contain both criterion.         • Using the OR operator expands search results, because the program looks for records that contain either or criterion or the other, or both.         Delete Selected       Delete selected row.<br>Select the row, and then click the button. The row is deleted from the filter criteria.         Click OK to apply the selected filter criteria to the report.       Click Cancel to close the dialog box without applying a filter.         NOTE: Some applications allow you to filter by specific data:       In Test Scores, you can filter report data to include only students who are enrolled in special programs. When filtering report d                                                                                                    |                  |                                                                                                    |
| Select the logical connector (AND or OR) in the Logical field. Continue adding rows as needed. The Logical field does not appear until you click Add Criterion to add an additional row.         • Using the AND operator limits search results, because the program looks only for records that contain both criterion.         • Using the OR operator expands search results, because the program looks for records that contain either on criterion or the other, or both.         Delete Selected       Delete selected row.         Select the row, and then click the button. The row is deleted from the filter criteria.         Click OK to apply the selected filter criteria to the report.         Click Cancel to close the dialog box without applying a filter.                                                                                                    | Select the logical connector (AND or OR) in the Logical field. Continue adding rows as needed. The Logical does not appear until you click Add Criterion to add an additional row.         • Using the AND operator limits search results, because the program looks only for records that contain both criterion.         • Using the OR operator expands search results, because the program looks for records that contain either or criterion or the other, or both.         Delete Selected       Delete selected row.         Select the row, and then click the button. The row is deleted from the filter criteria.         Click OK to apply the selected filter criteria to the report.         Click Cancel to close the dialog box without applying a filter.         NOTE: Some applications allow you to filter by specific data:         In Test Scores, you can filter report data to include only students who are enrolled in special programs. When filtering report data                                                                                                    | L                |                                                                                                    |
| Using the AND operator limits search results, because the program looks only for records that contain both criterion.     Using the OR operator expands search results, because the program looks for records that contain either on criterion or the other, or both.  Delete Selected Delete selected row. Select the row, and then click the button. The row is deleted from the filter criteria.  Click OK to apply the selected filter criteria to the report.  Click Cancel to close the dialog box without applying a filter.  NOTE: Some applications allow you to filter by specific data: In Test Scores, you can filter report data to include only students who are enrolled in special programs. When filtering report data                                                                                                    | Using the AND operator limits search results, because the program looks only for records that contain both criterion.     Using the OR operator expands search results, because the program looks for records that contain either or criterion or the other, or both.  Delete Selected Delete selected row. Select the row, and then click the button. The row is deleted from the filter criteria.  Click OK to apply the selected filter criteria to the report.  Click Cancel to close the dialog box without applying a filter.  NOTE: Some applications allow you to filter by specific data: In Test Scores, you can filter report data to include only students who are enrolled in special programs. When filtering report data                                                                                                    | Add Crit         | Select the logical connector (AND or OR) in the Logical field. Continue adding rows as needed. The Logical fi                                                                      |
| Using the OR operator expands search results, because the program looks for records that contain either on criterion or the other, or both.  Delete Selected Delete selected row. Select the row, and then click the button. The row is deleted from the filter criteria.  Click OK to apply the selected filter criteria to the report.  Click Cancel to close the dialog box without applying a filter.  NOTE: Some applications allow you to filter by specific data: In Test Scores, you can filter report data to include only students who are enrolled in special programs. When filtering report data                                                                                                    | Using the OR operator expands search results, because the program looks for records that contain either or criterion or the other, or both.  Delete Selected Delete selected row. Select the row, and then click the button. The row is deleted from the filter criteria.  Click OK to apply the selected filter criteria to the report.  Click Cancel to close the dialog box without applying a filter.  NOTE: Some applications allow you to filter by specific data: In Test Scores, you can filter report data to include only students who are enrolled in special programs. When filtering report d                                                                                                    |                  | Using the AND operator limits search results, because the program looks only for records that contain both                                                                         |
| criterion or the other, or both.         Delete Selected         Delete Selected <t< td=""><td>criterion or the other, or both.         Delete Selected         Delete Selected         Select the row, and then click the button. The row is deleted from the filter criteria.         Click OK to apply the selected filter criteria to the report.         Click Cancel to close the dialog box without applying a filter.         NOTE: Some applications allow you to filter by specific data:         In Test Scores, you can filter report data to include only students who are enrolled in special programs. When filtering report data</td><td></td><td>criterion.</td></t<>                                                                                                    | criterion or the other, or both.         Delete Selected         Delete Selected         Select the row, and then click the button. The row is deleted from the filter criteria.         Click OK to apply the selected filter criteria to the report.         Click Cancel to close the dialog box without applying a filter.         NOTE: Some applications allow you to filter by specific data:         In Test Scores, you can filter report data to include only students who are enrolled in special programs. When filtering report data                                                                                                    |                  | criterion.                                                                                                    |
| Select the row, and then click the button. The row is deleted from the filter criteria.         Click OK to apply the selected filter criteria to the report.         Click Cancel to close the dialog box without applying a filter.         NOTE: Some applications allow you to filter by specific data:         In Test Scores, you can filter report data to include only students who are enrolled in special programs. When filtering report data                                                                                                    | Select the row, and then click the button. The row is deleted from the filter criteria.         Click OK to apply the selected filter criteria to the report.         Click Cancel to close the dialog box without applying a filter.         NOTE: Some applications allow you to filter by specific data:         In Test Scores, you can filter report data to include only students who are enrolled in special programs. When filtering report data                                                                                                    |                  | criterion or the other, or both.                                                                                                    |
| Click <b>Cancel</b> to close the dialog box without applying a filter.<br><b>NOTE:</b> Some applications allow you to filter by specific data:<br>In Test Scores, you can filter report data to include only students who are enrolled in special programs. When filtering report data                                                                                                    | Click <b>Cancel</b> to close the dialog box without applying a filter.<br><b>NOTE:</b> Some applications allow you to filter by specific data:<br>In Test Scores, you can filter report data to include only students who are enrolled in special programs. When filtering report d                                                                                                    | Delete S         |                                                                                                    |
| <b>NOTE:</b> Some applications allow you to filter by specific data:<br>In Test Scores, you can filter report data to include only students who are enrolled in special programs. When filtering report data                                                                                                    | <b>NOTE:</b> Some applications allow you to filter by specific data:<br>In Test Scores, you can filter report data to include only students who are enrolled in special programs. When filtering report d                                                                                                    | Click <b>OK</b>  | to apply the selected filter criteria to the report.                                                                                                    |
| In Test Scores, you can filter report data to include only students who are enrolled in special programs. When filtering report data                                                                                                    | In Test Scores, you can filter report data to include only students who are enrolled in special programs. When filtering report d                                                                                                    | Click <b>Car</b> | ncel to close the dialog box without applying a filter.                                                                                                    |
|                                                                                                    |                                                                                                    | NOTE: S          | iome applications allow you to filter by specific data:                                                                                                    |
|                                                                                                    | ALKISK, PRS, and GT programs, you must select 1 (Yes) or 0 (No) in the <b>value</b> field. For example, if you filter report data for th                                                                                                    |                  |                                                                                                    |

## **SEM0800 - PEIMS Related Services List**

#### Special Education > Reports > Special Ed > Program > SEM0800 - PEIMS Related Services List

This is a Fall TSDS PEIMS report which provides only PEIMS-related services information.

## Run the report:

| Parameter                      | Description                                                                                                    |
|--------------------------------|----------------------------------------------------------------------------------------------------|
| Ending School Year<br>(YYYY)   | Type the four-digit ending school year. For example, for the 2023-2024 school year, type 2024.                                                                                                    |
| Campus ID (Blank for<br>All)   | Type the three-digit campus ID, or click it o select the campus. Leave blank to select all campuses in the district.                                                                                                    |
|                                | <b>NOTE:</b> If you select to create the report for all campuses, any campuses excluded from district reporting (i.e., campuses that have the <b>Exclude from District Reporting</b> field selected on Registration > Maintenance > Campus Profile > Campus Information Maintenance > Control Info) are not included in the report. However, you can generate the report for an individual excluded campus by entering the campus ID. |
| As-of Date<br>(MMDDYYYY)       | Type the date, or click $\overline{\mathbb{R}}$ to select the date from a calendar.                                                                                                    |
| Print Student SSN (Y,<br>N, M) | Y - Print the entire social security number.<br>N - Print XXX-XX-XXXX for the social security number.                                                                                                    |
|                                | M - Print the masked social security number (e.g., XXX-XX-1234).                                                                                                    |

| Stud | ent  |
|------|------|
| JLUU | CIIL |

| First 4 🕨 Last                                 | Sort/Filter Reset                                                                                                    |
|------------------------------------------------|----------------------------------------------------------------------------------------------------|
| Discipline/Attendance Suspension Discrepancies | Program ID: SDS1700                                                                                                    |
| Sort/Filter                                    | X                                                                                                    |
| v 🗸 Sort Criteria                              |                                                                                                    |
| Columns Available for Sorting                  | Sort Columns                                                                                                    |
| 05 Discp Actn Date (YYYYMMDD)                  | Attendance Date                                                                                                    |
| Discrepancy ISS/OSS                            | (YYYYMMDD)                                                                                                    |
| From Date (YYYYMMDD)                           | Campus ID Ascending 🗸                                                                                                    |
| Grd Lvl                                        |                                                                                                    |
| Incident Number<br>Name                        |                                                                                                    |
|                                                |                                                                                                    |
| PEIMS Action Code                              |                                                                                                    |
| PEIMS Action Code<br>Period 00                 |                                                                                                    |
|                                                |                                                                                                    |
| Period 00                                      | •                                                                                                    |
| Period 00<br>Period 01                         | <<br>-                                                                                                    |
| Period 00<br>Period 01                         |                                                                                                    |
| Period 00<br>Period 01                         |                                                                                                    |
| Period 00<br>Period 01                         | Cancel                                                                                                    |
| Period 00<br>Period 01                         | OK Cancel                                                                                                    |
| Period 00<br>Period 01<br>Period 02            |                                                                                                    |
| Period 00<br>Period 01<br>Period 02            | Ck the field by which you want to sort, and then click ≥. The field moves to the right grid.                                                                                                    |
| (Left grid) Columns Available<br>for Sorting   | ck the field by which you want to sort, and then click $\supseteq$ . The field moves to the right grid.<br>ntinue moving fields to the right grid as needed.                                                                                                    |
| Period 00<br>Period 01<br>Period 02            | ck the field by which you want to sort, and then click <a>. The field moves to the right grid.</a>                                                                                                    |
| (Left grid) Columns Available<br>for Sorting   | ck the field by which you want to sort, and then click 2. The field moves to the right grid.<br>ntinue moving fields to the right grid as needed.                                                                                                    |
| (Left grid) Columns Available<br>for Sorting   | ck the field by which you want to sort, and then click . The field moves to the right grid.<br>ntinue moving fields to the right grid as needed.<br>I can rearrange the fields to indicate the order in which you want the sort applied. Click a<br>me, and drag it up or down to a new location.                                                                                                    |
| (Left grid) Columns Available<br>for Sorting   | ck the field by which you want to sort, and then click 2. The field moves to the right grid.<br>ntinue moving fields to the right grid as needed.                                                                                                    |
| (Left grid) Columns Available<br>for Sorting   | ck the field by which you want to sort, and then click $\geq$ . The field moves to the right grid.<br>ntinue moving fields to the right grid as needed.<br>u can rearrange the fields to indicate the order in which you want the sort applied. Click a<br>me, and drag it up or down to a new location.<br>h the right grid, for each field, indicate if you want that data sorted in ascending (e.g., A-Z, |

| From the                                                                      | iteria to expand the Filter Criteria sec                                                                                                    |                                                                                                    |
|-------------------------------------------------------------------------------|----------------------------------------------------------------------------------------------------|----------------------------------------------------------------------------------------------------|
|                                                                               |                                                                                                    |                                                                                                    |
|                                                                               | First 4 🕨 Last                                                                                                    | Sort/Filter Reset                                                                                                    |
|                                                                               | Attendance Suspension Discrepancies                                                                                                    | Program ID: SDS1700                                                                                                    |
| Sort/Fi                                                                       | ilter                                                                                                    |                                                                                                    |
|                                                                               | Sort Criteria                                                                                                    |                                                                                                    |
| 05                                                                            | Filter Criteria                                                                                                    |                                                                                                    |
|                                                                               | Add Criterion Delete Selected                                                                                                    |                                                                                                    |
|                                                                               | Column Operator                                                                                                    | Value Logical                                                                                                    |
|                                                                               | Attendance Date (YYYYMMDD) 🗸 💷 🗸                                                                                                    |                                                                                                    |
|                                                                               | Campus ID 🗸 = 🗸                                                                                                    |                                                                                                    |
|                                                                               |                                                                                                    |                                                                                                    |
|                                                                               |                                                                                                    | OK Cancel                                                                                                    |
|                                                                               |                                                                                                    |                                                                                                    |
|                                                                               |                                                                                                    |                                                                                                    |
| If the rep<br>available                                                       |                                                                                                    | tton is displayed instead of the <b>Sort/Filter</b> button, and sort criterion fields are                                                                                                    |
|                                                                               | •                                                                                                    |                                                                                                    |
| Click Add                                                                     | <b>d Criterion</b> to add new filter criteria. A b                                                                                                    | lank row is added to the grid.                                                                                                    |
|                                                                               |                                                                                                    |                                                                                                    |
| Column                                                                        |                                                                                                    |                                                                                                    |
| l                                                                             |                                                                                                    | a. The drop down lists the columns that appear on the report.                                                                                                    |
| l                                                                             | Select a field by which to filter the data<br><b>r</b> Select an operator.                                                                                                    | a. The drop down lists the columns that appear on the report.                                                                                                    |
| l                                                                             | r Select an operator.<br>= Equals                                                                                                    | a. The drop down lists the columns that appear on the report.                                                                                                    |
| l                                                                             | r Select an operator.<br>= Equals<br>≠ Not equals<br>> Greater than                                                                                                    | a. The drop down lists the columns that appear on the report.                                                                                                    |
| l                                                                             | rr Select an operator.<br>= Equals<br>≠ Not equals                                                                                                    | a. The drop down lists the columns that appear on the report.                                                                                                    |
| Operato                                                                       | <ul> <li>F Select an operator.</li> <li>= Equals</li> <li>≠ Not equals</li> <li>&gt; Greater than</li> <li>≥ Greater than or equal to</li> <li>&lt; Less than</li> <li>≤ Less than or equal to</li> </ul>                                                                                                    |                                                                                                    |
| l                                                                             | <ul> <li>F Select an operator.</li> <li>= Equals</li> <li>≠ Not equals</li> <li>&gt; Greater than</li> <li>≥ Greater than or equal to</li> <li>&lt; Less than</li> <li>≤ Less than or equal to</li> </ul>                                                                                                    | a. The drop down lists the columns that appear on the report.<br>ilter. For example, if you selected a date in the <b>Column</b> field, type a date to vi                                                                                                    |
| Operato                                                                       | <ul> <li>F Select an operator.</li> <li>= Equals</li> <li>≠ Not equals</li> <li>&gt; Greater than</li> <li>≥ Greater than or equal to</li> <li>&lt; Less than</li> <li>≤ Less than or equal to</li> <li>Type the value by which you want to fi only data for a specific date.</li> </ul>                                                                                                    | ilter. For example, if you selected a date in the <b>Column</b> field, type a date to vi                                                                                                    |
| Operato                                                                       | <ul> <li><b>br</b> Select an operator.</li> <li>= Equals</li> <li>✓ Not equals</li> <li>&gt; Greater than</li> <li>≥ Greater than or equal to</li> <li>&lt; Less than</li> <li>&lt; Less than or equal to</li> <li>Type the value by which you want to fi only data for a specific date.</li> <li>Note: When filtering report data by data</li> </ul>                                                                                                    | ilter. For example, if you selected a date in the <b>Column</b> field, type a date to vi<br>ate, you must use the following formats:                                                                                                    |
| Operato                                                                       | <ul> <li><b>br</b> Select an operator.</li> <li>= Equals</li> <li>✓ Not equals</li> <li>&gt; Greater than</li> <li>≥ Greater than or equal to</li> <li>&lt; Less than</li> <li>&lt; Less than or equal to</li> <li>Type the value by which you want to fi only data for a specific date.</li> <li>Note: When filtering report data by data</li> <li>If the date is displayed in the MM/DD</li> </ul>                                                                                                    | ilter. For example, if you selected a date in the <b>Column</b> field, type a date to vi<br>ate, you must use the following formats:<br>D/YYYY format, the filter value must be in the YYYYMMDD format.                                                                                                    |
| Operato                                                                       | <ul> <li>If Select an operator.</li> <li>= Equals</li> <li>✓ Not equals</li> <li>&gt; Greater than</li> <li>≥ Greater than or equal to</li> <li>&lt; Less than</li> <li>&lt; Less than or equal to</li> <li>Type the value by which you want to fi<br/>only data for a specific date.</li> <li>Note: When filtering report data by da</li> <li>If the date is displayed in the MM/DD</li> <li>If the date is displayed in the MM/YYY</li> </ul>                                                                                                    | ilter. For example, if you selected a date in the <b>Column</b> field, type a date to vi<br>ate, you must use the following formats:                                                                                                    |
| Operato<br>Value                                                              | <ul> <li>F Select an operator.</li> <li>= Equals</li> <li>&gt; Mot equals</li> <li>&gt; Greater than</li> <li>≥ Greater than or equal to</li> <li>&lt; Less than</li> <li>≤ Less than or equal to</li> <li>Type the value by which you want to fionly data for a specific date.</li> <li>Note: When filtering report data by data</li> <li>If the date is displayed in the MM/DD</li> <li>If the date is displayed in the MM/YY</li> <li>If the date is displayed in the MM/YY</li> </ul>                                                                                               | ilter. For example, if you selected a date in the <b>Column</b> field, type a date to vi<br>ate, you must use the following formats:<br>D/YYYY format, the filter value must be in the YYYYMMDD format.<br>YY format, the filter value must be in the YYYYMM format.                                                                                                    |
| Operato                                                                       | <ul> <li>For Select an operator.</li> <li>= Equals</li> <li>&gt; Mot equals</li> <li>&gt; Greater than</li> <li>≥ Greater than or equal to</li> <li>&lt; Less than</li> <li>≤ Less than or equal to</li> <li>Type the value by which you want to fionly data for a specific date.</li> <li>Note: When filtering report data by data</li> <li>If the date is displayed in the MM/DD</li> <li>If the date is displayed in the MM/YYY</li> <li>If the date is displayed in the MM/YYY</li> <li>If the date is displayed in the MM/YYY</li> <li>Select the logical connector (A)</li> </ul> | ilter. For example, if you selected a date in the <b>Column</b> field, type a date to vi<br>ate, you must use the following formats:<br>D/YYYY format, the filter value must be in the YYYYMMDD format.<br>YY format, the filter value must be in the YYYYMM format.<br>format, the filter value must be in the YYMM format.<br>MD or OR) in the <b>Logical</b> field. Continue adding rows as needed. The <b>Logical</b> field.                                                                                                    |
| Operato<br>Value                                                              | <ul> <li>For Select an operator.</li> <li>= Equals</li> <li>&gt; Mot equals</li> <li>&gt; Greater than</li> <li>≥ Greater than or equal to</li> <li>&lt; Less than</li> <li>≤ Less than or equal to</li> <li>Type the value by which you want to fionly data for a specific date.</li> <li>Note: When filtering report data by data</li> <li>If the date is displayed in the MM/DD</li> <li>If the date is displayed in the MM/YYY</li> <li>If the date is displayed in the MM/YYY</li> <li>If the date is displayed in the MM/YYY</li> <li>Select the logical connector (A)</li> </ul> | ilter. For example, if you selected a date in the <b>Column</b> field, type a date to vi<br>ate, you must use the following formats:<br>D/YYYY format, the filter value must be in the YYYYMMDD format.<br>YY format, the filter value must be in the YYYYMM format.<br>format, the filter value must be in the YYMM format.                                                                                                    |
| Operato<br>Value                                                              | <b>or</b> Select an operator.         = Equals         ≠ Not equals         > Greater than         ≥ Greater than or equal to         < Less than                                                                                                    | ilter. For example, if you selected a date in the <b>Column</b> field, type a date to vi<br>ate, you must use the following formats:<br>D/YYYY format, the filter value must be in the YYYYMMDD format.<br>YY format, the filter value must be in the YYYYMM format.<br>format, the filter value must be in the YYMM format.<br>MD or OR) in the <b>Logical</b> field. Continue adding rows as needed. The <b>Logical</b> field.                                                                                                    |
| Operato<br>Value                                                              | <b>or</b> Select an operator.         = Equals         ≠ Not equals         > Greater than         ≥ Greater than or equal to         < Less than                                                                                                    | ilter. For example, if you selected a date in the <b>Column</b> field, type a date to vi<br>ate, you must use the following formats:<br>D/YYYY format, the filter value must be in the YYYYMMDD format.<br>YY format, the filter value must be in the YYYYMM format.<br>format, the filter value must be in the YYMM format.<br><i>format</i> , the filter value must be in the YYMM format.                                                                                                    |
| Operato<br>Value                                                              | <b>or</b> Select an operator.         = Equals         ≠ Not equals         > Greater than         ≥ Greater than or equal to         < Less than                                                                                                    | ilter. For example, if you selected a date in the <b>Column</b> field, type a date to vi<br>ate, you must use the following formats:<br>D/YYYY format, the filter value must be in the YYYYMMDD format.<br>YY format, the filter value must be in the YYYYMM format.<br>format, the filter value must be in the YYMM format.<br><i>format</i> , the filter value must be in the YYMM format.                                                                                                    |
| Operato<br>Value<br>Add Crit                                                  | <b>or</b> Select an operator.         = Equals         ≠ Not equals         > Greater than         ≥ Greater than or equal to         < Less than                                                                                                    | ilter. For example, if you selected a date in the <b>Column</b> field, type a date to vi<br>ate, you must use the following formats:<br>D/YYYY format, the filter value must be in the YYYYMMDD format.<br>YY format, the filter value must be in the YYYYMM format.<br>format, the filter value must be in the YYYMM format.<br>MD or OR) in the <b>Logical</b> field. Continue adding rows as needed. The <b>Logical</b> f<br><b>Add Criterion</b> to add an additional row.<br>s search results, because the program looks only for records that contain both                                                                                                    |
| Operato<br>Value<br>Add Crit                                                  | <b>or</b> Select an operator.         = Equals         ≠ Not equals         > Greater than         ≥ Greater than or equal to         < Less than                                                                                                    | ilter. For example, if you selected a date in the <b>Column</b> field, type a date to vi<br>ate, you must use the following formats:<br>D/YYYY format, the filter value must be in the YYYYMMDD format.<br>YY format, the filter value must be in the YYYYMM format.<br>format, the filter value must be in the YYYMM format.<br>MD or OR) in the <b>Logical</b> field. Continue adding rows as needed. The <b>Logical</b> f<br><b>Add Criterion</b> to add an additional row.<br>s search results, because the program looks only for records that contain both                                                                                                    |
| Operato<br>Value<br>Add Crit                                                  | <b>or</b> Select an operator.         = Equals         ≠ Not equals         > Greater than         ≥ Greater than or equal to         < Less than                                                                                                    | ilter. For example, if you selected a date in the <b>Column</b> field, type a date to vi<br>ate, you must use the following formats:<br>//YYYY format, the filter value must be in the YYYYMMDD format.<br>YY format, the filter value must be in the YYYYMM format.<br>format, the filter value must be in the YYYYMM format.<br>format, the filter value must be in the YYMM format.<br><i>ND</i> or <i>OR</i> ) in the <b>Logical</b> field. Continue adding rows as needed. The <b>Logical</b> f<br><b>Add Criterion</b> to add an additional row.<br>s search results, because the program looks only for records that contain both<br>rds search results, because the program looks for records that contain either o<br>the button. The row is deleted from the filter criteria.                                                          |
| Operato<br>Value<br>Add Crit                                                  | <b>or</b> Select an operator.         = Equals         ≠ Not equals         > Greater than         ≥ Greater than or equal to         < Less than                                                                                                    | ilter. For example, if you selected a date in the <b>Column</b> field, type a date to vi<br>ate, you must use the following formats:<br>//YYYY format, the filter value must be in the YYYYMMDD format.<br>YY format, the filter value must be in the YYYYMM format.<br>format, the filter value must be in the YYYYMM format.<br>format, the filter value must be in the YYMM format.<br><i>ND</i> or <i>OR</i> ) in the <b>Logical</b> field. Continue adding rows as needed. The <b>Logical</b> f<br><b>Add Criterion</b> to add an additional row.<br>s search results, because the program looks only for records that contain both<br>rds search results, because the program looks for records that contain either o<br>the button. The row is deleted from the filter criteria.                                                          |
| Operato<br>Value<br>Add Crit<br>Delete S<br>Click OK                          | <b>or</b> Select an operator.         = Equals         ≠ Not equals         > Greater than         ≥ Greater than or equal to         < Less than                                                                                                    | ilter. For example, if you selected a date in the <b>Column</b> field, type a date to vi<br>ate, you must use the following formats:<br>//YYYY format, the filter value must be in the YYYYMMDD format.<br>YY format, the filter value must be in the YYYYMM format.<br>format, the filter value must be in the YYYYMM format.<br>format, the filter value must be in the YYMM format.<br><i>ND</i> or <i>OR</i> ) in the <b>Logical</b> field. Continue adding rows as needed. The <b>Logical</b> f<br><b>Add Criterion</b> to add an additional row.<br>s search results, because the program looks only for records that contain both<br>ads search results, because the program looks for records that contain either of<br>the button. The row is deleted from the filter criteria.                                                         |
| Operato<br>Value<br>Add Crit<br>Delete S<br>Click OK<br>Click Can             | <b>or</b> Select an operator.         = Equals         ≠ Not equals         > Greater than         ≥ Greater than or equal to         < Less than                                                                                                    | ilter. For example, if you selected a date in the <b>Column</b> field, type a date to vi<br>ate, you must use the following formats:<br>D/YYYY format, the filter value must be in the YYYYMMDD format.<br>YY format, the filter value must be in the YYYYMM format.<br>format, the filter value must be in the YYYMM format.<br>format, the filter value must be in the YYMM format.<br><i>ND</i> or <i>OR</i> ) in the <b>Logical</b> field. Continue adding rows as needed. The <b>Logical</b> field.<br><b>Add Criterion</b> to add an additional row.<br>Is search results, because the program looks only for records that contain both<br>adds search results, because the program looks for records that contain either of<br>the button. The row is deleted from the filter criteria.                                                   |
| Operato<br>Value<br>Add Crit<br>Delete S<br>Click OK<br>Click Can<br>NOTE: So | <b>or</b> Select an operator.         = Equals         ≠ Not equals         > Greater than         ≥ Greater than or equal to         < Less than                                                                                                    | <ul> <li>ilter. For example, if you selected a date in the Column field, type a date to viate, you must use the following formats:</li> <li>D/YYYY format, the filter value must be in the YYYYMMDD format.</li> <li>YY format, the filter value must be in the YYYYMM format.</li> <li>format, the filter value must be in the YYYMM format.</li> <li>format, the filter value must be in the YYYMM format.</li> <li><i>ND</i> or <i>OR</i>) in the Logical field. Continue adding rows as needed. The Logical Add Criterion to add an additional row.</li> <li>s search results, because the program looks only for records that contain both inds search results, because the program looks for records that contain either on the button. The row is deleted from the filter criteria.</li> <li>e report.</li> <li>ying a filter.</li> </ul> |

# SEM0850 - PEIMS Verification List

## Special Education > Reports > Special Ed > Program > SEM0850 - PEIMS Verification List

This is a Fall TSDS PEIMS report which provides only PEIMS demographic and program information.

#### Run the report:

| Parameter                      | Description                                                                                                    |
|--------------------------------|----------------------------------------------------------------------------------------------------|
| Ending School Year<br>(YYYY)   | Type the four-digit ending school year. For example, for the 2023-2024 school year, type 2024.                                                                                                    |
| Campus ID (Blank for<br>All)   | Type the three-digit campus ID, or click it o select the campus. Leave blank to select all campuses in the district.                                                                                                    |
|                                | <b>NOTE:</b> If you select to create the report for all campuses, any campuses excluded from district reporting (i.e., campuses that have the <b>Exclude</b><br><b>from District Reporting</b> field selected on Registration > Maintenance > Campus Profile > Campus Information Maintenance > Control Info) are not included in the report. However, you can generate the report for an individual excluded campus by entering the campus ID. |
| As-of Date<br>(MMDDYYYY)       | Type the date, or click 로 to select the date from a calendar.                                                                                                    |
| Print Student SSN (Y,<br>N, M) | Y - Print the entire social security number.                                                                                                    |
|                                | N - Print XXX-XX-XXXX for the social security number.                                                                                                    |
|                                | M - Print the masked social security number (e.g., XXX-XX-1234).                                                                                                    |

| Student |
|---------|
| Student |

| First 4 🕨 Last                                 | Sort/Filter Reset                                                                                                    |
|------------------------------------------------|----------------------------------------------------------------------------------------------------|
| Discipline/Attendance Suspension Discrepancies | Program ID: SDS1700                                                                                                    |
| Sort/Filter                                    | X                                                                                                    |
| v Sort Criteria                                |                                                                                                    |
| Columns Available for Sorting                  | Sort Columns                                                                                                    |
| 05 Discp Actn Date (YYYYMMDD)                  | Attendance Date                                                                                                    |
| Discrepancy ISS/OSS                            | (YYYYMMDD)                                                                                                    |
| From Date (YYYYMMDD)                           | Campus ID Ascending 🗸                                                                                                    |
| Grd Lvl                                        |                                                                                                    |
| Incident Number<br>Name                        |                                                                                                    |
|                                                |                                                                                                    |
| PEIMS Action Code                              |                                                                                                    |
| PEIMS Action Code<br>Period 00                 |                                                                                                    |
|                                                |                                                                                                    |
| Period 00                                      | •                                                                                                    |
| Period 00<br>Period 01                         | <<br>-                                                                                                    |
| Period 00<br>Period 01                         |                                                                                                    |
| Period 00<br>Period 01                         |                                                                                                    |
| Period 00<br>Period 01                         | Cancel                                                                                                    |
| Period 00<br>Period 01                         | OK Cancel                                                                                                    |
| Period 00<br>Period 01<br>Period 02            |                                                                                                    |
| Period 00<br>Period 01<br>Period 02            | Ck the field by which you want to sort, and then click ≥. The field moves to the right grid.                                                                                                    |
| (Left grid) Columns Available<br>for Sorting   | ck the field by which you want to sort, and then click $\supseteq$ . The field moves to the right grid.<br>ntinue moving fields to the right grid as needed.                                                                                                    |
| Period 00<br>Period 01<br>Period 02            | ck the field by which you want to sort, and then click <a>. The field moves to the right grid.</a>                                                                                                    |
| (Left grid) Columns Available<br>for Sorting   | ck the field by which you want to sort, and then click 2. The field moves to the right grid.<br>ntinue moving fields to the right grid as needed.                                                                                                    |
| (Left grid) Columns Available<br>for Sorting   | ck the field by which you want to sort, and then click . The field moves to the right grid.<br>ntinue moving fields to the right grid as needed.<br>I can rearrange the fields to indicate the order in which you want the sort applied. Click a<br>me, and drag it up or down to a new location.                                                                                                    |
| (Left grid) Columns Available<br>for Sorting   | ck the field by which you want to sort, and then click 2. The field moves to the right grid.<br>ntinue moving fields to the right grid as needed.                                                                                                    |
| (Left grid) Columns Available<br>for Sorting   | ck the field by which you want to sort, and then click $\geq$ . The field moves to the right grid.<br>ntinue moving fields to the right grid as needed.<br>u can rearrange the fields to indicate the order in which you want the sort applied. Click a<br>me, and drag it up or down to a new location.<br>h the right grid, for each field, indicate if you want that data sorted in ascending (e.g., A-Z, |

|                         | ou want to view only certain data, you may find it useful to filter the report data. You can use specific criteria to retriev                                                                                                    |
|-------------------------|----------------------------------------------------------------------------------------------------|
| From the                | that you want. Not all reports allow this option.<br>e report window, click <b>Sort/Filter</b> to open the Sort/Filter window. By default, the <b>Sort Criteria</b> section is expanded. Cl<br><b>riteria</b> to expand the <b>Filter Criteria</b> section.                    |
|                         | Free 4 b Last Sort/Filter Reset                                                                                                    |
| Discipline/             | e/Attendance Suspension Discrepancies Program ID: SDS1700                                                                                                    |
| Sort/F                  | Filter                                                                                                    |
|                         | 3 SOT CITIERIA                                                                                                    |
|                         | ] Filter Criteria                                                                                                    |
|                         | Add Criterion Delete Selected                                                                                                    |
|                         | Column Operator Value Logical                                                                                                    |
|                         | Attendance Date (YYYYMMDD) •     = •     AND •                                                                                                    |
|                         |                                                                                                    |
|                         |                                                                                                    |
|                         | OK Cancel                                                                                                    |
|                         |                                                                                                    |
|                         |                                                                                                    |
| If the rep<br>available | port does not allow sorting, the <b>Filter</b> button is displayed instead of the <b>Sort/Filter</b> button, and sort criterion fields are                                                                                                    |
| available               | z.                                                                                                    |
|                         | <b>d Criterion</b> to add new filter criteria. A blank row is added to the grid.                                                                                                    |
|                         |                                                                                                    |
| Column                  |                                                                                                    |
| Operato                 | or Select an operator.                                                                                                    |
|                         | = Equals                                                                                                    |
|                         | <ul> <li>✓ Not equals</li> <li>&gt; Greater than</li> </ul>                                                                                                    |
|                         | ≥ Greater than or equal to <less th="" than<=""></less>                                                                                                    |
|                         | ≤ Less than or equal to                                                                                                    |
| Value                   | Type the value by which you want to filter. For example, if you selected a date in the <b>Column</b> field, type a date to v<br>only data for a specific date.                                                                                                    |
|                         | Note: When filtering report data by date, you must use the following formats:                                                                                                    |
|                         | • If the date is displayed in the MM/DD/YYYY format, the filter value must be in the YYYYMMDD format.                                                                                                    |
|                         | <ul> <li>If the date is displayed in the MM/YYYY format, the filter value must be in the YYYYMM format.</li> </ul>                                                                                                    |
|                         | • If the date is displayed in the MM/YY format, the filter value must be in the YYMM format.                                                                                                    |
| Add Crit                | iterion Add another row.                                                                                                    |
|                         | Select the logical connector (AND or OR) in the <b>Logical</b> field. Continue adding rows as needed. The <b>Logical</b> does not appear until you click <b>Add Criterion</b> to add an additional row.                                                                        |
|                         |                                                                                                    |
|                         | <ul> <li>Using the AND operator limits search results, because the program looks only for records that contain both<br/>criterion.</li> </ul>                                                                                                    |
|                         |                                                                                                    |
|                         | <ul> <li>Using the OR operator expands search results, because the program looks for records that contain either or<br/>criterion or the other, or both.</li> </ul>                                                                                                    |
| Delete S                | Selected Delete selected row.                                                                                                    |
|                         | Select the row, and then click the button. The row is deleted from the filter criteria.                                                                                                    |
| Click <b>OK</b>         | to apply the selected filter criteria to the report.                                                                                                    |
|                         |                                                                                                    |
| Click Car               | <b>ncel</b> to close the dialog box without applying a filter.                                                                                                    |
| NOTE: So                | Some applications allow you to filter by specific data:                                                                                                    |
|                         | cores, you can filter report data to include only students who are enrolled in special programs. When filtering report d                                                                                                    |
|                         | PRS, and GT programs, you must select 1 (Yes) or 0 (No) in the <b>Value</b> field. For example, if you filter report data for the gram by selecting <i>Equals</i> in the <b>Operator</b> field and Yes in the <b>Value</b> field, no data is displayed; however, if you select |
|                         | gram by selecting <i>Equals</i> in the <b>Operator</b> field and Yes in the <b>Value</b> field, no data is displayed; however, if you select eld, the At Risk data is displayed.                                                                                               |
| 05/19 23:               |                                                                                                    |

### SEM0950 - Student Name Address List

#### Special Education > Reports > Special Ed > Student > SEM0950 - Student Name Address List

This report provides a current year list of special ed student names, addresses, enrollment details, and parent information for one campus or the district. You must type Y for one of the sort order parameters.

#### Run the report:

| Parameter                                              | Description                                                                                                    |
|--------------------------------------------------------|----------------------------------------------------------------------------------------------------|
| Campus ID (Blank for All)                              | Type the three-digit campus ID, or click it o select the campus. Leave blank to select all campuses in the district.                                                                                                    |
|                                                        | <b>NOTE:</b> If you select to create the report for all campuses, any campuses excluded from district reporting (i.e., campuses that have the <b>Exclude from District Reporting</b> field selected on Registration > Maintenance > Campus Profile > Campus Information Maintenance > Control Info) are not included in the report. However, you can generate the report for an individual excluded campus by entering the campus ID. |
| Active Code (1=Active, 2=Both,<br>3=Inactive)          | <ol> <li>Select active students only.</li> <li>Select inactive students only.</li> </ol>                                                                                                    |
|                                                        | Blank - Select all students.                                                                                                    |
| Sort by Campus and Stu ID<br>(Y=Yes, Blank=No)         | Y - Sort by campus then student ID.                                                                                                    |
|                                                        | N or blank - Do not use this sort option.                                                                                                    |
| Sort by Campus and Name<br>(Y=Yes, Blank=No)           | Y - Sort by campus and student name.                                                                                                    |
|                                                        | N or blank - Do not use this sort option.                                                                                                    |
| Sort by Campus, Grade, and Stu<br>ID (Y=Yes, Blank=No) | Y - Sort by campus, grade level, then student ID.                                                                                                    |
|                                                        | N or blank - Do not use this sort option.                                                                                                    |
| Sort by Campus, Grade, and<br>Name (Y=Yes, Blank=No)   | Y - Sort by campus, grade level, then student name.                                                                                                    |
|                                                        | N or blank - Do not use this sort option.                                                                                                    |
| Sort by Name (Y=Yes, Blank=No)                         | Y - Sort by student name.                                                                                                    |
|                                                        | N or blank - Do not use this sort option.                                                                                                    |

### SEM1000 - Parent Address Labels

#### Special Education > Reports > Special Ed > Student > SEM1000 - Parent Address Labels

This report prints current year address labels using the parent or student address, and can print "To The Parent of" preceding the student address. The report can be run for a campus or the district. You must select Y for one of the sort order parameters.

The labels are designed according to the Avery 5162 template, which is 14 labels per page, and each is 1.33 " x 4".

An error report may also be produced:

- If a student does not have a guardian or student address available, the message: "No Address Found" prints on the label, and the student is included on the error report.
- If a student does not have a guardian selected on Registration > Maintenance > Student Enrollment > Contact, a label is not printed for the student, and the student is included on the error report.

| Parameter                                              | Description                                                                                                    |
|--------------------------------------------------------|----------------------------------------------------------------------------------------------------|
| Campus ID (Blank for All)                              | Type the three-digit campus ID, or click it o select the campus. Leave blank to select all campuses in the district.                                                                                                    |
|                                                        | <b>NOTE:</b> If you select to create the report for all campuses, any campuses excluded from district reporting (i.e., campuses that have the <b>Exclude from District Reporting</b> field selected on Registration > Maintenance > Campus Profile > Campus Information Maintenance > Control Info) are not included in the report. However, you can generate the report for an individual excluded campus by entering the campus ID. |
| Print To The Parent of (Y, N,<br>Blank=N)              | Y - Include "To The Parent of" on the labels.                                                                                                    |
|                                                        | N or blank - Do not include "To The Parent of" on the labels.                                                                                                    |
| Print Campus ID (Y, N, Blank=N)                        | Y - Print the student's campus ID on the label in the top-right corner.                                                                                                    |
|                                                        | N or blank - Do not print the campus ID.                                                                                                    |
| Print Parent/Guardian Address (Y,<br>N, Blank=Student) | Y - Print the parent/guardian address on the label.                                                                                                    |
|                                                        | N or blank - Print the student's address on the label.                                                                                                    |
| Sort by Grade, Campus, and<br>Alpha (Y, N, Blank=N)    | Y - Sort the labels by grade level, campus, then alphabetically.                                                                                                    |
|                                                        | N or blank - Do not use this sort option.                                                                                                    |

#### Run the report:

Student

| Parameter                                     | Description                                                                                                    |
|-----------------------------------------------|----------------------------------------------------------------------------------------------------|
| Sort by Campus and Alpha (Y, N,<br>Blank=N)   | Y - Sort the labels by grade level, campus, then alphabetically.                                                   |
|                                               | N or blank - Do not use this sort option.                                                                          |
| Sort by District and Alpha (Y, N,<br>Blank=N) | Y - Sort the labels by district then alphabetically.                                                               |
|                                               | N or blank - Do not use this sort option.                                                                          |
| Sort by Zip Code (Y, N, Blank=N)              | Y - Sort the labels by zip code.                                                                                   |
|                                               | N or blank - Do not use this sort option.                                                                          |
| Grade Level (Blank for All)                   | Type the two-character grade level, click is to select the grade level, or leave blank to select all grade levels. |

### SEM1100 - Student Special Ed Restraint List

#### Special Education > Reports > Special Ed > Student > SEM1100 - Student Special Ed Restraint List

This report provides information on special ed students with disabilities who are restrained for emergency purposes. All campuses at which a student was restrained are included.

#### Run the report:

| Parameter                                     | Description                                                                                                    |
|-----------------------------------------------|----------------------------------------------------------------------------------------------------|
| Ending School Year (YYYY)                     | Type the four-digit ending school year. For example, for the 2023-2024 school year, type 2024.                                                                                                    |
| Campus ID (Blank for All)                     | Type the three-digit campus ID, or click it to select the campus.<br>Leave blank to select all campuses in the district.                                                                                                    |
|                                               | <b>NOTE:</b> If you select to create the report for all campuses, any campuses excluded from district reporting (i.e., campuses that have the <b>Exclude from District Reporting</b> field selected on Registration > Maintenance > Campus Profile > Campus Information Maintenance > Control Info) are not included in the report. However, you can generate the report for an individual excluded campus by entering the campus ID. |
| Grade Level (Blank for All)                   | Type the two-character grade level, click <sup>‡</sup> to select the grade level, or leave blank to select all grade levels.                                                                                                    |
| Active Code (1=Active,<br>2=Both, 3=Inactive) | <ol> <li>Select active students only.</li> <li>Select inactive students only.</li> <li>Blank - Select all students.</li> </ol>                                                                                                    |
| Begin Date (MMDDYYYY)<br>Blank for All        | Type the date, or click 📰 to select the date from a calendar.<br>If blank, the earliest restraint instance date is used.                                                                                                    |
| End Date (MMDDYYYY)                           | Type the date, or click 📰 to select the date from a calendar.<br>If blank, the last day of school is used.                                                                                                    |
| Student ID (Blank for All)                    | Type the six-digit student ID number, including all leading zeros. Or, click to select the student. Leave blank to select all students.                                                                                                    |

#### Other functions and features:

| First 4 🕨 Last                                                            | Sort/Filter Reset                                                                                                    |                   |
|---------------------------------------------------------------------------|----------------------------------------------------------------------------------------------------|-------------------|
| Discipline/Attendance Suspension Discrepancies                            | Program ID: SDS1700                                                                                                    |                   |
| Sort/Filter                                                               | ×                                                                                                    |                   |
| 👻 🗸 Sort Criteria                                                         |                                                                                                    |                   |
| Columns Available for Sorting                                             | Sort Columns                                                                                                    |                   |
| 05 Discp Actn Date (YYYYMMDD)                                             | ▲ Attendance Date Ascending ▼                                                                                                    |                   |
| Discrepancy ISS/OSS                                                       |                                                                                                    |                   |
| From Date (YYYYMMDD)                                                      | Campus ID Ascending                                                                                                    |                   |
| Grd Lvl<br>Incident Number                                                |                                                                                                    |                   |
| Name                                                                      |                                                                                                    |                   |
| PEIMS Action Code                                                         |                                                                                                    |                   |
| Period 00                                                                 |                                                                                                    |                   |
| Period 01<br>Period 02                                                    | -                                                                                                    |                   |
|                                                                           |                                                                                                    |                   |
| L                                                                         |                                                                                                    |                   |
| Filme Griterie                                                            |                                                                                                    |                   |
|                                                                           |                                                                                                    |                   |
|                                                                           | OK Cancel                                                                                                    |                   |
|                                                                           | OK Cancel                                                                                                    |                   |
| Filme Colude                                                              | OK Cancel                                                                                                    |                   |
| (Left grid) Columns Available                                             | ick the field by which you want to sort, and then click $\ge$ . The field moves to the right                                                                                                    | grid.             |
| for Sorting                                                               | ick the field by which you want to sort, and then click $\ge$ . The field moves to the right ntinue moving fields to the right grid as needed.                                                                                                    |                   |
| (Left grid) Columns Available<br>for Sorting<br>(Right grid) Sort Columns | ick the field by which you want to sort, and then click 2. The field moves to the right ontinue moving fields to the right grid as needed.                                                                                                    |                   |
| for Sorting                                                               | ick the field by which you want to sort, and then click $\ge$ . The field moves to the right ntinue moving fields to the right grid as needed.                                                                                                    |                   |
| for Sorting                                                               | ick the field by which you want to sort, and then click $\geq$ . The field moves to the right ontinue moving fields to the right grid as needed.<br>The fields to the fields to indicate the order in which you want the sort applied. Click the and drag it up or down to a new location. | ck a fi           |
| for Sorting                                                               | ick the field by which you want to sort, and then click ≥. The field moves to the right ontinue moving fields to the right grid as needed.<br>The fields to the fields to indicate the order in which you want the sort applied. Click ime, and drag it up or down to a new location.      | ck a fi           |
| for Sorting                                                               | ick the field by which you want to sort, and then click $\geq$ . The field moves to the right ontinue moving fields to the right grid as needed.<br>The fields to the fields to indicate the order in which you want the sort applied. Click the and drag it up or down to a new location. | ck a fi           |
| for Sorting                                                               | ick the field by which you want to sort, and then click $\geq$ . The field moves to the right ontinue moving fields to the right grid as needed.<br>The fields to the fields to indicate the order in which you want the sort applied. Click the and drag it up or down to a new location. | ck a f            |
| for Sorting                                                               | ick the field by which you want to sort, and then click ≥. The field moves to the right ontinue moving fields to the right grid as needed.<br>The fields to the fields to indicate the order in which you want the sort applied. Click ime, and drag it up or down to a new location.      | ck a fi<br>A-Z, ( |

|                          | u want to view only certain data, you may find it useful to filter the report data. You can use specific criteria to retrieve o                                                                |
|--------------------------|----------------------------------------------------------------------------------------------------|
|                          | that you want. Not all reports allow this option.<br>report window, click <b>Sort/Filter</b> to open the Sort/Filter window. By default, the <b>Sort Criteria</b> section is expanded. Click   |
|                          | iteria to expand the Filter Criteria section.                                                                                                    |
|                          | First Sort/Filter Reset                                                                                                    |
| Discipline//             | Attendance Suspension Discrepancies Program ID: SDS1700                                                                                                    |
| Sort/Fi                  | itter                                                                                                    |
|                          | SOLCHINEIR                                                                                                    |
| 05<br>05                 | Filter Criteria                                                                                                    |
|                          | Add Criterion Delete Selected                                                                                                    |
|                          | Column Operator Value Logical                                                                                                    |
|                          | □         Attendance Date (YYYYMMDD) ▼)         = ▼         AND ▼                                                                                                    |
|                          |                                                                                                    |
|                          |                                                                                                    |
|                          | OK Cancel                                                                                                    |
|                          |                                                                                                    |
|                          |                                                                                                    |
| If the rep<br>available. | ort does not allow sorting, the <b>Filter</b> button is displayed instead of the <b>Sort/Filter</b> button, and sort criterion fields are not                                                  |
|                          |                                                                                                    |
| Click Add                | <b>d Criterion</b> to add new filter criteria. A blank row is added to the grid.                                                                                                    |
|                          |                                                                                                    |
|                          | Select a field by which to filter the data. The drop down lists the columns that appear on the report.                                                                                         |
| Operato                  | Select an operator.                                                                                                    |
|                          | = Equals<br>≠ Not equals                                                                                                    |
|                          | > Greater than                                                                                                    |
|                          | ≥ Greater than or equal to < Less than                                                                                                    |
|                          | < Less than or equal to                                                                                                    |
| Value                    | Type the value by which you want to filter. For example, if you selected a date in the <b>Column</b> field, type a date to view only data for a specific date.                                 |
|                          | Note: When filtering report data by date, you must use the following formats:                                                                                                    |
|                          | • If the date is displayed in the MM/DD/YYYY format, the filter value must be in the YYYYMMDD format.                                                                                          |
|                          | <ul> <li>If the date is displayed in the MM/YYYY format, the filter value must be in the YYYYMM format.</li> </ul>                                                                             |
|                          | • If the date is displayed in the MM/YY format, the filter value must be in the YYMM format.                                                                                                   |
| Add Crit                 | terion Add another row.                                                                                                    |
|                          | Select the logical connector (AND or OR) in the Logical field. Continue adding rows as needed. The Logical fie                                                                                 |
|                          | does not appear until you click <b>Add Criterion</b> to add an additional row.                                                                                                    |
|                          | Using the AND operator limits search results, because the program looks only for records that contain both criterion.                                                                          |
|                          |                                                                                                    |
|                          | <ul> <li>Using the OR operator expands search results, because the program looks for records that contain either one<br/>criterion or the other, or both.</li> </ul>                           |
| Delete S                 | Selected Delete selected row.                                                                                                    |
|                          | Select the row, and then click the button. The row is deleted from the filter criteria.                                                                                                    |
| Click <b>OK</b>          | to apply the selected filter criteria to the report.                                                                                                    |
|                          |                                                                                                    |
| Click <b>Can</b>         | ncel to close the dialog box without applying a filter.                                                                                                    |
| NOTE: So                 | ome applications allow you to filter by specific data:                                                                                                    |
| In Test So               | cores, you can filter report data to include only students who are enrolled in special programs. When filtering report data                                                                    |
| At Risk, P               | PRS, and GT programs, you must select 1 (Yes) or 0 (No) in the Value field. For example, if you filter report data for the A                                                                   |
|                          | gram by selecting <i>Equals</i> in the <b>Operator</b> field and <i>Yes</i> in the <b>Value</b> field, no data is displayed; however, if you select 1 i<br>ald, the At Risk data is displayed. |
| )5/19 23:                |                                                                                                    |

#### Student

Reset Reset report data. Click to restore the report to the original view, removing all sorting and filtering that has been applied.

### SEM1200 - Special Ed Instructional Setting Counts

# Special Education > Reports > Special Ed > Program > SEM1200 - Special Ed Instructional Setting Counts

This report provides counts for each instructional setting code by campus and grade level. The counts include only active students who have not exited special ed. The grade level counts include students who have an instructional setting and receive speech services.

A district summary can also be printed when the report is run for all campuses.

#### Run the report:

| Parameter                           | Description                                                                                                    |
|-------------------------------------|----------------------------------------------------------------------------------------------------|
| Ending School Year<br>(YYYY)        | Type the four-digit ending school year. For example, for the 2023-2024 school year, type 2024.                                                                                                    |
| Campus ID (Blank<br>for All)        | Type the three-digit campus ID, or click to select the campus. Leave blank to select all campuses in the district.                                                                                                    |
|                                     | <b>NOTE:</b> If you select to create the report for all campuses, any campuses excluded from district reporting (i.e., campuses that have the <b>Exclude from District Reporting</b> field selected on Registration > Maintenance > Campus Profile > Campus Information Maintenance > Control Info) are not included in the report. However, you can generate the report for an individual excluded campus by entering the campus ID. |
| District Count<br>(Y=Yes, Blank=No) | Y - Print the district count. This option can only be used if <b>Campus ID</b> is blank.                                                                                                    |
|                                     | Blank - Do not use this option.                                                                                                    |

112

## SEM7000 - 3rd Party Special Education Import Errors

Special Education > Reports > Special Ed > Student > SEM7000 - 3rd Party Special Education Import Errors

This report provides the following for the selected school year:

- ASCENDER Special Education Delete Report
- Special Ed Validation Errors Report
- Special Ed Errors Report
- Prior Period Report (If this report lists errors, you must run the attendance reports since the numbers for the previous period have changed.)
- ASCENDER Discrepancy Report

#### Run the report:

| Parameter                 | Description                                                            |
|---------------------------|------------------------------------------------------------------------|
| Ending School Year (YYYY) | Type the four-digit ending school year. For example, for the 2023-2024 |
|                           | school year, type 2024.                                                |

### **Special Ed Reports - Student**

#### Special Education > Reports > Special Ed > Student

This page allows you to select the report you want to generate.

You may select prior year records or change campuses by clicking on **Change** and selecting from the drop-down menus.

Student

| Preview PDF CSV                                                                          | Clear Options                        |       |      |
|------------------------------------------------------------------------------------------|--------------------------------------|-------|------|
| Program Report Group                                                                     | SRG9000 - UIL Activity Participation |       |      |
| SRG0100 - Campus Information<br>SRG0600 - Student Special Program Listing                | Parameter Description                | Value | List |
| SRG0650 - PK/Elem Student Special Program Listing<br>SRG1100 - Student Status Changes    | Ending School Year (YYYY)            | 2023  |      |
| SRG1200 - Student Status Changes by Program<br>SRG1400 - Student Exemptions              | Campus ID (Blank for All)            |       | :    |
| <u>SRG1500 - Student At Risk Listing</u><br>SRG1600 - Student At Risk Profile            | Grade Level (Blank for All)          |       | :    |
| SRG1900 - Local Program Enrollment Count                                                 | UIL Activity (Blank for All)         |       |      |
| Student Report Group                                                                     | Print Student SSN (Y,N,M)            |       |      |
| SRG0200 - Student Name Listing                                                           | Include Non-Reported Students (Y,N)  |       |      |
| <u>SRG0300 - Student Address Listing</u><br><u>SRG0400 - Student Information Sheets</u>  |                                      |       |      |
| SRG0500 - Student Birthday Listing<br>SRG0700 - Student Missing Forms                    |                                      |       |      |
| SRG0710 - Standard Forms Printing<br>SRG0720 - Online Registration Forms Related Reports |                                      |       |      |
| SRG0720 - Online Registration Forms Retated Reports                                      |                                      |       |      |
| SRG0800 - Student Registration Forms                                                     |                                      |       |      |
| SRG0810 - Blank Registration Forms                                                       |                                      |       |      |
| SRG1001 - Student Address Labels                                                         |                                      |       |      |
| SRG1002 - Student Name Labels                                                            |                                      |       |      |
| SRG1300 - Student Bus Information<br>SRG1800 - Enrollment by District of Residence       |                                      |       |      |
| SRG2000 - Student Contact Information                                                    |                                      |       |      |
| SRG2000 - Students Without a ParentPortal Account Report                                 |                                      |       |      |
| SRG2600 - Attendance Zones Invalid Addresses                                             |                                      |       |      |
| SRG3014 - State Performance Plan14 Information                                           |                                      |       |      |
| SRG4000 - Charter School Waitlist Roster Report                                          |                                      |       |      |
| SRG5000 - Special Education Language Acquisition (SELA) Roster Report                    |                                      |       |      |
| SRG5010 - Child Find SPPI-11 Student Roster Report                                       |                                      |       |      |
| SRG5020 - Child Find SPPI-12 Student Roster Report                                       |                                      |       |      |
| SRG6010 - Pandemic Electronic Benefit Transfer (P-EBT)                                   |                                      |       |      |
| Withdrawal Report Group                                                                  |                                      |       |      |
| SRG0900 - Withdrawal Transfer Form                                                       |                                      |       |      |
| SRG1700 - Leaver Tracking Report                                                         |                                      |       |      |
| SRG2100 - Student Withdrawal Report                                                      |                                      |       |      |
| SRG2200 - Student No Show Report                                                         |                                      |       |      |
| SRG2300 - Student Information Request                                                    |                                      |       |      |
| SRG2500 - Student First Day Counts No Show Report                                        |                                      |       |      |
| Non-Enrolled Student Report Group                                                        |                                      |       |      |
| SRG9000 - UIL Activity Participation                                                     |                                      |       |      |

### Select a report:

All available reports are displayed on the left side of the page. The list of available reports remains displayed on the page after you select a report name, which allows you to select another report without exiting the selected reports menu.

□ Click a report name to select it. The parameters for the selected report are displayed on the right side of the page.

□ Type or select the report options. **Parameters in bold are required.** 

□ Use the buttons located at the top of the page to generate the report. If the button feature does not apply to the selected report, it is disabled. For example, a certain report may not be available in the CSV format, so the CSV button will be disabled if that report is selected.

- **Preview** Click to generate the HTML view of the report. Review, save and/or print the report.
- **PDF** Click to generate a PDF file of the report.
- CSV This option is not available for this report.
- Clear Options Click to clear data from all parameter fields.

#### Sort and filter:

Some reports may or may not provide the sort and/or filter option.

| Sort | allow this option.<br>From the report window<br><b>Criteria</b> section is exp | ake it easier to review or find records in the reports. Not all reports<br>w, click <b>Sort/Filter</b> to open the Sort/Filter window. By default, the <b>Sort</b><br>anded. If not, click <b>Sort Criteria</b> .                                                                                                    |  |
|------|--------------------------------------------------------------------------------|----------------------------------------------------------------------------------------------------|--|
|      | -                                                                              | Select the columns by which you want to sort, the columns are                                                                                                    |  |
|      | Available for<br>Sorting                                                       | highlighted blue. Click I to move the selected columns to the right side of under <b>Sort Columns</b> . Continue moving columns to the right grid as needed.                                                                                                    |  |
|      | (Right grid) Sort<br>Columns                                                   | You can rearrange the columns to indicate the order in which you<br>want the sort applied. Click a column name, and drag it up or down to<br>a new location.<br>In the right grid, for each column, click to indicate if you want that<br>data sorted in ascending (e.g., A-Z, 0-9) or descending (e.g., Z-A, 9-0)<br>order.<br>To remove a column from the sort, select the column, and then click<br>to move it back to the left grid. |  |
|      | Click <b>OK</b> to apply the selected sort criteria to the report.             |                                                                                                    |  |
|      | Click Cancel to close the                                                      | ne window without re-sorting.                                                                                                    |  |

| Filter | can use sp<br>option.<br>From the post<br>Sort Crite<br>section.<br>If the repo<br>button, ar                              | want to view only certain data, you may find it useful to filter the report data. You<br>becific criteria to retrieve only the data that you want. Not all reports allow this<br>report window, click <b>Sort/Filter</b> to open the <b>Sort/Filter</b> window. By default, the<br><b>eria</b> section is expanded. Click <b>Filter Criteria</b> to expand the <b>Filter Criteria</b><br>ort does not allow sorting, the <b>Filter</b> button is displayed instead of the <b>Sort/Filter</b><br>id sort criterion fields are not available.<br><b>Criterion</b> to add new filter criteria. A blank row is displayed in the grid. |  |  |
|--------|----------------------------------------------------------------------------------------------------|----------------------------------------------------------------------------------------------------|--|--|
|        | Field                                                                                                    | Description                                                                                                    |  |  |
|        | Column                                                                                                    | Select a column by which to filter the data. The drop down lists the columns that appear on the report.                                                                                                    |  |  |
|        | Operato                                                                                                    | <pre>or Select an operator.<br/>= Equals<br/>≠ Not equals<br/>&lt; Less than<br/>≤ Less than or equal to<br/>&gt; Greater than<br/>≥ Greater than or equal to</pre>                                                                                                    |  |  |
|        | Value                                                                                                    | Type the value by which you want to filter. For example, if you selected a date in the <b>Column</b> field, type a date to view only data for a specific date.                                                                                                    |  |  |
|        | Other functions and features:                                                                                              |                                                                                                    |  |  |
|        | Add Crite                                                                                                    | <ul> <li>Add another row.</li> <li>Select the logical connector (AND or OR) in the Logical field. Continue adding rows as needed.</li> <li>Using the AND operator limits search results, because the program looks only for records that contain both criterion. Using the OR operator expands search results, because the program looks for records that contain either one criterion or the other, or both.</li> </ul>                                                                                                    |  |  |
|        | Delete<br>Selected                                                                                                    | Delete selected row.                                                                                                    |  |  |
|        |                                                                                                    | o apply the selected filter criteria to the report.<br>cel to close the dialog box without applying a filter.                                                                                                    |  |  |
|        | Cli                                                                                                    | set report data.<br>ck to restore the report to the original view, removing all sorting and filtering that<br>s been applied.                                                                                                    |  |  |
| Reset  | Reset report data:<br>Click to restore the report to the original view, removing all sorting and filtering tha<br>applied. |                                                                                                    |  |  |

## Utilities

Use the Table of Contents to access a page.

### **Delete Existing Goals/Objectives**

### Special Education > Utilities > Delete Existing Goals/Objectives

This utility deletes all existing district Individualized Education Program (IEP) goals and objectives.

**WARNING:** If existing student IEPs reference these goals and objectives, deleting the district tables can cause serious problems. **Use this utility cautiously.** 

#### Delete data:

- Click **Execute**.
- $\Box$  You are prompted to confirm that you want to delete the records. Click **Yes**.

When the process is completed, the message "Completed" is displayed.

### **Delete Next Year Data**

#### Special Education > Utilities > Delete Next Year Data

This utility deletes next year special ed information for the campus to which you are logged on.

**WARNING:** Any deletions made using this utility are permanent.

It is recommended that you back up your database before running this utility.

#### Delete data:

#### Click **Execute**.

 $\Box$  You are prompted to confirm that you want to delete the records. Click **Yes**.

When the process is completed, the message "Successfully deleted next year data" is displayed.

### Import Default Goals/Objectives

#### Special Education > Utilities > Import Default Goals/Objectives

This utility loads the default Individualized Education Program (IEP) goals and objectives that come with the system to your district tables.

**WARNING:** If goals and objectives already exist in your district tables, errors can occur when loading the default records.

#### Import data:

Click **Execute**.

 $\Box$  You are prompted to confirm that you want to load the records. Click **Yes**.

When the process is completed, the message "Completed" is displayed.

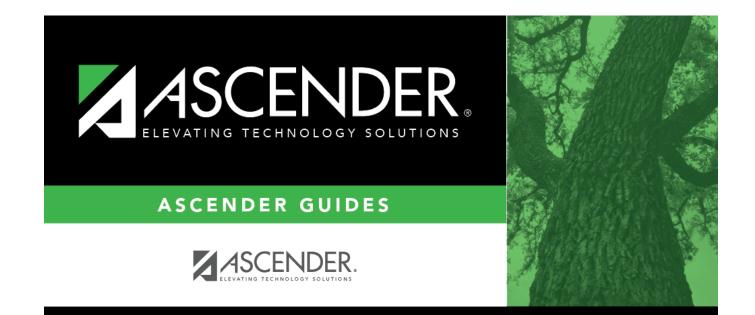

### **Back Cover**